# 尚Husqvarna<sup>®</sup>

- EN Operator's manual 2-5
- SV Bruksanvisning 6-8
- DA Brugsanvisning 9-10
- FI Käyttöohje 11-13
- NO Bruksanvisning 14-16
- FR Manuel d'utilisation 17-19
- NL Gebruiksaanwijzing 20-22
- IT Manuale dell'operatore 23-25
- ES Manual de usuario 26-28
- DE Bedienungsanweisung 29-31
- UK Посібник користувача 32-34
- **RU** Руководство по эксплуатации 35-37
- HU Használati utasítás 38-40
- PT Manual do utilizador 41-43
- **BG** Ръководство за експлоатация 44-46
- PL Instrukcja obsługi 47-49
- RO Instrucțiuni de utilizare 50-52
- ET Kasutusjuhend 53-55
- LV Lietošanas pamācība 56-58
- LT Operatoriaus vadovas 59-61
- SK Návod na obsluhu 62-64
- EL Οδηγίες χρήσης 65-67
- TR Kullanım kılavuzu 68-70
- JA 取扱説明書 71-72
- HR Priručnik za korištenje 73-75
- SR Priručnik za rukovaoca 76-78
- SL Navodila za uporabo 79-81
- CS Návod k použití 82-84

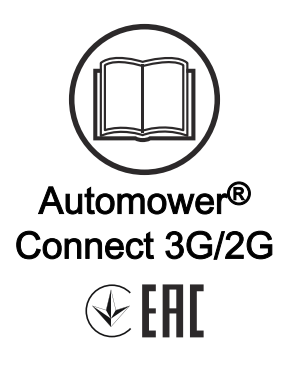

# 1 Operator's manual

## 1.1 Introduction

#### 1.1.1 Description

Automower® Connect brings the menu system to your mobile device, making it easy to read and change the product settings remotely. Through this application, you can receive the current status of the product and send commands to the product from anywhere in the world. In case of theft, you get an alarm and can monitor the position of the product.

#### 1.1.2 Installation

The Automower® Connect accessory must be installed by a dealer. The installation includes a software update of the product.

# 1.2 Getting started

You can communicate with your product through the mobile application Automower® Connect. With Automower® Connect activated, new symbols will show on the display of the product.

Note: All countries do not support Automower<sup>®</sup> Connect because of legal reasons and regional specified cellular systems. The included Automower® Connect lifetime service only applies if there is a third part sub-supplier of 2G/3G available in the operational area. In some countries Bluetooth® is not available due to legal reasons.

#### 1.2.1 Download the Automower® Connect app

Download the Automower® Connect app from App Store or Google Play to your mobile device.

#### 1.2.2 Create an Automower® Connect account

When you have downloaded the app, you can enter your e-mail address and a password to make an Automower® Connect account. You will receive a validation e-mail to your e-mail address. Follow the instructions in the e-mail in less than 24 hours to validate your account. If not validated in less than 24 hours, you must make a account again. You can pair the product and your mobile device when the account has been made in the app.

## 1.2.3 Pair with Automower® Connect

- 1. Start the app on your mobile device and log in to your account.
- 2. Select Menu > My mowers.
- 3. Push + to add a new product. Follow the instructions in the app.
- 4. Select Menu > Accessories > Automower® Connect.
- 5. Enter the PIN code.
- 6. Select Pairing > New pairing in the menu of the product.
- 7. Enter the 6-digit code shown on the display of the product.

# 1.3 Settings

Display and change the settings of the product from everywhere in the world. For security reasons you must use short-range communication (Bluetooth®) if you change *General* and *Security* settings, or disable the Automower® Connect module on the product.

## 1.3.1 To set the GeoFence center

The GeoFence function makes it possible to monitor the product, for example in case of theft. Before GeoFence can be used, its center point and sensitivity must be set. This can only be done from the menu in the product.

- 1. Put the product in the center of the work area.
- 2. Select Accessories > Automower<sup>®</sup> Connect.
- 3. Enter the PIN code.
- 4. Select GeoFence.
- 5. Select *Activate GeoFence* and push OK.
- 6. Select New center point to set the source for GeoFence.

GeoFence sensitivity can be changed. Sensitivity can be set to Low, Medium or High. The higher the sensitivity, the easier the alarm is activated.

**Note:** When you put the product into storage for a long period, it is recommended to switch off the main switch to save battery power. With the GeoFence function on, a PIN code is necessary to switch off the product. If you switch off the main switch, the Automower® Connect stays on for 12 hours. After that it is not possible to communicate with the product and the GeoFence function is not on.

#### 1.3.2 Symbols on the display

These symbols are shown on the display of the product when Automower® Connect is enabled.

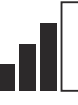

The signal strength of the GPRS reception.

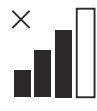

Problem with the connection to the Internet server.

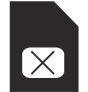

Problem with the SIM card or the module.

# 1.4 Operation

#### 1.4.1 Main menu

Dashboard: Shows the current status of the product. It shows symbols for the battery status and cutting height.

- Map: Shows the current position of the product and the set centerpoint for GeoFence. You can monitor the movement of the product with this function, for example in case of theft.
- Messages (only available for Bluetooth<sup>®</sup> shortrange connectivity): In this menu the fault and information messages can be found. For some of the messages, there is information to help you to correct the fault.

## 1.4.2 My mowers

My mowers shows the status of the product, you can remove or add products paired to the account.

# 1.5 Technical data

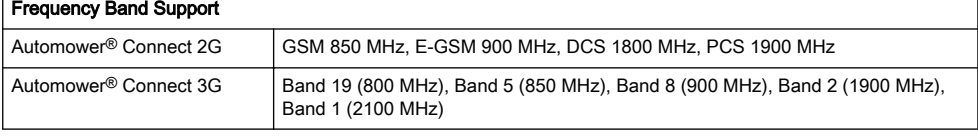

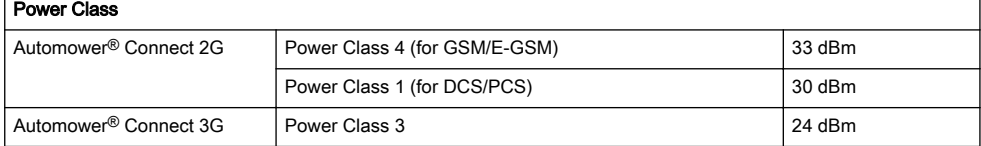

# 1.6 EU Declaration of Conformity

We, Husqvarna AB, SE 561 82 Huskvarna, SWEDEN, Tel. +46 36 146500 declare on our sole responsibility that the product:

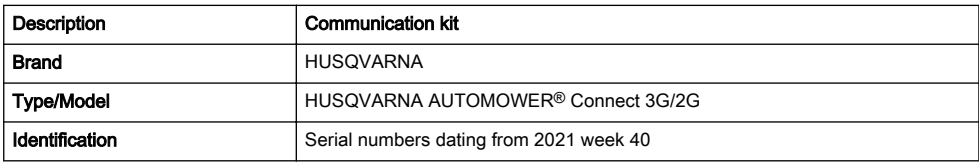

complies fully with the following EU directives and regulations:

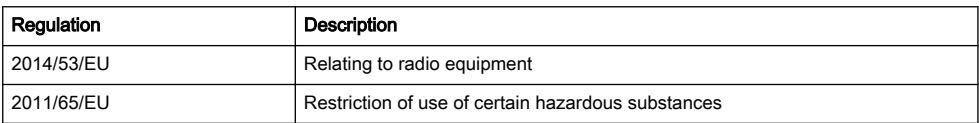

and that the following harmonized standards and/or technical specifications are applied;

- EN IEC 63000:2018
- ETSI EN 301 489-1 V2.2.3

• EN 62368-1:2014+A11:2017

• ETSI EN 301 489-19 V2.1.1

- ETSI EN 301 489-52 V1.1.0
- ETSI EN 301 908-1 V13.1.1
- ETSI EN 301 908-2 V13.1.1
- ETSI EN 301 511 V.12.5.1
- ETSI EN 303 413 V1.1.1

# 1.7 UK Declaration of Conformity

We, Husqvarna AB, SE 561 82 Huskvarna, SWEDEN, Tel. +46 36 146500 declare on our sole responsibility that the product:

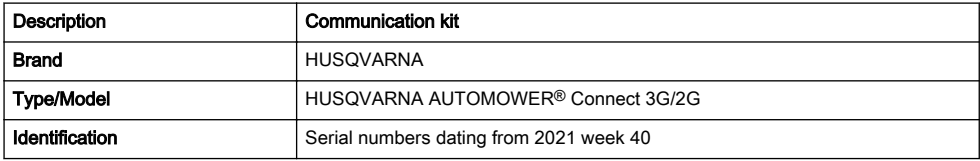

 $\epsilon$ 

complies fully with the following UK directives and regulations:

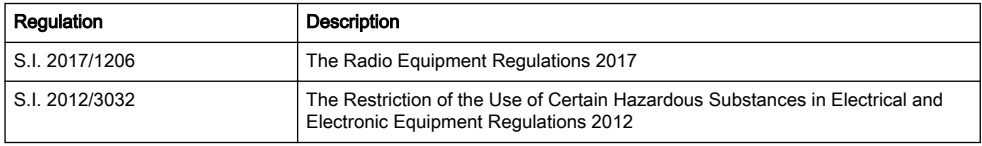

and that the following harmonized standards and/or technical specifications are applied;

- EN 62368-1:2014+A11:2017
- EN IEC 63000:2018
- ETSI EN 301 489-1 V2.2.3
- ETSI EN 301 489-19 V2.1.1
- ETSI EN 301 489-52 V1.1.0
- ETSI EN 301 908-1 V13.1.1
- ETSI EN 301 908-2 V13.1.1
- ETSI EN 301 511 V.12.5.1
- ETSI EN 303 413 V1.1.1

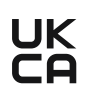

UK Importer: Husqvarna UK Ltd Preston Road, Co. Durham DL5 6UP

## 1.8 Applicable to US/CA market

#### 1.8.1 Compliance requirements

FCC ID: XPY1CGM5NNN (Automower® Connect module 2G/3G)

The device complies with part 15 of the FCC Rules. Operation is subjected to the following 2 conditions:

- 1. This device may not cause harmful interference.
- 2. This device must accept any interference received, including interference that may cause undesired operation.

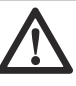

WARNING: To comply with RF exposure requirements, please maintain a separation distance of at least 20 cm / 7 inches from any part of the product.

Models with a hatch: The supplied label shall be attached to the product according to figure below.

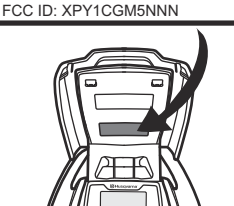

**Husqvarna** Automower® Connect This device contains the module

Models without a hatch: The supplied label shall be attached to the product according to figure below

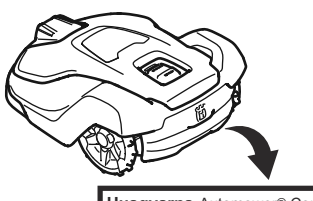

**Husqvarna** Automower® Connect This device contains the module FCC ID: XPY1CGM5NNN

# 2 Bruksanvisning

## 2.1 Introduktion

#### 2.1.1 Beskrivning

Med Automower® Connect får du tillgång till menysystemet för produkten på din mobila enhet och kan enkelt läsa och ändra produktens inställningar. Du kan använda appen till att visa aktuell status för produkten och skicka kommandon till den oavsett var du befinner sig. Om produkten blir stulen får du ett larm och kan övervaka dess position.

#### 2.1.2 Installation

Tillbehöret Automower® Connect måste installeras av en återförsäljare. I installationen ingår en programvaruuppdatering av produkten.

# 2.2 Komma igång

Du kan kommunicera med din produkt genom mobilappen Automower® Connect. När Automower® Connect är aktiverat visas nya symboler på produktens display.

Notera: I vissa länder finns det inte stöd för Automower® Connect av rättsliga skäl eller på grund av regionspecifika mobiltelefonisystem. Automower® Connect-livstidservicen som ingår gäller bara om det finns en tredjepartsleverantör av 2G/3G inom verksamhetsområdet. I vissa länder är Bluetooth® inte tillgängligt av rättsliga skäl.

## 2.2.1 Hämta Automower® Connect-appen

Hämta Automower® Connect-appen från App Store eller Google Play till din mobila enhet.

#### 2.2.2 Skapa ett Automower® Connect-konto

När du har hämtat appen kan du skapa ett Automower® Connect-konto genom att ange din e-postadress och ett lösenord. Du får ett bekräftelsemeddelande till den epostadress du har angett. Bekräfta kontot genom att följa instruktionerna i e-postmeddelandet inom 24 timmar. Om du inte validerar inom 24 timmar måste du skapa ett konto igen. Du kan parkoppla produkten och din mobila enhet när du har skapat kontot i appen.

## 2.2.3 Parkoppla med Automower® Connect

- 1. Starta appen på din mobila enhet och logga in på ditt konto.
- 2. Välj Meny > Mina gräsklippare.
- 3. Tryck på + för att lägga till en ny produkt. Följ anvisningarna i appen.
- 4. Välj Meny > Tillbehör > Automower® Connect.
- 5. Ange PIN-koden.
- 6. Välj Parkoppling > Ny parkoppling i produktens meny.
- 7. Ange den sexsiffriga kod som visas på produktens display.

## 2.3 Inställningar

Du kan visa och ändra produktens inställningar oavsett var du befinner dig. Av säkerhetsskäl måste du använda kommunikation med kort räckvidd (Bluetooth®) om du vill ändra inställningarna under Allmänt eller Säkerhet eller om du vill avaktivera Automower® Connectmodulen på produkten.

#### 2.3.1 Ställa in stöldskyddsområdets mittpunkt

Du kan använda funktionen för stöldskyddsområde till att övervaka produkten, till exempel om den skulle bli stulen. Innan du kan använda stöldskyddsområdet måste du ställa in dess mittpunkt och känslighet. Det kan du endast göra via menyn på produkten.

- 1. Placera produkten i mitten av arbetsområdet.
- 2. Välj Tillbehör > Automower® Connect.
- 3. Ange PIN-koden.
- 4. Välj Stöldskyddsområde.
- 5. Välj Aktivera stöldskyddsområde och tryck på OK.
- 6. Välj Ny mittpunkt för att ställa in stöldskyddsområdets mittpunkt.

Du kan ändra känslighet för stöldskyddsområdet till Låg, Medel eller Hög. Ju högre känsligheten är desto lättare utlöses larmet.

Notera: Om du förvarar produkten under längre tid bör du stänga av huvudbrytaren för att spara på batteriet. När du har aktiverat funktionen för stöldskyddsområde måste du ange en PIN-kod när du vill stänga av produkten. Om du stänger av huvudbrytaren förblir Automower® Connect påslaget i 12 timmar. Efter det går det inte att kommunicera med produkten och funktionen för stöldskyddsområde är inte aktiverad.

## 2.3.2 Symboler på displayen

De här symbolerna visas på produktens display när Automower® Connect är aktiverat.

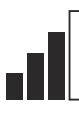

Signalstyrka för GPRS-mottagningen.

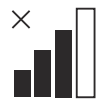

Problem med anslutningen till internetservern.

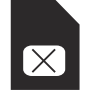

Problem med SIM-kortet eller modulen.

# 2.4 Drift

## 2.4.1 Huvudmeny

Statusvy: Visar aktuell status för produkten. Här visas symboler för batteristatus och klipphöjd.

- Karta: Visar aktuell position för produkten och inställd mittpunkt för stöldskyddsområdet. Använd den här funktionen för att övervaka positionen för produkten, till exempel om den blir stulen.
- Meddelanden (endast tillgänglig för Bluetooth® anslutningar med kort räckvidd): I den här menyn finner du fel- och informationsmeddelanden. För vissa meddelanden finns det information om hur du åtgärdar felet.

## 2.4.2 Mina gräsklippare

Under Mina gräsklippare visas produktens status. Här kan du ta bort eller lägga till produkter som är parkopplade med kontot.

# 2.5 Tekniska data

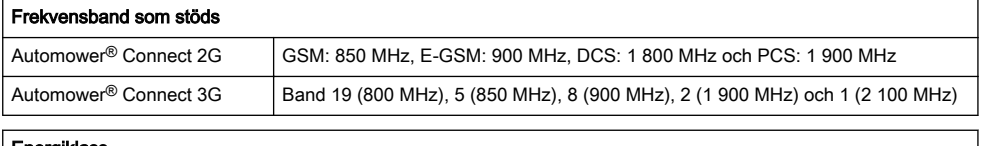

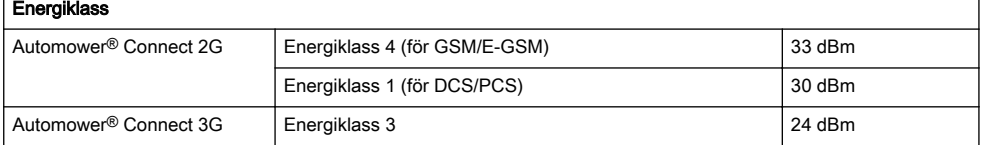

## 2.6 EU-försäkran om överensstämmelse

Vi, Husqvarna AB, SE 561 82 Huskvarna, SWEDEN, Tel. +46 36 146500, försäkrar på eget ansvar att produkten:

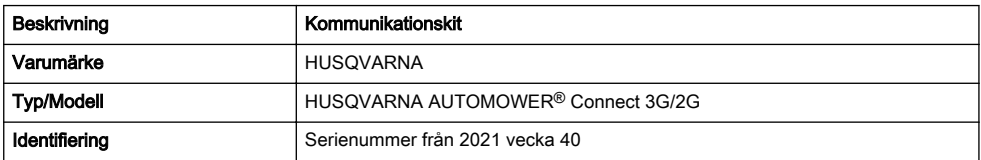

uppfyller alla krav i följande EU-direktiv och förordningar:

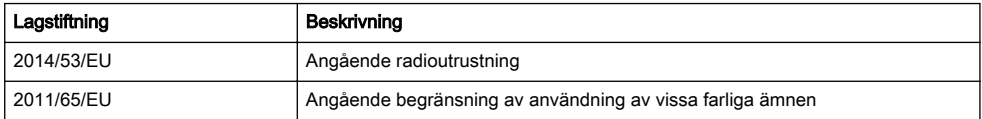

och att följande harmoniserade standarder och/eller tekniska specifikationer tillämpas:

- EN 62368-1:2014+A11:2017
- EN IEC 63000:2018
- ETSI EN 301 489-1 V2.2.3
- ETSI EN 301 489-19 V2.1.1
- ETSI EN 301 489-52 V1.1.0 • ETSI EN 301 908-1 V13.1.1 • ETSI EN 301 908-2 V13.1.1
- ETSI EN 301 511 V.12.5.1
- ETSI EN 303 413 V1.1.1

# CE

# 3 Brugervejledning

## 3.1 Indledning

#### 3.1.1 Beskrivelse

Automower® Connect overfører plæneklipperens menusystem til din mobilenhed, hvilket gør det nemt at læse og ændre produktets indstillinger fra en fjernplacering. Via denne app kan du modtage dit produkts aktuelle status og sende kommandoer til produktet fra hele verden. I tilfælde af tyveri, bliver du alarmeret og kan overvåge produktets placering.

#### 3.1.2 Installation

Ekstraudstyr til Automower® Connect skal monteres af en forhandler. Installationen omfatter en softwareopdatering af produktet.

# 3.2 Godt i gang

Du kan kommunikere med dit produkt via mobilappen Automower® Connect. Når Automower® Connect er aktiveret, vises nye symboler på produktets display.

Bemærk: Ikke alle lande understøtter Automower® Connect af juridiske årsager og på grund af regionale mobilnetsystemer. Den medfølgende Automower® Connect-livstidsservice gælder kun, hvis der er en tredjepartsunderleverandør af 2G/3G i arbejdsområdet. I nogle lande er Bluetooth® ikke tilgængelig af juridiske årsager.

#### 3.2.1 Download Automower® Connectappen

Download Automower® Connect-appen til din mobile enhed fra App Store eller Google Play.

#### 3.2.2 Opret en Automower® Connect-konto

Når du har downloadet appen, kan du indtaste din emailadresse og en adgangskode for at oprette en Automower® Connect-konto. Vi sender en bekræftelsesmail til den e-mailadresse, du har oplyst. Følg instruktionerne i e-mailen inden for 24 timer for at bekræfte din konto. Hvis du ikke bekræfter din konto inden for 24 timer, skal du oprette en ny konto. Når din konto er oprettet i appen, kan du parre produktet og din mobile enhed.

#### 3.2.3 Par med Automower® Connect

- 1. Start appen på din mobile enhed, og log på din konto.
- 2. Vælg Menu > Mine plæneklippere.
- 3. Tryk på + for at tilføje et nyt produkt. Følg instruktionerne i appen.
- 4. Vælg Menu > Tilbehør > Automower® Connect.
- 5. Indtast pinkoden.
- 6. Vælg Parring > Ny parring i menuen på produktet.
- 7. Indtast den 6-cifrede kode, der vises på produktets display.

# 3.3 Indstillinger

Få vist og rediger indstillingerne for produktet, uanset hvor i verden du befinder dig. Af sikkerhedsmæssige årsager skal du bruge kortrækkende kommunikation (Bluetooth®), hvis du ændrer indstillingerne Generelt og Sikkerhed, eller deaktivere Automower® Connectmodulet på produktet.

#### 3.3.1 Sådan indstiller du GeoFence-center

GeoFence-funktionen gør det muligt at overvåge produktet, f.eks. i tilfælde af tyveri. Før du kan bruge GeoFence, skal du indstille dets centerpunkt og følsomhed. Dette kan kun gøres fra menuen på produktet.

- 1. Anbring produktet i midten af arbejdsområdet.
- 2. Vælg Tilbehør > Automower® Connect.
- 3. Indtast pinkoden.
- 4. Vælg GeoFence.
- 5. Vælg Aktivér GeoFence, og tryk på OK.
- 6. Vælg Nyt centerpunkt for at angive kilden for GeoFence.

GeoFence-følsomheden kan ændres. Følsomheden kan indstilles til Lav, Middel eller Høj. Jo højere følsomhed, jo lettere udløses alarmen.

Bemærk: Når du opmagasinerer produktet i en længere periode, anbefales det at slå hovedafbryderen fra for at spare batteristrøm. Når GeoFence-funktionen er slået til, er en PIN-kode nødvendig for at slukke for produktet. Hvis du slår hovedafbryderen fra, forbliver Automower® Connect tændt i 12 timer. Derefter vil det ikke være muligt at kommunikere med produktet, og GeoFence-funktionen vil ikke være aktiv.

## 3.3.2 Symboler på displayet

Disse symboler vises på displayet, når Automower® Connect er aktiveret.

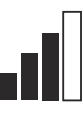

GPRS-modtagelsens signalstyrke.

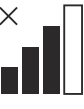

Problem med forbindelsen til internetserver.

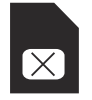

Problem med SIM-kortet eller modulet.

## 3.4 Drift

#### 3.4.1 Hovedmenu

- Dashboard: Viser den aktuelle status for produktet. Det viser symboler for batteristatus og klippehøjde.
- Kort: Viser produktets aktuelle position og det indstillede centerpunkt for GeoFence. Du kan

overvåge produktets bevægelser med denne funktion, f.eks. i tilfælde af tyveri.

• Meddelelser (kun tilgængelig for Bluetooth® tilslutning med kort rækkevidde): I denne menu kan fejl- og informationsmeddelelser findes. I nogle af meddelelserne er der oplysninger, der kan hjælpe dig med at rette fejlen.

#### 3.4.2 Mine plæneklippere

Mine plæneklippere viser status for produktet, du kan fjerne eller tilføje produkter, der er parret til kontoen.

# 3.5 Tekniske data

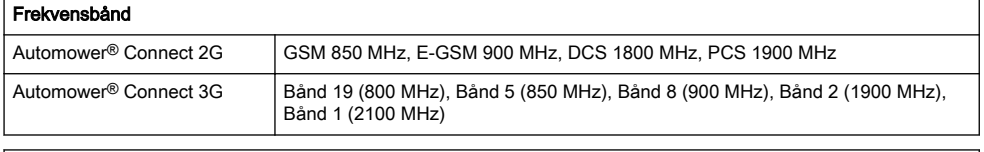

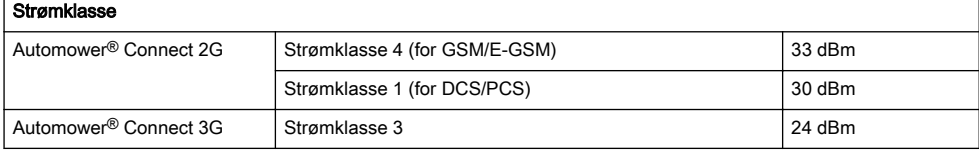

## 3.6 EU-overensstemmelseserklæring

Vi, Husqvarna AB, SE 561 82 Huskvarna, SWEDEN, Tel. +46 36 146500, erklærer under eneansvar, at det pågældende produkt:

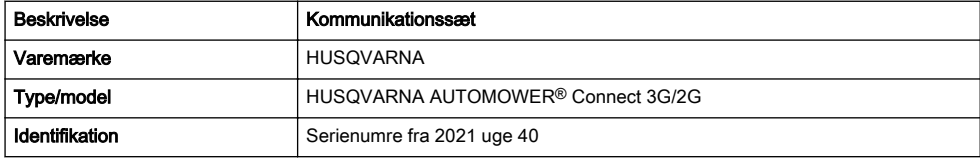

overholder følgende EU-direktiver og bestemmelser:

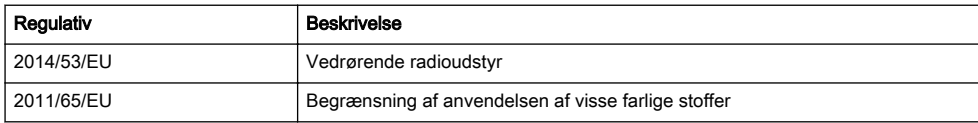

og at følgende harmoniserede standarder og/eller tekniske specifikationer anvendes,

- EN 62368-1:2014+A11:2017
- EN IEC 63000:2018
- ETSI EN 301 489-1 V2.2.3
- ETSI EN 301 489-19 V2.1.1
- ETSI EN 301 489-52 V1.1.0
- ETSI EN 301 908-1 V13.1.1
- ETSI EN 301 908-2 V13.1.1
- ETSI EN 301 511 V.12.5.1
- ETSI EN 303 413 V1.1.1

# 4 Käyttöohjekirja

## 4.1 Johdanto

#### 4.1.1 Kuvaus

Automower® Connectin ansiosta näet laitteen valikkojärjestelmän mobiililaitteessasi, jotta voit helposti tarkastella ja muuttaa laitteen asetuksia etänä. Sovelluksen avulla saat tietoja laitteen senhetkisestä tilasta ja voit lähettää komentoja laitteeseen sijainnistasi riippumatta. Varkaustapauksessa saat hälytyksen ja voit seurata laitteen sijaintia.

#### 4.1.2 Asennus

Jälleenmyyjän on asennettava Automower® Connect lisävaruste. Asennukseen kuuluu laitteen ohjelmiston päivitys.

## 4.2 Työskentelyn aloittaminen

Voit olla yhteydessä laitteeseesi Automower® Connect mobiilisovelluksen avulla. Kun Automower® Connect on käytössä, laitteen näytössä näkyy uusia symboleita.

Huomautus: Automower® Connect -sovellusta ei tueta kaikissa maissa oikeudellisten syiden ja paikallisten mobiilijärjestelmien takia. Sisältyvä elinikäinen Automower® Connect -huolto on voimassa vain, jos käyttöalueella on kolmannen osapuolen 2G/3G -datayhteyksien alitoimittaja. Joissakin maissa Bluetooth® ei ole saatavilla oikeudellisista syistä.

#### 4.2.1 Automower® Connect -sovelluksen lataaminen

Lataa Automower® Connect -sovellus App Storesta tai Google Playsta mobiililaitteeseesi.

#### 4.2.2 Automower® Connect -tilin luominen

Kun olet ladannut sovelluksen, voit luoda Automower® Connect -tilin antamalla sähköpostiosoitteen ja salasanan. Antamaasi osoitteeseen lähetetään vahvistussähköposti. Vahvista tilisi 24 tunnin kuluessa viestin ohjeiden mukaisesti. Jos tiliä ei vahvisteta 24 tunnin kuluessa, se on luotava uudelleen. Voit liittää laitteen mobiililaitteen laitepariksi, kun tili on luotu sovelluksessa.

#### 4.2.3 Automower® Connect -pariliitos

- 1. Käynnistä sovellus mobiililaitteessa ja kirjaudu sisään tilillesi.
- 2. Valitse Valikko > Omat leikkurit.
- 3. Lisää uusi laite valitsemalla +. Seuraa sovelluksen ohjeita.
- 4. Valitse Valikko > Tarvikkeet > Automower® Connect .
- 5. Syötä PIN-koodi.
- 6. Valitse laitteen valikosta Laiteparin muodostaminen > Uusi laitepari.
- 7. Anna laitteen näytössä näkyvä 6-numeroinen koodi.

## 4.3 Asetukset

Tarkastele ja muuta laitteen asetuksia mistä päin maailmaa tahansa. Turvallisuussyistä käytössä on oltava lyhyen kantaman tiedonsiirto (Bluetooth®), jos muutat asetuksia Yleinen ja Turvallisuus tai poistat Automower® Connect -moduulin käytöstä laitteessa.

#### 4.3.1 Suojavyöhykkeen keskipisteen määrittäminen

GeoFence-suojavyöhyketoiminnon avulla laitteen sijaintia voidaan seurata esimerkiksi silloin, kun se varastetaan. Ennen kuin GeoFence-suojavyöhykettä voidaan käyttää, sen keskipiste ja herkkyys on määritettävä. Tämän voi tehdä vain laitteen valikossa.

- 1. Aseta laite keskelle työaluetta.
- 2. Valitse Tarvikkeet > Automower® Connect.
- 3. Syötä PIN-koodi.
- 4. Valitse Suojavyöhyke.
- 5. Valitse Suojavyöhykkeen käyttöönotto ja valitse sitten OK.
- 6. Valitse Uusi keskipiste ja määritä suojavyöhykkeen aloituspiste.

GeoFence-toiminnon herkkyyttä voi muuttaa. Herkkyyden voi määrittää matalaksi, keskitasoiseksi tai korkeaksi. Mitä korkeampi herkkyys on, sitä helpommin hälytys laukeaa.

Huomautus: Kun asetat laitteen varastoon pitkäksi ajaksi, on suositeltavaa katkaista virta pääkytkimestä akkuvirran säästämiseksi. Kun GeoFence-toiminto on käytössä, laitteen sammuttamiseen tarvitaan PIN-koodi. Jos katkaiset virran pääkytkimestä, Automower® Connect pysyy käynnissä 12 tunnin ajan. Sen jälkeen yhteys laitteeseen katkeaa eikä suojavyöhyketoiminto ole enää käytössä.

## 4.3.2 Näytön symbolit

Nämä symbolit näkyvät laitteen näytössä, kun Automower® Connect on käytössä.

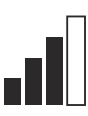

GPRS-signaalin voimakkuus.

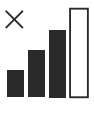

Ongelma Internet-palvelimen yhteydessä.

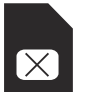

Ongelma SIM-kortissa tai moduulissa.

# 4.4 Käyttö

#### 4.4.1 Päävalikko

Ohjauspaneeli: Näyttää laitteen nykyisen tilan. Ohjauspaneelissa näkyy akun tilan ja leikkuukorkeuden symbolit.

- Kartta: Näyttää laitteen nykyisen sijainnin ja asetetun suojavyöhykkeen keskipisteen. Tämän toiminnon avulla voit seurata tuotteen sijaintia esimerkiksi varkaustapauksissa.
- Viestit (käytettävissä vain lyhyen matkan Bluetooth®-yhteydellä): Virhe- ja yleisviestit löytyvät tästä valikosta. Joissakin viesteissä on tietoja, joiden avulla voit korjata vian.

## 4.4.2 Omat leikkurit

Omat leikkurit näyttää tuotteen tilan. Voit poistaa tai lisätä tiliin liitettyjä laitteita.

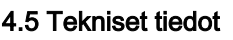

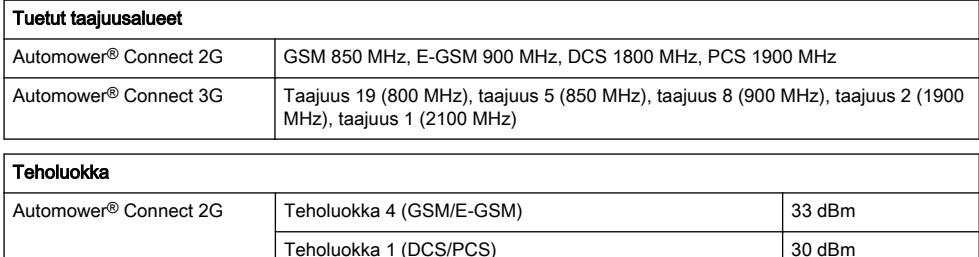

Automower® Connect 3G Teholuokka 3 24 dBm

## 4.6 EU-vaatimustenmukaisuusvakuutus

Husqvarna AB, SE 561 82 Huskvarna, SWEDEN, Tel. +46 36 146500 vakuuttaa täten, että tuote:

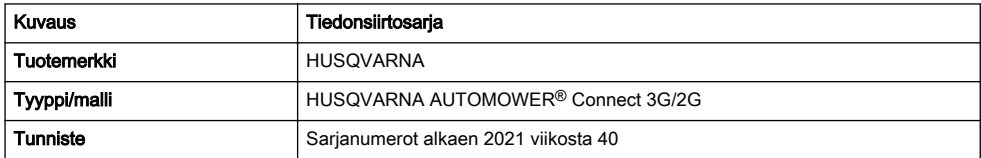

vastaavat täysin seuraavien EU:n direktiivien ja asetusten vaatimuksia:

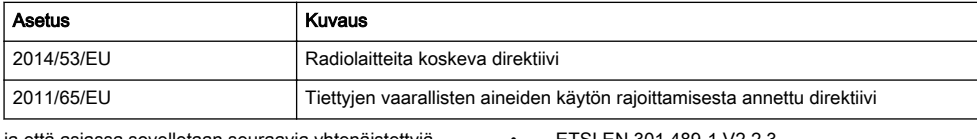

ja että asiassa sovelletaan seuraavia yhtenäistettyjä standardeja ja/tai teknisiä tietoja:

- ETSI EN 301 489-1 V2.2.3 • ETSI EN 301 489-19 V2.1.1
- ETSI EN 301 489-52 V1.1.0

• EN 62368-1:2014+A11:2017 • EN IEC 63000:2018

• ETSI EN 301 908-1 V13.1.1

- ETSI EN 301 908-2 V13.1.1
- ETSI EN 301 511 V.12.5.1
- ETSI EN 303 413 V1.1.1

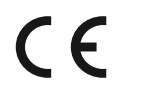

# 5 Bruksanvisning

## 5.1 Innledning

#### 5.1.1 Beskrivelse

Automower® Connect gir deg tilgang til menysystemet på mobilenheten, noe som gjør det enkelt å lese og endre produktets innstillinger eksternt. Gjennom denne appen kan du motta gjeldende status for produktet og sende kommandoer til produktet fra hvor som helst i verden. Ved tyveri utløses en alarm, og du kan overvåke posisjonen til produktet.

## 5.1.2 Installasjon

Tilbehør til Automower® Connect må monteres av en forhandler. Installasjonen inkluderer en programvareoppdatering til produktet.

# 5.2 Komme i gang

Du kan kommunisere med produktet gjennom mobilapplikasjonen Automower® Connect. Når Automower® Connect er aktivert, vises nye symboler på displayet til produktet.

Merk: Automower<sup>®</sup> Connect støttes ikke i alle land på grunn av juridiske årsaker og regionspesifikke mobilantennesystemer. Den inkluderte Automower® Connect-livstidstjenesten gjelder bare hvis det finnes en tredjeparts underleverandør av 2G/3G tilgjengelig i bruksområdet. I noen land er ikke Bluetooth® tilgiengelig på grunn av juridiske årsaker.

## 5.2.1 Last ned Automower® Connect-appen

Last ned Automower® Connect-appen fra App Store eller Google Play til mobilenheten din.

#### 5.2.2 Opprett en Automower® Connectkonto

Når du har lastet ned appen, kan du angi en epostadresse og et passord for å opprette en Automower® Connect-konto. Du mottar da en bekreftelses-e-post til e-postadressen din. Følg instruksjonene i e-posten innen 24 timer for å bekrefte kontoen din. Hvis kontoen ikke bekreftes innen 24 timer, må du opprette den på nytt. Du kan parre produktet og mobilenheten din når kontoen er opprettet i appen.

## 5.2.3 Par med Automower® Connect

- 1. Start appen på smarttelefonen, og logg deg på kontoen din.
- 2. Velg Meny > Mine gressklippere.
- 3. Trykk på + for å legge til et nytt produkt. Følg instruksjonene i appen.
- 4. Velg Meny > Tilbehør > Automower<sup>®</sup> Connect.
- 5. Tast PIN-koden.
- 6. Velg Paring > Ny paring i produktmenyen.
- 7. Tast inn den sekssifrede koden som vises på displayet til produktet.

## 5.3 Innstillinger

Vis og endre produktets innstillinger hvor som helst i verden. Av sikkerhetsmessige årsaker må du bruke kommunikasjon med kort rekkevidde (Bluetooth®) hvis du endrer Generelle innstillinger og Sikkerhetsinnstillinger eller hvis du deaktiverer Automower® Connect-modulen på produktet.

#### 5.3.1 Slik angir du senterpunkt for **GeoFence**

GeoFence-funksjonen gjør det mulig å overvåke produktet, for eksempel ved tyveri. Før du kan ta i bruk GeoFence, må du angi senterpunkt og følsomhet. Dette kan bare utføres i menyen på produktet.

- 1. Plasser produktet midt på arbeidsområdet.
- 2. Velg Tilbehør > Automower® Connect.
- 3. Tast PIN-koden.
- 4. Velg GeoFence.
- 5. Velg Aktiver GeoFence, og trykk på OK.
- 6. Velg Nytt senterpunkt for å angi utgangsposisjonen til GeoFence.

GeoFence-følsomheten kan endres. Følsomheten kan angis som *lav, middels* eller *høv*, Jo høvere følsomheten er, desto lettere utløses alarmen.

Merk: Når du skal oppbevare produktet over en lengre periode, anbefales det at du slår av hovedbryteren for å spare batteristrøm. Når GeoFencefunksjonen er på, må du taste inn en PIN-kode for å slå av produktet. Hvis du slår av hovedbryteren, forblir Automower® Connect på i 12 timer. Etter dette er det ikke mulig å kommunisere med produktet, og GeoFence-funksjonen vil ikke være på.

## 5.3.2 Symboler på displayet

Disse symbolene vises på displayet til produktet når Automower® Connect er aktivert.

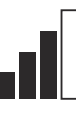

Signalstyrken til GPRS-mottaket.

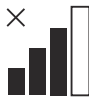

Problem med tilkoblingen til Internettserveren.

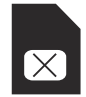

Problem med SIM-kortet eller modulen.

## 5.4 Drift

#### 5.4.1 Hovedmeny

- Dashbord: Viser gjeldende status for produktet. Det viser symboler for batteristatus og klippehøyde.
- Kart: Viser den gjeldende posisjonen til produktet og det angitte midtpunktet for GeoFence. Du kan

overvåke produktets bevegelser med denne funksjonen, for eksempel ved tyveri.

Meldinger (kun tilgjengelig for Bluetooth<sup>®</sup>-tilkobling med kort rekkevidde): I denne menyen finner du feilmeldinger og infomeldinger. For noen av meldingene finner du informasjon som hjelper deg å rette feilen.

## 5.4.2 Mine klippere

Mine klippere viser status for produktet. Du kan fjerne eller legge til produkter som er paret til kontoen.

# 5.5 Tekniske data

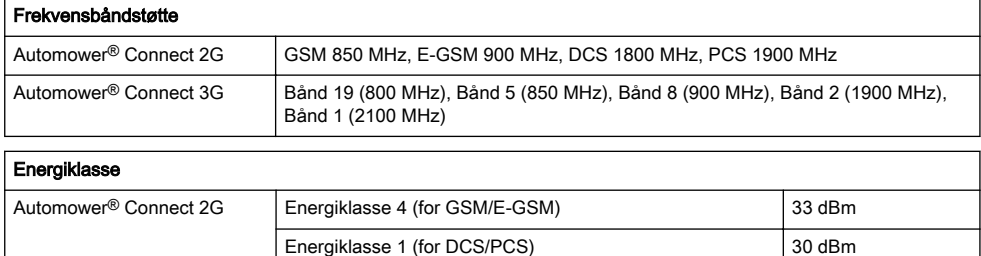

Automower® Connect 3G Energiklasse 3 24 dBm

## 5.6 EU-samsvarserklæring

Vi, Husqvarna AB, SE 561 82 Huskvarna, SWEDEN, Tel. +46 36 146500, erklærer på eget ansvar at produktet:

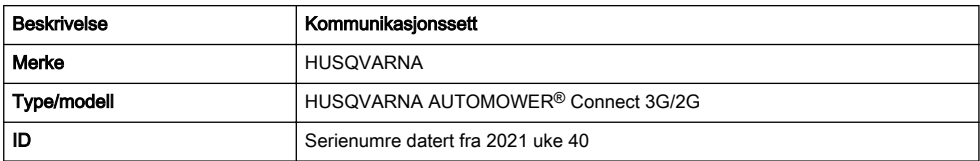

fullstendig overholder følgende EU-direktiver og forskrifter:

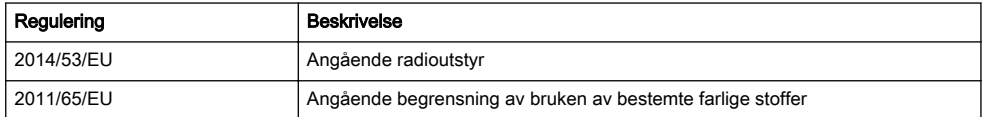

og at følgende harmoniserte standarder og/eller tekniske spesifikasjoner er anvendt:

- EN 62368-1:2014+A11:2017
- EN IEC 63000:2018
- ETSI EN 301 489-1 V2.2.3
- ETSI EN 301 489-19 V2.1.1
- ETSI EN 301 489-52 V1.1.0 • ETSI EN 301 908-1 V13.1.1 • ETSI EN 301 908-2 V13.1.1
- ETSI EN 301 511 V.12.5.1
- ETSI EN 303 413 V1.1.1

# CE

# 6 Manuel d'utilisation

## 6.1 Introduction

#### 6.1.1 Description

Automower® Connect vous permet d'accéder au système de menus depuis votre appareil mobile pour consulter et modifier en toute simplicité les réglages du produit à distance. Grâce à cette application, vous pouvez suivre l'état actuel du produit et envoyer des commandes au produit où que vous soyez. Vous êtes alerté en cas de vol et pouvez surveiller l'emplacement du produit.

#### 6.1.2 Installation

L'accessoire Automower® Connect doit être installé par un revendeur. L'installation comprend une mise à jour logicielle du produit.

## 6.2 Démarrage

Vous pouvez communiquer avec votre produit via l'application mobile Automower® Connect. Lorsque Automower® Connect est activé, de nouveaux symboles s'affichent sur l'écran du produit.

Remarque: Tous les pays ne prennent pas en charge Automower® Connect en raison de fondements légaux et de systèmes cellulaires régionaux spécifiques. Le service à vie Automower® Connect inclus s'applique uniquement si un fournisseur tiers de 2G/3G est disponible dans la zone d'utilisation. Dans certains pays, Bluetooth® n'est pas disponible en raison de fondements légaux.

#### 6.2.1 Télécharger l'application Automower® **Connect**

Téléchargez l'application Automower® Connect sur l'App Store ou sur Google Play et installez-la sur votre appareil mobile.

#### 6.2.2 Créer un compte Automower® **Connect**

Une fois l'application téléchargée, vous pouvez saisir votre adresse e-mail ainsi qu'un mot de passe afin de créer un compte Automower® Connect. Vous recevrez un e-mail de validation sur votre adresse e-mail. Suivez les instructions contenues dans cet e-mail dans un délai de 24 heures pour valider la création de votre compte. Si vous ne validez pas la création du compte dans un délai de 24 heures, vous devrez créer un nouveau compte. Vous pourrez appairer le produit à votre appareil mobile une fois votre compte créé dans l'application.

#### 6.2.3 Appairer un appareil à Automower® **Connect**

- 1. Démarrez l'application sur votre appareil mobile et connectez-vous à votre compte.
- 2. Sélectionnez Menu > Mes tondeuses.
- 3. Appuyez sur + pour ajouter un nouveau produit. Suivez les instructions de l'application.
- 4. Sélectionnez Menu > Accessoires > Automower® Connect.
- 5. Saisissez le code PIN.
- 6. Sélectionnez Appairage > Nouvel appareil dans le menu du produit.
- 7. Saisissez le code à 6 chiffres qui s'affiche sur l'écran du produit.

## 6.3 Réglages

Consultez et modifiez les réglages de votre produit où que vous soyez. Pour des raisons de sécurité, vous devez utiliser la communication à courte portée (Bluetooth®) si vous modifiez les réglages Général et Sécurité ou si vous désactivez le module Automower® Connect du produit.

#### 6.3.1 Pour définir le centre de la zone de protection virtuelle

La fonction de zone de protection virtuelle permet de surveiller le produit en cas de vol, par exemple. Avant de pouvoir utiliser cette fonction, il faut définir son point central et son niveau de sensibilité. Cette opération ne peut être effectuée qu'à partir du menu du produit.

- 1. Placez le produit au centre de la zone de tonte.
- 2. Sélectionnez Accessoires > Automower® Connect.
- 3. Saisissez le code PIN.
- 4. Sélectionnez Zone de protection virtuelle.
- 5. Sélectionnez Activer la zone de protection virtuelle et appuyez sur OK.
- 6. Sélectionnez Nouveau point central pour définir la source de la zone de protection virtuelle.

Le niveau de sensibilité de la zone de protection virtuelle peut être modifié. Le niveau de sensibilité peut être réglé sur Faible, Moven ou Élevé. Plus la sensibilité est élevée, plus l'alarme se déclenche facilement.

Remarque: Lorsque vous remisez le produit pendant une longue période, il est recommandé de désactiver l'interrupteur principal pour économiser la batterie. Lorsque la fonction de zone de protection virtuelle est activée, un code PIN doit être saisi pour éteindre le produit. Si vous désactivez l'interrupteur principal, Automower® Connect reste activé pendant 12 heures. Passé ce délai, il n'est plus possible de communiquer avec le produit, et la fonction de zone de protection virtuelle est désactivée.

## 6.3.2 Symboles sur l'écran

Ces symboles s'affichent sur l'écran du produit lorsque Automower® Connect est activé.

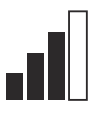

La force du signal de réception de GPRS.

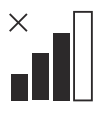

Problème de connexion au serveur Internet.

# 6.4 Utilisation

#### 6.4.1 Menu principal

- Tableau de bord : Indique l'état actuel du produit. Il affiche les symboles d'état de la batterie et de hauteur de coupe.
- Carte : Indique l'emplacement actuel du produit et le point central défini pour la zone de protection virtuelle. Grâce à cette fonction, vous pouvez surveiller les déplacements du produit, par exemple en cas de vol.
- Messages (uniquement disponible en connectivité courte portée Bluetooth®) : Les messages d'information et d'erreur peuvent être consultés dans ce menu. Certains messages contiennent des informations vous permettant de corriger le défaut.

#### 6.4.2 Mes tondeuses

Mes tondeuses indique l'état du produit et vous permet de supprimer ou d'ajouter des produits appairés au compte.

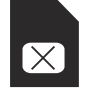

Problème de carte SIM ou de module.

# 6.5 Caractéristiques techniques

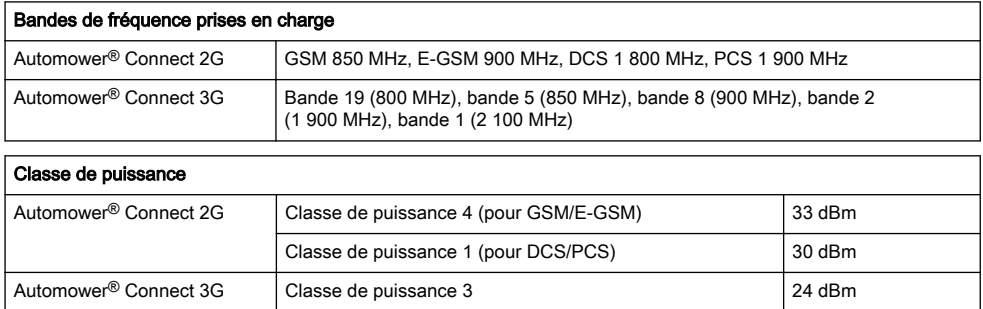

## 6.6 Déclaration de conformité UE

Nous, Husqvarna AB, SE 561 82 Huskvarna, SWEDEN, Tel. +46 36 146500, déclarons sous notre seule responsabilité que le produit :

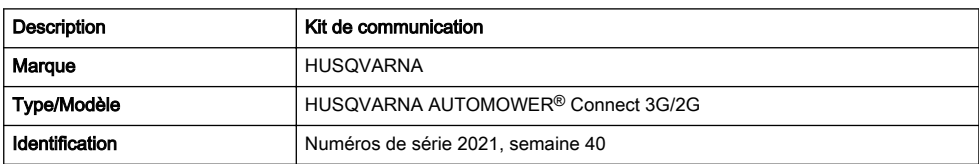

est entièrement conforme à la réglementation et aux directives de l'UE suivantes :

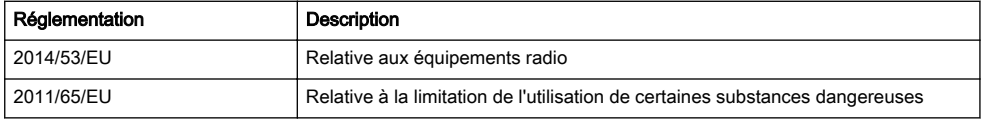

et que les normes harmonisées et/ou les spécifications techniques suivantes sont appliquées :

• EN 62368-1:2014+A11:2017

- EN IEC 63000:2018
- ETSI EN 301 489-1 V2.2.3
- ETSI EN 301 489-19 V2.1.1
- ETSI EN 301 489-52 V1.1.0
- ETSI EN 301 908-1 V13.1.1
- ETSI EN 301 908-2 V13.1.1
- ETSI EN 301 511 V.12.5.1
- ETSI EN 303 413 V1.1.1

## 6.7 Applicable aux marché US/CA

#### 6.7.1 Exigences de conformité

FCC ID: XPY1CGM5NNN (Automower® Connect module 2G/3G)

L'appareil est conforme à la réglementation FCC, partie 15. Son utilisation est soumise aux 2 conditions suivantes :

- 1. Cet appareil ne doit pas entraîner d'interférences dangereuses.
- 2. Cet appareil doit accepter toute interférence reçue, y compris des interférences qui peuvent provoquer un fonctionnement non souhaité.

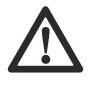

AVERTISSEMENT: Afin de satisfaire aux exigences en matière d'exposition aux radiofréquences, veuillez conserver une distance d'au moins 20 cm (7 pouces) avec toute partie du produit.

Modèles équipés d'une trappe : L'étiquette fournie doit être fixée sur le produit conformément à la figure cidessous.

> **Husqvarna** Automower® Connect This device contains the module FCC ID: XPY1CGM5NNN

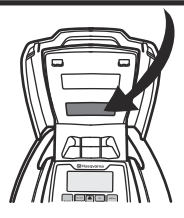

Modèles sans trappe : L'étiquette fournie doit être fixée sur le produit conformément à la figure ci-dessous.

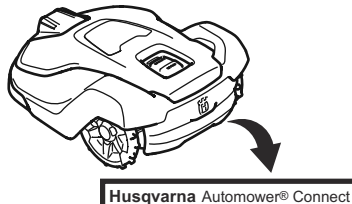

This device contains the module FCC ID: XPY1CGM5NNN

# 7 Bedieningshandleiding

## 7.1 Inleiding

#### 7.1.1 Beschrijving

Automower® Connect brengt het menusysteem naar uw mobiele apparaat, waardoor de productinstellingen gemakkelijk op afstand kunnen worden uitgelezen en gewijzigd. Via deze app kunt u de huidige status van het product ontvangen en opdrachten naar het product verzenden, waar u ook bent. Bij diefstal ontvangt u een alarmsignaal en kunt u de positie van uw product volgen.

#### 7.1.2 Installatie

De Automower® Connect-accessoire moet worden geïnstalleerd door een dealer. De installatie omvat een software-update van het product.

# 7.2 Aan de slag

U kunt met uw product communiceren via de mobiele app Automower® Connect. Als Automower® Connect geactiveerd is, worden nieuwe symbolen weergegeven op het display van het product.

Let op: Als gevolg van juridische redenen en regionale gespecificeerde mobiele systemen wordt Automower® Connect niet in alle landen ondersteund. De inbegrepen levenslange service van Automower® Connect is alleen geldig als er een externe leverancier van 2G/3G beschikbaar is in het toepassingsgebied. Bluetooth® is in sommige landen niet beschikbaar vanwege juridische redenen.

#### 7.2.1 De Automower® Connect-app downloaden

Download de Automower® Connect-app uit de App Store of Google Play naar uw mobiele apparaat.

#### 7.2.2 Een Automower® Connect-account aanmaken

Wanneer u de app hebt gedownload, kunt u uw emailadres en een wachtwoord opgeven om een Automower® Connect-account aan te maken. U ontvangt een controle-e-mail op uw e-mailadres. Volg de instructies in de e-mail binnen 24 uur op om uw account te valideren. Wanneer de validatie niet binnen 24 uur plaatsvindt, moet u opnieuw een account aanmaken. Nadat u een account in de app hebt aangemaakt, kunt u het product en uw mobiele apparaat koppelen.

#### 7.2.3 Met Automower® Connect koppelen

- 1. Start de app op uw mobiele apparaat en meld u aan bij uw account.
- 2. Selecteer Menu > Mijn maaiers.
- 3. Druk op + om een nieuw product toe te voegen. Volg de instructies in de app.
- 4. Selecteer Menu > Accessoires > Automower® Connect.
- 5. Voer de pincode in.
- 6. Selecteer Koppelen > Nieuwe koppeling in het menu van het product.
- 7. Voer de op het display van het product weergegeven 6-cijferige code in.

# 7.3 Instellingen

U kunt de instellingen van het product overal ter wereld bekijken en wijzigen. Om veiligheidsredenen moet u korteafstandscommunicatie (Bluetooth®) gebruiken als u de algemene en beveiligingsinstellingen wijzigt of de Automower® Connect-module op het product uitschakelt.

#### 7.3.1 Het centrale punt voor GeoFence instellen

Met de GeoFence-functie kunt het product volgen, bijvoorbeeld in geval van diefstal. Voordat u GeoFence kunt gebruiken, moet u het centrale punt en de gevoeligheid instellen. Dit is alleen mogelijk via het menu van de robotmaaier.

- 1. Plaats het product in het midden van het werkgebied.
- 2. Selecteer Accessoires > Automower® Connect.
- 3. Voer de pincode in.
- 4. Selecteer GeoFence.
- 5. Selecteer *GeoFence activeren* en druk op OK.
- 6. Selecteer Nieuw centraal punt om het startpunt voor GeoFence in te stellen.

De gevoeligheid van GeoFence kan worden gewijzigd. De gevoeligheid kan worden ingesteld op Laag, Midden of Hoog. Hoe hoger de gevoeligheid, hoe sneller het alarm wordt geactiveerd.

Let OD: Als het product langdurig wordt opgeslagen, wordt geadviseerd de hoofdschakelaar uit te schakelen om accuvoeding te besparen. Als de GeoFence-functie is ingeschakeld, is er een pincode nodig om het product uit te schakelen. Als u de hoofdschakelaar uitschakelt, blijft Automower® Connect 12 uur ingeschakeld. Hierna is communicatie met het product niet mogelijk en is de GeoFence-functie niet actief.

## 7.3.2 Symbolen op het display

Deze symbolen worden weergegeven op het display van het product wanneer Automower® Connect is ingeschakeld.

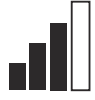

De signaalsterkte van de GPRSontvangst.

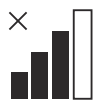

Probleem met de verbinding met de internetserver.

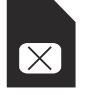

Probleem met de SIM-kaart of de module.

# 7.4 Werking

#### 7.4.1 Hoofdmenu

Dashboard: toont de huidige status van het product. Het toont symbolen voor de accustatus en de maaihoogte.

## 7.5 Technische gegevens

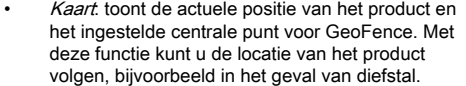

Berichten (alleen beschikbaar voor Bluetooth<sup>®</sup>verbinding op korte afstand): In dit menu vindt u storings- en informatiemeldingen. Bij sommige meldingen is er informatie om u te helpen de storing te verhelpen.

## 7.4.2 Mijn maaiers

Mijn maaiers toont de status van het product. U kunt aan het account gekoppelde producten verwijderen of toevoegen.

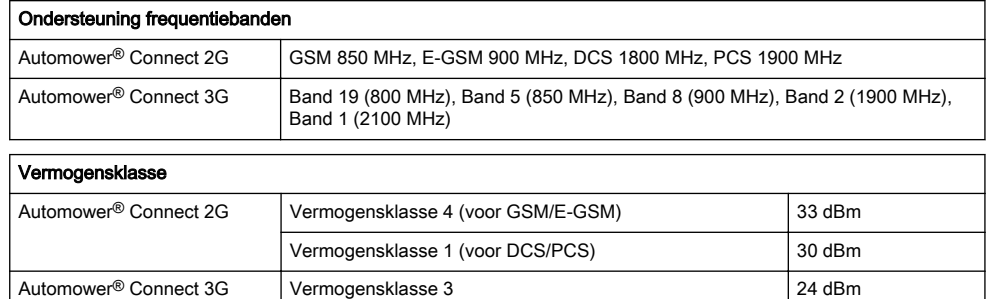

## 7.6 EU-verklaring van overeenstemming

Wij, Husqvarna AB, SE 561 82 Huskvarna, SWEDEN, Tel. +46 36 146500, verklaren onder onze alleenverantwoordelijkheid dat het product:

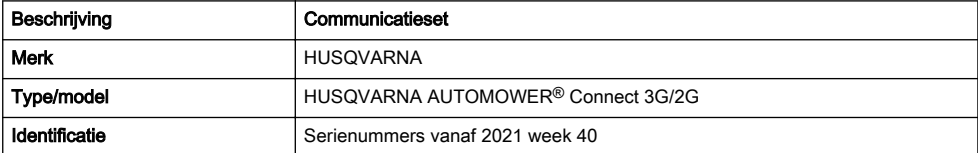

volledig voldoet aan de volgende EU-richtlijnen en regelgeving:

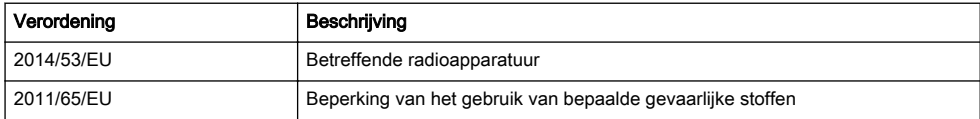

en dat de volgende geharmoniseerde normen en/of technische specificaties zijn toegepast;

- EN 62368-1:2014+A11:2017
- EN IEC 63000:2018
- ETSI EN 301 489-1 V2.2.3
- ETSI EN 301 489-19 V2.1.1
- ETSI EN 301 489-52 V1.1.0
- ETSI EN 301 908-1 V13.1.1
- ETSI EN 301 908-2 V13.1.1
- ETSI EN 301 511 V.12.5.1
- ETSI EN 303 413 V1.1.1

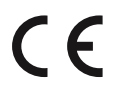

# 8 Manuale dell'operatore

## 8.1 Introduzione

#### 8.1.1 Descrizione

Automower® Connect riproduce il menu del sistema sul dispositivo mobile, facilitando la lettura e la modifica delle impostazioni del prodotto in remoto. Grazie a questa applicazione, è possibile ricevere lo stato attuale del prodotto e inviargli i comandi da qualsiasi posto nel mondo. In caso di furto, si riceve un allarme e si può monitorare la posizione del prodotto.

#### 8.1.2 Installazione

L'accessorio Automower® Connect deve essere installato da un rivenditore. L'installazione comprende un aggiornamento del software del prodotto.

# 8.2 Operazioni preliminari

È possibile comunicare con il prodotto tramite l'applicazione mobile Automower® Connect. Quando Automower® Connect è attivato, sul display del prodotto verranno visualizzati nuovi simboli.

Nota: non tutti i paesi supportano Automower<sup>®</sup> Connect per motivi legali e a causa di sistemi cellulari locali specifici. Il servizio a vita Automower® Connect incluso si applica solo se nell'area operativa è disponibile un subfornitore terzo di 2G/3G. In alcuni paesi Bluetooth® non è disponibile per motivi legali.

#### 8.2.1 Download dell'app Automower® **Connect**

Scaricare l'app Automower® Connect da App Store o Google Play sul dispositivo mobile.

#### 8.2.2 Creazione di un nuovo account Automower® Connect

Dopo aver scaricato l'app, indicare un indirizzo e-mail e una password per creare un account Automower® Connect. Si riceverà un'e-mail di convalida al proprio indirizzo e-mail. Seguire le istruzioni riportate nell'e-mail per convalidare l'account entro 24 ore. Se l'account non viene convalidato entro 24 ore, è necessario creare nuovamente un account. Una volta che l'account è stato creato nell'app, è possibile abbinare il prodotto al dispositivo mobile.

#### 8.2.3 Abbinamento ad Automower® **Connect**

- 1. Avviare l'app sul dispositivo mobile e accedere al proprio account.
- 2. Selezionare Menu > I miei rasaerba.
- 3. Premere + per aggiungere un nuovo prodotto. Seguire le istruzioni riportate nell'app.
- 4. Selezionare Menu > Accessori > Automower® Connect.
- 5. Inserire il codice PIN.
- 6. Selezionare Abbinamento > Nuovo abbinamento nel menu del prodotto.
- 7. Immettere il codice a 6 cifre visualizzato sul display del prodotto.

# 8.3 Impostazioni

Visualizzare e modificare le impostazioni del prodotto da ogni posto del mondo. Per motivi di sicurezza, è necessario utilizzare la comunicazione a corto raggio (Bluetooth®) se si modificano le impostazioni Generale e  $\overline{\text{Sicurezza}}$  o se si disattiva il modulo Automower® Connect sul prodotto.

#### 8.3.1 Impostazione del centro Area di protezione

La funzione Area di protezione consente di monitorare il prodotto, ad esempio in caso di furto. Prima di poter utilizzare la funzione Area di protezione, è necessario impostarne il punto centrale e la sensibilità. Questa operazione può essere eseguita solo dal menu del prodotto.

- 1. Posizionare il prodotto al centro dell'area di lavoro.
- 2. Selezionare Accessori > Automower® Connect.
- 3. Inserire il codice PIN.
- 4. Selezionare Area di protezione.
- 5. Selezionare Attiva area di protezione e premere OK.
- 6. Selezionare Nuovo punto centrale per impostare l'origine dell'area di protezione.

È possibile modificare la sensibilità dell'area di protezione. La sensibilità può essere impostata sui valori Bassa, Media o Alta. Maggiore è la sensibilità, più facilmente verrà attivato l'allarme.

Nota: Quando si ripone il prodotto per un lungo periodo di tempo, si consiglia di spegnere l'interruttore principale per risparmiare la carica della batteria. Con la funzione Area di protezione attivata, è necessario un codice PIN per spegnere il prodotto. Se si spegne l'interruttore principale, Automower® Connect rimane acceso per 12 ore. Dopo tale intervallo di tempo non sarà possibile comunicare con il prodotto e la funzione Area di protezione non sarà attiva.

#### 8.3.2 Simboli sul display

Questi simboli vengono visualizzati sul display del prodotto quando Automower® Connect è abilitato.

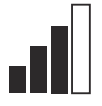

La potenza del segnale della ricezione GPRS.

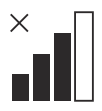

Problema di connessione al server Internet.

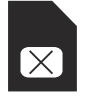

Problema con la SIM Card: o con il modulo.

## 8.4 Utilizzo

#### 8.4.1 Menu principale

Dashboard: mostra lo stato corrente del prodotto. Mostra i simboli relativi allo stato della batteria e all'altezza di taglio.

## 8.5 Dati tecnici

- Mappa: mostra la posizione corrente del prodotto e il punto centrale impostato dell'area di protezione. Questa funzione consente di monitorare gli spostamenti del prodotto, ad esempio in caso di furto.
- Messaggi (disponibile solo per connettività a corto raggio tramite Bluetooth®) In questo menu sono reperibili i messaggi di errore e informativi. Per alcuni messaggi, sono disponibili informazioni che consentono di riparare il guasto.

#### 8.4.2 I miei rasaerba

La funzione / miei rasaerba mostra lo stato del prodotto; è possibile rimuovere o aggiungere i prodotti abbinati all'account.

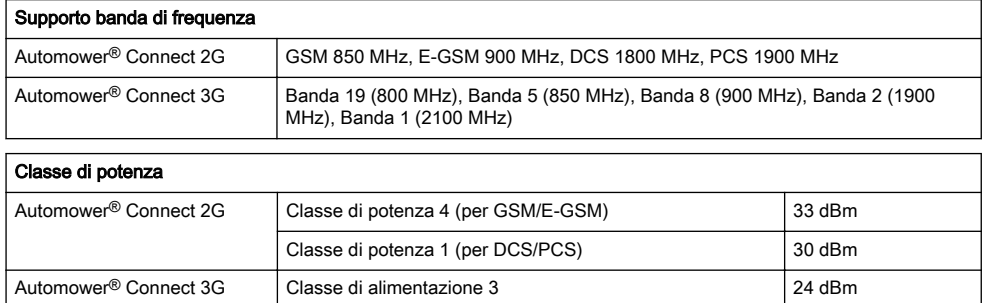

## 8.6 Dichiarazione di conformità UE

Husqvarna, Husqvarna AB, SE 561 82 Huskvarna, SWEDEN, Tel. +46 36 146500 dichiara sotto la propria esclusiva responsabilità che il prodotto indicato:

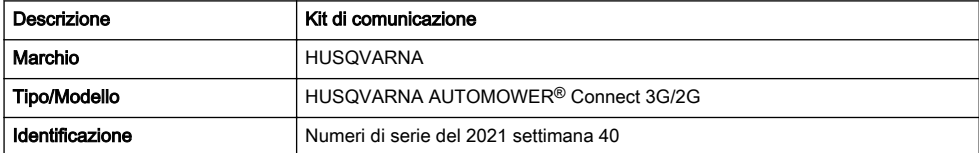

È pienamente conforme alle seguenti norme e direttive UE:

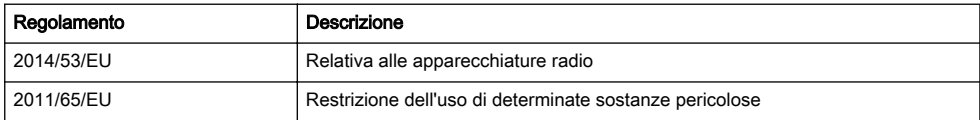

e che sono applicati gli standard armonizzati e/o le specifiche tecniche seguenti;

- EN 62368-1:2014+A11:2017
- EN IEC 63000:2018
- ETSI EN 301 489-1 V2.2.3
- ETSI EN 301 489-19 V2.1.1
- ETSI EN 301 489-52 V1.1.0
- ETSI EN 301 908-1 V13.1.1
- ETSI EN 301 908-2 V13.1.1
- ETSI EN 301 511 V.12.5.1
- ETSI EN 303 413 V1.1.1

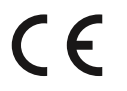

# 9 Manual de usuario

## 9.1 Introducción

#### 9.1.1 Descripción

Automower® Connect lleva el sistema de menús del cortacésped a su dispositivo móvil, lo que le facilita la lectura y la modificación de los ajustes del producto de manera remota. Mediante esta aplicación, puede conocer el estado actual del producto y enviarle órdenes desde cualquier parte del mundo. En caso de robo, recibirá una alarma y podrá supervisar la localización del producto.

#### 9.1.2 Instalación

El accesorio Automower® Connect debe ser instalado por un distribuidor. La instalación incluye una actualización del software del producto.

## 9.2 Primeros pasos

Puede comunicarse con el producto a través de la aplicación móvil Automower® Connect. Cuando se activa Automower® Connect, aparecen nuevos símbolos en la pantalla del producto.

Nota: Automower® Connect no puede utilizarse en todos los países por motivos legales y como consecuencia de las diferencias en las características de los sistemas de telefonía móvil de cada zona. El servicio de Automower® Connect incluido para toda la vida útil del producto solo es válido si hay algún proveedor externo de 2G/3G disponible en la zona operativa. En algunos países, Bluetooth® no está disponible por motivos legales.

#### 9.2.1 Descarga de la aplicación Automower® Connect

Descargue la aplicación Automower® Connect desde App Store o Google Play a su dispositivo móvil.

#### 9.2.2 Creación de una cuenta de Automower® Connect

Una vez que haya descargado la aplicación, puede especificar una dirección de correo electrónico y una contraseña para crear una cuenta de Automower® Connect. Recibirá un mensaje de validación en su dirección de correo electrónico. Siga las instrucciones del mensaje en un periodo máximo de 24 horas para validar su cuenta. Si no valida la operación en menos de 24 horas, deberá volver a crear una cuenta. Una vez creada la cuenta en la aplicación, empareje el producto con el dispositivo móvil.

#### 9.2.3 Emparejamiento con Automower® **Connect**

- 1. Abra la aplicación en su dispositivo móvil e inicie sesión en su cuenta.
- 2. Seleccione Menú > Mis cortacéspedes.
- 3. Pulse + para añadir un nuevo producto. Siga las instrucciones de la aplicación.
- 4. Seleccione Menú > Accesorios > Automower® Connect.
- 5. Introduzca el código PIN.
- 6. Seleccione Emparejamiento > Nuevo emparejamiento en el menú del producto.
- 7. Introduzca el código de 6 dígitos que se muestra en la pantalla del producto.

## 9.3 Ajustes

Consulte y modifique los ajustes del producto desde cualquier lugar del mundo. Por motivos de seguridad, debe utilizar un sistema de comunicación de corto alcance (Bluetooth®) para cambiar los ajustes de General y Seguridad, o desactivar el módulo Automower® Connect en el producto.

#### 9.3.1 Establecimiento del centro de **GeoFence**

La función GeoFence permite supervisar el producto, por ejemplo, en caso de robo. Antes de poder utilizar GeoFence, se debe establecer su punto central (origen) y sensibilidad. Esto solo se puede realizar desde el menú del producto.

- 1. Coloque el producto en el centro del área de trabajo.
- 2. Seleccione Accesorios > Automower<sup>®</sup> Connect.
- 3. Introduzca el código PIN.
- 4. Seleccione GeoFence.
- 5. Seleccione Activar GeoFencey pulse Aceptar.
- 6. Seleccione Nuevo punto central para establecer el origen para GeoFence.

La sensibilidad de GeoFence se puede cambiar. La sensibilidad se puede establecer en baja, media o alta. Cuanto mayor sea la sensibilidad, más fácil se activará la alarma.

Nota: Cuando guarde el producto durante un largo periodo de tiempo, es aconsejable apagar el interruptor principal para ahorrar energía de la batería. Con la función GeoFence activada, es necesario un código PIN para apagar el producto. Si apaga el interruptor principal, Automower® Connect permanece encendido durante 12 horas. Después de este periodo, no podrá comunicarse con el producto y la función GeoFence dejará de estar activa.

## 9.3.2 Símbolos de la pantalla

Estos símbolos se muestran en la pantalla del producto cuando Automower® Connect está activado.

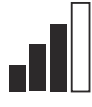

Fuerza de la señal GPRS.

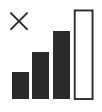

Problema con la conexión al servidor de Internet.

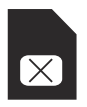

Problema con la tarjeta o el módulo SIM.

# 9.4 Funcionamiento

#### 9.4.1 Menú general

- Centro de control: Muestra el estado actual del producto. Muestra símbolos sobre el estado de la batería y la altura de corte.
- Mapa: Muestra la posición actual del producto y el punto central establecido para GeoFence. Gracias a esta función, puede realizar un seguimiento de los desplazamientos del producto, por ejemplo, en caso de robo.
- Mensajes (solo disponible para conectividad de corto alcance Bluetooth®): En este menú se pueden encontrar los mensajes de error e información. En el caso de algunos de los mensajes, se incluye información que le ayudará a corregir el problema.

#### 9.4.2 Mis cortacéspedes

Mis cortacéspedes muestra el estado del producto; aquí puede eliminar o agregar productos emparejados con la cuenta.

# 9.5 Datos técnicos

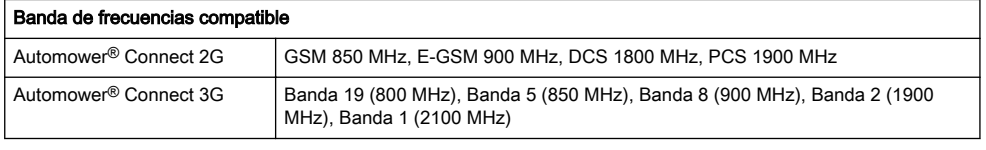

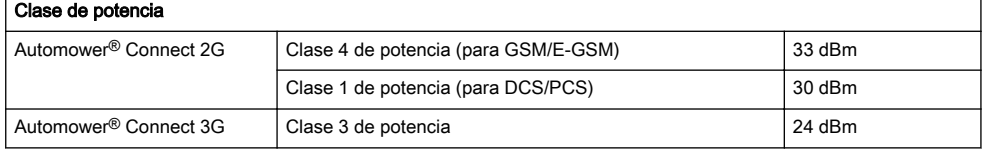

## 9.6 Declaración de conformidad CE

Husqvarna AB, SE 561 82 Huskvarna, SWEDEN, Tel. +46 36 146500, declara bajo su exclusiva responsabilidad que el producto:

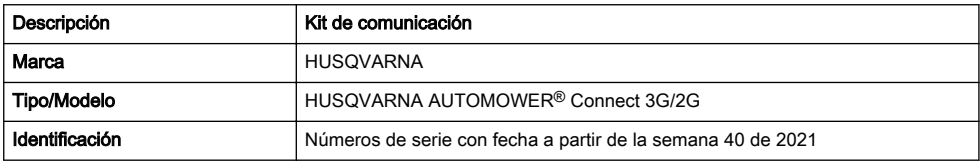

Cumple las siguientes directivas y normas de la UE:

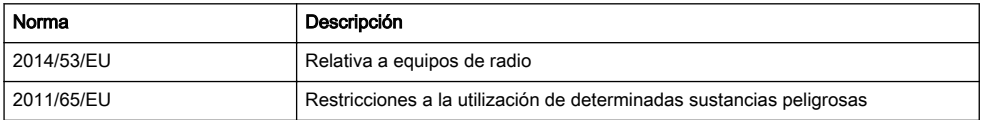

Además, se aplican las especificaciones técnicas o los estándares armonizados siguientes:

- EN 62368-1:2014+A11:2017
- EN IEC 63000:2018
- ETSI EN 301 489-1 V2.2.3
- ETSI EN 301 489-19 V2.1.1
- ETSI EN 301 489-52 V1.1.0
- ETSI EN 301 908-1 V13.1.1
- ETSI EN 301 908-2 V13.1.1
- ETSI EN 301 511 V.12.5.1
- ETSI EN 303 413 V1.1.1

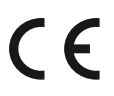

## 9.7 Aplicable al mercado de EE. UU./CA

#### 9.7.1 Requisitos de cumplimiento

FCC ID: XPY1CGM5NNN (Automower® Connect module 2G/3G)

Este dispositivo cumple los requisitos de la normativa de la FCC, parte 15. El funcionamiento está sujeto a las siguientes dos condiciones:

- 1. Este dispositivo no causa interferencias perjudiciales.
- 2. Este dispositivo debe aceptar cualquier interferencia que reciba, incluida una interferencia que puede causar una operación no deseada.

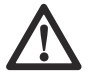

ADVERTENCIA: Para cumplir con los requisitos de exposición a radiofrecuencias, mantenga una distancia

de separación de al menos 20 cm/7 pulg. de cualquier parte del producto.

Modelos con tapa: La etiqueta suministrada se colocará en el producto de acuerdo con la siguiente imagen.

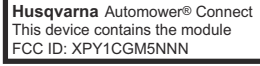

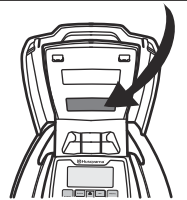

Modelos sin tapa: La etiqueta suministrada se colocará en el producto de acuerdo con la siguiente imagen

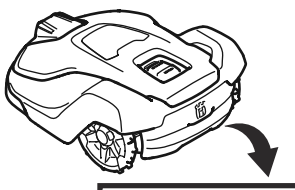

**Husqvarna** Automower® Connect This device contains the module FCC ID: XPY1CGM5NNN

# 10 Bedienungsanleitung

## 10.1 Einleitung

#### 10.1.1 Beschreibung

Mit Automower® Connect gelangen Sie mit Ihrem Mobilgerät in das Menü und können dort bequem die Einstellungen des Geräts ansehen und ändern. Mit dieser App können Sie den aktuellen Status des Geräts ansehen und es von jedem Ort aus steuern. Im Falle eines Diebstahls erhalten Sie einen Alarm und können die Position des Geräts überwachen.

#### 10.1.2 Installation

Das Automower® Connect-Zubehör muss von einem Händler installiert werden. Die Installation beinhaltet auch eine Aktualisierung der Gerätesoftware.

## 10.2 Erste Schritte

Über die mobile App Automower® Connect kann eine Verbindung zum Gerät hergestellt werden. Wenn Automower® Connect aktiviert ist, werden auf dem Display des Geräts neue Symbole angezeigt.

Hinweis: Nicht alle Länder unterstützen Automower® Connect aufgrund rechtlicher Gründe und der verschiedenen regionalen Mobilfunksysteme. Der im Lieferumfang enthaltene Automower® Connect-Service auf Lebensdauer gilt nur, wenn ein Drittanbieter von 2G/3G im Betriebsbereich verfügbar ist. In einigen Ländern ist Bluetooth® aus rechtlichen Gründen nicht verfügbar.

#### 10.2.1 Herunterladen der Automower® Connect-App

Laden Sie die Automower® Connect-App vom App Store oder von Google Play auf Ihr Mobilgerät herunter.

#### 10.2.2 Erstellen eines Automower® Connect-Kontos

Wenn Sie die App heruntergeladen haben, können Sie mit Ihrer E-Mail-Adresse und einem Passwort ein Automower® Connect-Konto erstellen. Sie erhalten dann eine Bestätigungs-E-Mail an Ihre E-Mail-Adresse. Befolgen Sie die Anweisungen in der E-Mail innerhalb von 24 Stunden, um Ihr Konto zu bestätigen. Falls das Konto nicht innerhalb von 24 Stunden bestätigt wird, müssen Sie ein neues Konto erstellen. Wenn das Konto in der App erstellt wurde, können Sie das Gerät mit Ihrem Mobilgerät koppeln.

#### 10.2.3 Mit Automower® Connect koppeln

- 1. Starten Sie die App auf Ihrem Mobilgerät, und melden Sie sich bei Ihrem Konto an.
- 2. Wählen Sie Menü > Meine Mäher aus.
- 3. Drücken Sie auf +, um ein neues Gerät hinzuzufügen. Befolgen Sie die Anweisungen in der App.
- 4. Wählen Sie Menü > Zubehör > Automower® Connect aus.
- 5. Geben Sie den PIN-Code ein.
- 6. Wählen Sie Verbinden > Neue Verbindung im Menü des Geräts aus.
- 7. Geben Sie den 6-stelligen Code ein, der auf dem Display des Geräts angezeigt wird.

## 10.3 Einstellungen

Sie können die Einstellungen des Geräts von überall aus anzeigen und ändern. Aus Sicherheitsgründen müssen Sie Nahbereichskommunikation (Bluetooth®) verwenden, wenn Sie Einstellungen in Allgemein und Sicherheit vornehmen oder das Automower® Connect-Modul am Gerät deaktivieren.

#### 10.3.1 GeoFence-Mittelpunkt einstellen

Mit der GeoFence-Funktion kann das Gerät überwacht werden, zum Beispiel im Falle eines Diebstahls. Bevor GeoFence verwendet werden kann, muss der Mittelpunkt und die Sensibilität eingestellt werden. Dies kann nur über das Menü des Geräts vorgenommen werden.

- 1. Platzieren Sie das Gerät in der Mitte des Arbeitsbereichs.
- 2. Wählen Sie Zubehör > Automower® Connect aus.
- 3. Geben Sie den PIN-Code ein.
- 4. Wählen Sie GeoFence aus.
- 5. Wählen Sie GeoFence aktivieren aus, und drücken Sie auf OK.
- 6. Wählen Sie Neuer Mittelpunkt aus, um die Ausgangsposition für GeoFence einzustellen.

Die Sensibilität von GeoFence kann geändert werden. Die Sensibilität kann auf niedrig, mittel oder hoch eingestellt werden. Je höher die Sensibilität, desto einfacher wird der Alarm aktiviert.

Hinweis: Wenn Sie das Gerät über einen längeren Zeitraum lagern, sollten Sie den Hauptschalter ausschalten, um Akkuleistung zu sparen. Bei aktivierter GeoFence-Funktion ist ein PIN-Code erforderlich, um das Gerät auszuschalten. Nach Ausschalten des Hauptschalters bleibt Automower® Connect 12 Stunden lang aktiviert. Danach ist es nicht länger möglich, mit dem Gerät zu kommunizieren, und die GeoFence-Funktion ist nicht aktiviert.

### 10.3.2 Symbole auf dem Display

Diese Symbole werden auf dem Display des Geräts angezeigt, wenn Automower® Connect aktiviert ist.

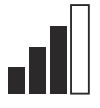

Die Signalstärke des GPRS-Empfangs.

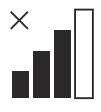

Problem mit der Verbindung zum Internetserver.

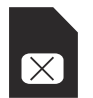

Problem mit der SIM-Karte oder dem Modul.

# 10.4 Betrieb

#### 10.4.1 Haup

Dashboard: Zeigt den aktuellen Status des Geräts an. Zeigt Symbole für den Akkustatus und die Schnitthöhe an.

# 10.5 Technische Daten

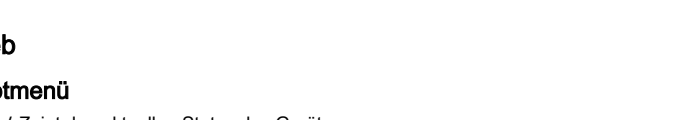

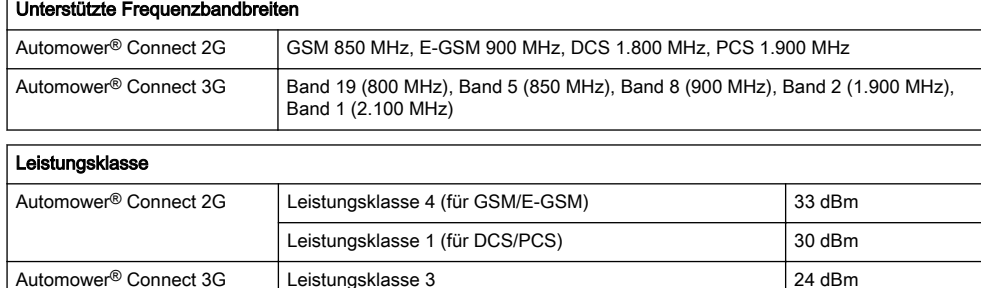

## 10.6 EU-Konformitätserklärung

Wir, Husqvarna AB, SE 561 82 Huskvarna, SWEDEN, Tel. +46 36 146500, erklären in alleiniger Verantwortung, dass das Gerät:

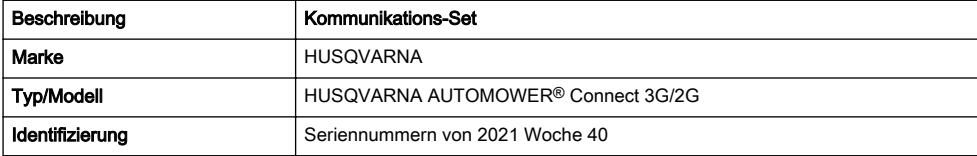

- Karte: Zeigt die aktuelle Position des Geräts sowie den eingestellten Mittelpunkt für GeoFence. Mit dieser Funktion können Sie die Bewegungen des Geräts nachverfolgen, z. B. wenn dieses gestohlen wurde.
- Meldungen (nur für Nahbereichs-Konnektivität über Bluetooth®): In diesem Menü finden Sie Fehler- und Informationsmeldungen. Einige Meldungen enthalten Informationen, um Ihnen beim Beheben des Fehlers zu helfen.

#### 10.4.2 Meine Mäher

Meine Mäher zeigt den Gerätestatus an und ermöglicht das koppeln und entkoppeln von Geräten mit dem Konto.

Erfüllt die folgenden EU-Vorschriften und -Richtlinien:

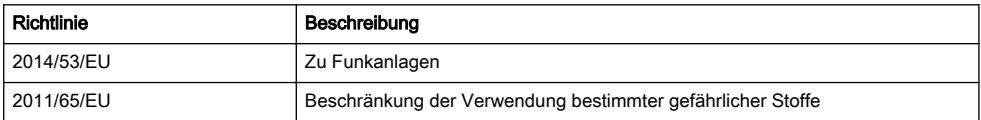

und dass die folgenden harmonisierten Normen und/ oder technischen Daten angewendet werden;

• EN 62368-1:2014+A11:2017

- EN IEC 63000:2018
- ETSI EN 301 489-1 V2.2.3
- ETSI EN 301 489-19 V2.1.1
- ETSI EN 301 489-52 V1.1.0
- ETSI EN 301 908-1 V13.1.1
- ETSI EN 301 908-2 V13.1.1
- ETSI EN 301 511 V.12.5.1
- ETSI EN 303 413 V1.1.1

 $\epsilon$ 

# 11 Посібник користувача

## 11.1 Вступ

#### 11.1.1 Опис

Automower® Connect дає можливість підключити меню системи до мобільного пристрою, завдяки чому ви в дистанційному режимі зможете переглядати й змінювати налаштування виробу. За допомогою цієї програми ви зможете дізнаватися поточний стан виробу та надсилати йому команди з будь-якої точки світу. У разі викрадення вам надійде сповіщення, і ви зможете стежити за місцезнаходженням виробу.

#### 11.1.2 Встановлення

Аксесуар Automower® Connect має бути встановленим дилером. Установлення включає оновлення програмного забезпечення виробу.

## 11.2 Початок роботи

Ви можете контролювати виріб за допомогою програми Automower® Connect для мобільних пристроїв. Після активації Automower® Connect на дисплеї виробу з'являться нові символи.

Зверніть увагу: У деяких країнах через особливості законодавства й систем стільникового зв'язку Automower® Connect не підтримується. Послуги Automower® Connect надаються протягом усього терміну служби виробу за умови 2G/3G наявності в зоні експлуатації виробу стороннього провайдера послуг. У деяких країнах технологія Bluetooth® не доступна через обмеження законодавства.

#### 11.2.1 Завантажте програму Automower® **Connect**

Завантажте програму Automower® Connect з App Store або Google Play на свій мобільний пристрій.

#### 11.2.2 Створіть обліковий запис Automower® Connect

Після завантаження програми ви можете вказати адресу своєї електронної пошти й пароль, щоб створити обліковий запис Automower® Connect. На адресу вашої електронної пошти надійде електронний лист із підтвердженням. Щоб підтвердити реєстрацію облікового запису, виконайте вказівки в електронному листі протягом 24 годин. Якщо не підтвердити обліковий запис протягом 24 годин, вам доведеться знову створити обліковий запис. Коли в програмі буде створено обліковий запис, ви зможете сполучити виріб із мобільним пристроєм.

#### 11.2.3 Створення сполучення з Automower® Connect

- 1. Запустіть програму на мобільному пристрої та ввійдіть у свій обліковий запис.
- 2. Виберіть Menu (Меню) > My mowers (Мої косарки).
- 3. Натисніть «+», щоб додати новий виріб. Дотримуйтеся інструкцій, наведених у програмі.
- 4. Виберіть Menu (Меню) > Accessories (Аксесуари) > Automower® Connect.
- 5. Введіть PIN-код.
- 6. Виберіть Pairing (Сполучення) > New pairing (Нове сполучення) у меню виробу.
- 7. Введіть 6-значний код, що відображається на дисплеї виробу.

## 11.3 Налаштування

Відкривайте та змінюйте налаштування виробу з будь-якої точки світу. З міркувань безпеки потрібно користуватися зв'язком малого радіусу (Bluetooth®), якщо ви змінюєте *загальні налаштування (General)* і налаштування безпеки (Security) або вимикаєте модуль Automower® Connect на виробі.

#### 11.3.1 Налаштування центра GeoFence

Функція GeoFence дає змогу стежити за переміщенням виробу, наприклад у разі крадіжки. Перш ніж можна буде використовувати функцію GeoFence, потрібно встановити її центральну точку й чутливість. Це можна зробити лише в меню виробу.

- 1. Помістіть виріб у центр робочої зони.
- 2. Виберіть Accessories (Аксесуари) > Automower® Connect.
- 3. Введіть PIN-код.
- 4. Виберіть GeoFence.
- 5. Виберіть Activate GeoFence (Активувати GeoFence) і натисніть OK.
- 6. Виберіть New center point (Нова центральна точка), щоб установити вихідну точку GeoFence.

Чутливість GeoFence можна змінити. Для чутливості можна вибрати параметр Low (Низька), Medium (Середня) або High (Висока). Що вища чутливість, то простіше спрацьовує сигналізація.

Зверніть увагу: Перш ніж залишити виріб на зберігання на тривалий час, рекомендується вимкнути головний перемикач на виробі для збереження заряду акумулятора. Якщо увімкнена функція GeoFence, для вимкнення виробу необхідно ввести PIN-код. Якщо вимкнути головний перемикач, модуль Automower® Connect залишається активним протягом 12 годин. Після цього зв'язок із виробом буде розірвано, а функція GeoFence вимкнеться.

## 11.3.2 Символи на дисплеї

Ці символи відображаються на дисплеї виробу, коли активовано Automower® Connect.

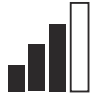

Потужність приймального сигналу GPRS.

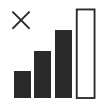

Проблема з підключенням до інтернетсервера.

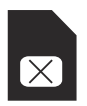

Проблема із SIM-картою або модулем.

## 11.5 Технічні характеристики

# Діапазон робочих частот Automower® Connect 2G GSM 850 МГц, E-GSM 900 МГц, DCS 1800 МГц, PCS 1900 МГц Automower® Connect 3G Смуга 19 (800 МГц), смуга 5 (850 МГц), смуга 8 (900 МГц), смуга 2 (1900 МГц), смуга 1 (2100 МГц)

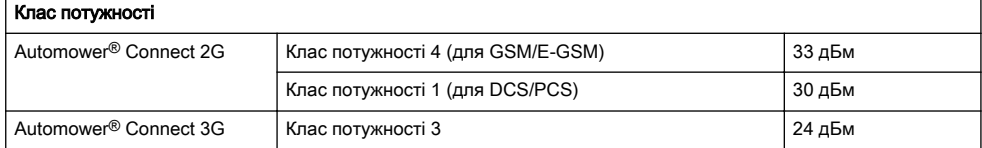

## 11.6 Декларація відповідності ЄС

Ми, Husqvarna AB, SE 561 82 Huskvarna, SWEDEN, Tel. +46 36 146500, під свою виключну

відповідальність заявляємо, що представлений виріб:

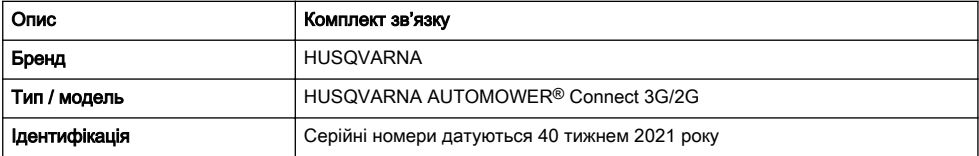

## 11.4 Експлуатація

#### 11.4.1 Головне меню

- Інформаційна панель: відображає інформацію про поточний стан пристрою. На ній відображаються символи стану батареї та висоти різання.
- Карта: вказує поточне місцезнаходження виробу та встановлену центральну точку для GeoFence. Ви можете стежити за переміщенням виробу за допомогою цієї функції, наприклад у разі крадіжки.
- Повідомлення (доступні тільки в Bluetooth® малого радіуса дії): У цьому меню можна знайти інформаційні повідомлення й дані про несправності. Для деяких із повідомлень надається інформація, яка допоможе вам усунути проблему.

#### 11.4.2 Мої косарки

У меню My mowers (Мої косарки) відображається інформація про стан виробу; тут можна видаляти або додавати вироби, сполучені з обліковим записом.

повністю відповідає таким директивам і нормам ЄС:

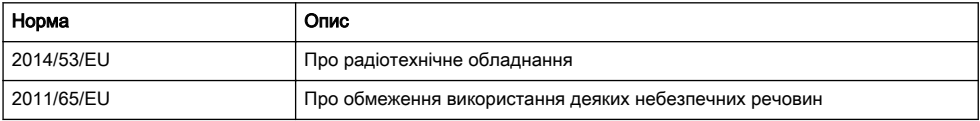

і що застосовуються вказані далі узгоджені стандарти та / або технічні специфікації;

- EN 62368-1:2014+A11:2017
- EN IEC 63000:2018
- ETSI EN 301 489-1 V2.2.3
- ETSI EN 301 489-19 V2.1.1
- ETSI EN 301 489-52 V1.1.0
- ETSI EN 301 908-1 V13.1.1
- ETSI EN 301 908-2 V13.1.1
- ETSI EN 301 511 V.12.5.1
- ETSI EN 303 413 V1.1.1

 $C \in$ 

# 12 Руководство по эксплуатации

#### 12.1 Введение

#### 12.1.1 Описание

Automower® Connect предоставляет доступ к меню изделия с мобильного устройства, благодаря чему можно с легкостью удаленно просматривать и изменять настройки изделия. Это приложение показывает текущее состояние вашего изделия и позволяет отправлять на него команды из любой точки мира. В случае кражи вы получаете сигнал тревоги и можете отслеживать положение изделия.

#### 12.1.2 Установка

Модуль Automower® Connect должен быть установлен дилером. Установка подразумевает обновление программного обеспечения изделия.

## 12.2 Начало работы

Вы можете установить соединение со своим изделием с помощью мобильного приложения Automower® Connect. При активации Automower® Connect на дисплее изделия появятся новые символы.

Примечание: Вследствие региональных особенностей систем сотовой связи и по юридическим причинам приложение Automower® Connect поддерживается не во всех странах. Услуга Automower® Connect может предлагаться на весь срок службы только в том случае, если в зоне эксплуатации сторонним поставщиком услуг обеспечивается связь 2G/3G. В некоторых странах Bluetooth<sup>®</sup> не поддерживается по юридическим причинам.

#### 12.2.1 Скачивание приложения Automower® Connect

Скачайте приложение Automower® Connect из App Store или Google Play на мобильное устройство.

#### 12.2.2 Создание учетной записи Automower® Connect

После загрузки приложения вы можете ввести свои адрес электронной почты и пароль для создания учетной записи Automower® Connect. На указанный адрес электронной почты вы получите письмо с запросом подтверждения. Для подтверждения учетной записи выполните инструкции в электронном письме в течение 24 часов. Если подтверждение не выполнено за 24 часа, потребуется повторно создать учетную запись. Когда в приложении создана учетная запись, вы можете выполнить сопряжение изделия и мобильного устройства.

#### 12.2.3 Сопряжение с Automower® **Connect**

- 1. Запустите приложение на мобильном устройстве и войдите в свою учетную запись.
- 2. Выберите Меню > Мои газонокосилки.
- 3. Нажмите "+", чтобы добавить новое изделие. Следуйте инструкциям в приложении.
- 4. Выберите Меню > Принадлежности > Automower® Connect.
- 5. Введите ПИН-код.
- 6. Выберите Сопряжение > Новая пара в меню изделия.
- 7. Введите 6-значный код, отображаемый на дисплее изделия.

## 12.3 Настройки

Просматривать и изменять настройки изделия можно из любой точки мира. В целях безопасности при изменении настроек Общие и Безопасность необходимо использовать связь короткого действия (Bluetooth®) или отключать модуль Automower® Connect на изделии.

#### 12.3.1 Настройка центра геозоны

Функция геозоны позволяет отслеживать изделие, например, в случае кражи. Прежде чем использовать функцию геозоны, необходимо настроить ее центральную точку и чувствительность. Это можно сделать только в меню изделия.

- 1. Поместите изделие в центр рабочей зоны.
- 2. Выберите *Принадлежности > Automower®* Connect.
- 3. Введите ПИН-код.
- 4. Выберите Геозона.
- 5. Выберите Активировать геозону и нажмите OK.
- 6. Выберите Новая центральная точка, чтобы задать исходное положение для геозоны.

Чувствительность геозоны можно изменить. Доступные настройки чувствительности: Низкая, Средняя или Высокая. Чем выше чувствительность, тем легче будет срабатывать тревога.

Примечание: При размещении изделия на длительное хранение рекомендуется выключить главный выключатель для экономии заряда аккумулятора. При включенной функции геозоны для выключения устройства необходимо ввести ПИНкод. При выключении главного выключателя Automower® Connect остается включенным в течение 12 часов. После этого обмен данными с изделием будет невозможен, а функция геозоны отключена.

#### 12.3.2 Значки на дисплее

Эти значки отображаются на дисплее изделия после включения Automower® Connect.

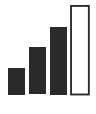

Мощность сигнала GPRS.

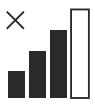

Проблема с подключением к Интернетсерверу.

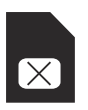

Проблема с SIM-картой или модулем.

#### 12.5 Технические данные

## Поддерживаемый диапазон частот Automower® Connect 2G GSM 850 МГц, E-GSM 900 МГц, DCS 1800 МГц, PCS 1900 МГц Automower<sup>®</sup> Connect 3G  $\vert$  Диапазон 19 (800 МГц), диапазон 5 (850 МГц), диапазон 8 (900 МГц), диапазон 2 (1900 МГц), диапазон 1 (2100 МГц)

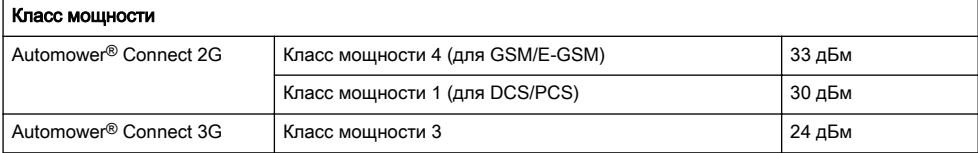

## 12.6 Декларация соответствия требованиям ЕС

Мы, Husqvarna AB, SE 561 82 Huskvarna, SWEDEN, Tel. +46 36 146500, под свою исключительную ответственность заявляем, что изделие:

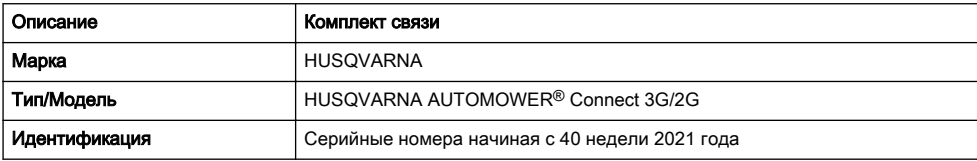

# 12.4 Эксплуатация

#### 12.4.1 Главное меню

- Информационная панель: Показывает текущее состояние изделия. На ней отображаются значки состояния аккумулятора и высоты стрижки.
- Карта: Показывает текущее местоположение изделия и заданную центральную точку для функции геозоны. С помощью данной функции можно отслеживать перемещения изделия, например, в случае кражи.
- Сообщения (доступно только при подключении по беспроводной связи короткого действия Bluetooth®) В этом меню можно просмотреть сообщения об ошибках и информационные сообщения. Некоторые сообщения могут сопровождаться дополнительными сведениями, которые помогут устранить неисправность.

#### 12.4.2 Мои газонокосилки

В разделе Мои газонокосилки отображается состояние изделия. Вы можете добавить новые изделия к учетной записи или удалить ранее сопряженные.
полностью соответствует следующим директивам и нормам ЕС:

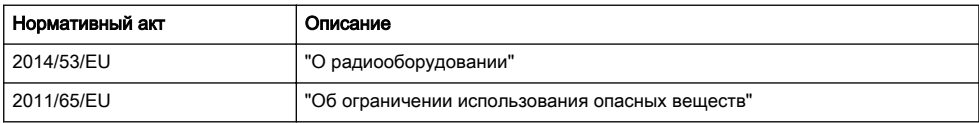

а также требованиям следующих согласованных стандартов и/или технических регламентов:

- EN 62368-1:2014+A11:2017
- EN IEC 63000:2018
- ETSI EN 301 489-1 V2.2.3
- ETSI EN 301 489-19 V2.1.1
- ETSI EN 301 489-52 V1.1.0
- ETSI EN 301 908-1 V13.1.1
- ETSI EN 301 908-2 V13.1.1
- ETSI EN 301 511 V.12.5.1
- ETSI EN 303 413 V1.1.1

# $\epsilon$

141400, Московская обл., Г. Химки, ул. Ленинградская, владение 39, строение 6, здание II этаж 4, помещение OB02\_04, телефон горячей линии 8-800-200-1689

# 13 Kezelői kézikönyv

# 13.1 Bevezető

## 13.1.1 Leírás

Az Automower<sup>®</sup> Connect megjeleníti a menürendszert a mobilkészüléken, így távolról is könnyen el tudja olvasni és meg tudja változtatni a termék beállításait. Ezzel az alkalmazással leolvashatja a termék aktuális állapotát, és parancsokat küldhet a termékhez a világ bármely pontjáról. Lopás esetén a rendszer riasztást küld, és Ön figyelemmel kísérheti a termék helyzetét.

## 13.1.2 Telepítés

Az Automower® Connect kiegészítőt csak márkakereskedő telepítheti. A telepítés magába foglal egy szoftverfrissítést a termékhez.

# 13.2 Első lépések

A termékkel az Automower® Connect mobilalkalmazáson keresztül kommunikálhat. Ha az Automower® Connect aktiválva van, új szimbólumok jelennek meg a termék kijelzőjén.

Megjegyzés: Jogi okokból és a régióspecifikus mobilrendszerek miatt az Automower® Connect nem minden országban támogatott. A teljes élettartamra szóló Automower® Connect szolgáltatás csak abban az esetben érvényes, amennyiben a működési területen van elérhető külső 2G/3G alszolgáltató. Egyes országokban az Bluetooth® jogi okokból nem érhető el.

#### 13.2.1 Az Automower® Connect alkalmazás letöltése

Töltse le az Automower® Connect alkalmazást mobileszközére az App Store vagy a Google Play áruházból.

#### 13.2.2 Automower® Connect fiók létrehozása

Miután letöltötte az alkalmazást, az Automower® Connect fiók létrehozásához meg kell adnia e-mailcímét és egy jelszót. Kapni fog egy megerősítő e-mailt. Fiókja megerősítéséhez 24 órán belül kövesse az emailben található utasításokat. Amennyiben nem erősíti meg 24 órán belül, újból létre kell hoznia a fiókot. A fiók az alkalmazásban történő létrehozását követően párosíthatja a terméket mobileszközével.

#### 13.2.3 Párosítás az Automower® Connect alkalmazással

- 1. Indítsa el az alkalmazást mobileszközén, majd jelentkezzen be fiókjába.
- 2. Válassza ki a Menü > Saját fűnvírók lehetőséget.
- 3. Nyomja meg a + gombot új termék hozzáadásához. Kövesse az alkalmazásban megjelenő utasításokat.
- 4. Válassza ki a Menü > Tartozékok > Automower® Connect lehetőséget.
- 5. Adja meg a PIN-kódot.
- 6. Válassza ki a Párosítás > Új párosítás lehetőséget a termék menüjében.
- 7. Adja meg a termék kijelzőjén megjelenő 6 jegyű kódot.

# 13.3 Beállítások

A világ bármely pontjáról megjelenítheti és módosíthatja a termék beállításait. Biztonsági okokból rövid hatótávolságú kommunikációt (Bluetooth®) kell használnia, ha módosítja az Általános és Biztonság beállításokat, vagy letiltja a terméken az Automower® Connect modult.

#### 13.3.1 A Geokerítés középpontjának beállítása

A Geokerítés lehetővé teszi a termék felügyeletét, például lopás esetén. A Geokerítés használata előtt be kell állítania annak középpontját és érzékenységét. Ezt a műveletet csak a termék menüjében végezheti el.

- 1. Helyezze a terméket a munkaterület közepére.
- 2. Válassza ki a Tartozékok > Automower® Connect lehetőséget.
- 3. Adja meg a PIN-kódot.
- 4. Válassza ki a Geokerítés lehetőséget.
- 5. Válassza ki a *Geokerítés aktiválása* elemet, maid nyomja meg az OK gombot.
- 6. A Geokerítés forrásának beállításához válassza az Új középpont elemet.

A Geokerítés érzékenysége módosítható. Az érzékenységet *Alacsony, Közepes* és *Magas* értékre állíthatja. Minél magasabb az érzékenység, annál könnyebben riaszt a készülék.

Megjegyzés: Ha hosszabb ideig tárolja a terméket, az akkumulátor kímélése érdekében javasolt kikapcsolni a főkapcsolót. Ha a Geokerítés funkció be van kapcsolva, a termék kikapcsolásához PIN-kód szükséges. Ha kikapcsolja a főkapcsolót, az Automower® Connect még 12 órán át bekapcsolva marad. Ezután viszont már nem lehet kommunikálni a termékkel, a Geokerítés funkció pedig kikapcsol.

# 13.3.2 A kijelzőn látható szimbólumok

Ezek a szimbólumok a termék kijelzőjén láthatók, ha az Automower® Connect be van kapcsolva.

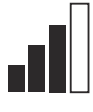

A GPRS-vétel jelerőssége.

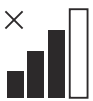

Probléma az internetkiszolgálóhoz való csatlakozással.

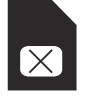

Probléma a SIM-kártyával vagy a modullal.

# 13.4 Üzemeltetés

## 13.4.1 Főmenü

Műszerfal: A termék aktuális állapotát mutatia. Az akkumulátor állapotát és a vágási magasságot jelző szimbólumokat mutatja.

# 13.5 Műszaki adatok

- Térkép: A termék aktuális állapotát és a Geokerítés beállított középpontját mutatja. Ezzel a funkcióval nyomon követheti a termék mozgását, például lopás esetén.
- Üzenetek (kizárólag rövid hatótávolságú Bluetooth® kapcsolat esetében áll rendelkezésre): Ez a menüpont a hiba- és információs üzeneteket tartalmazza. Egyes üzenetek esetén a hiba kijavításához szükséges információk is rendelkezésre állnak.

# 13.4.2 Saját fűnyírók

A Saját fűnyírók menüpont a termék állapotát mutatja, valamint itt végezheti el a fiókhoz társított termékek eltávolítását és hozzáadását.

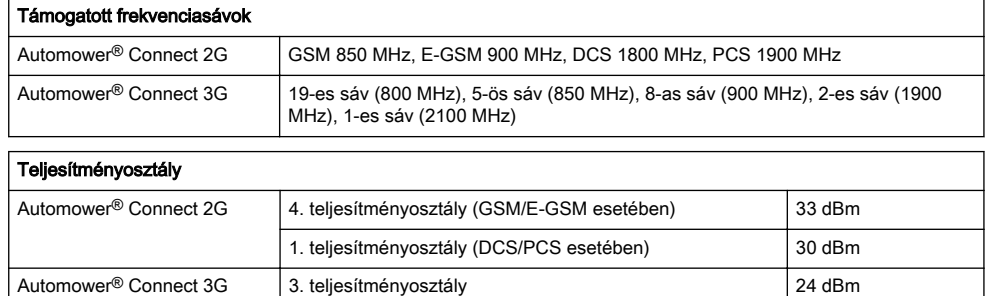

# 13.6 EU megfelelőségi nyilatkozat

A Husqvarna AB, SE 561 82 Huskvarna, SWEDEN, Tel. +46 36 146500 a saját felelősségére kijelenti, hogy a termék:

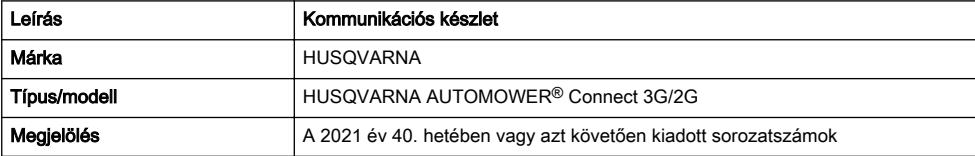

teljes mértékben megfelelnek a következő EUirányelveknek és szabályozásoknak:

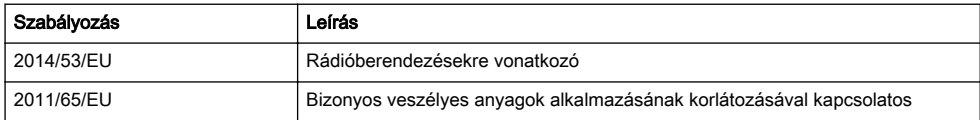

valamint hogy az alábbi harmonizált szabványok és/ vagy műszaki előírások kerültek alkalmazásra;

- EN 62368-1:2014+A11:2017
- EN IEC 63000:2018
- ETSI EN 301 489-1 V2.2.3
- ETSI EN 301 489-19 V2.1.1
- ETSI EN 301 489-52 V1.1.0
- ETSI EN 301 908-1 V13.1.1
- ETSI EN 301 908-2 V13.1.1
- ETSI EN 301 511 V.12.5.1
- ETSI EN 303 413 V1.1.1

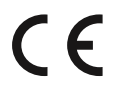

# 14 Manual do utilizador

# 14.1 Introdução

#### 14.1.1 Descrição

O Automower® Connect permite ver o sistema de menu no seu dispositivo móvel, facilitando a leitura e a alteração das configurações do produto remotamente. Através desta aplicação, pode receber o estado atual do produto e enviar comandos para o produto a partir de qualquer local no mundo. Em caso de roubo, recebe um alarme e pode monitorizar a posição do produto.

#### 14.1.2 Instalação

O acessório Automower® Connect tem de ser instalado por um revendedor. A instalação inclui uma atualização de software do produto.

# 14.2 Colocação em funcionamento

É possível comunicar com o seu produto através da aplicação móvel Automower® Connect. Com o Automower® Connect ativado, serão apresentados novos símbolos no visor do produto.

Nota: Nem todos os países suportam o Automower<sup>®</sup> Connect devido a motivos legais e sistemas de rede móvel específicos das regiões. A assistência da vida útil do Automower® Connect incluída aplica-se apenas se existir um subfornecedor de 2G/3G disponível na área operacional. Em alguns países, o Bluetooth® não está disponível por motivos legais.

#### 14.2.1 Transferir a aplicação Automower® **Connect**

Transfira a aplicação Automower® Connect a partir da App Store ou do Google Play para o seu dispositivo móvel.

#### 14.2.2 Crie uma conta Automower® **Connect**

Após transferir a aplicação, pode introduzir o seu endereço de e-mail e uma palavra-passe para criar uma conta Automower® Connect. Irá receber um e-mail de validação no endereço de e-mail indicado. Siga as instruções no e-mail no prazo de 24 horas para validar a sua conta. Caso não valide a conta no prazo de 24 horas, terá de voltar a criar uma conta. Pode emparelhar o produto com o dispositivo móvel após criar a conta na aplicação.

#### 14.2.3 Emparelhar com o Automower® **Connect**

- 1. Inicie a aplicação no dispositivo móvel e inicie sessão na sua conta.
- Selecione Menu > Os meus corta-relvas.
- 3. Prima + para adicionar um novo produto. Siga as instruções apresentadas na aplicação.
- 4. Selecione Menu > Acessórios > Automower® Connect.
- 5. Introduza o código PIN.
- 6. Selecione Emparelhamento > Novo emparelhamento no menu do produto.
- 7. Introduza o código de 6 dígitos apresentado no visor do produto.

# 14.3 Configurações

Consulte e altere as configurações do produto a partir de qualquer local no mundo. Por motivos de segurança, tem de utilizar comunicação de curto alcance (Bluetooth®) se alterar as configurações gerais e de segurança ou se desativar o módulo Automower® Connect no produto.

## 14.3.1 Configurar o centro GeoFence

A função GeoFence permite-lhe monitorizar o produto, por exemplo, em caso de roubo. Antes de poder utilizar o GeoFence tem de configurar o respetivo ponto central e a sensibilidade. Isto só pode ser efetuado a partir do menu do produto.

- 1. Coloque o produto no centro da área de trabalho.
- 2. Selecione Acessórios > Automower® Connect.
- 3. Introduza o código PIN.
- 4. Selecione GeoFence.
- 5. Selecione Ativar GeoFence e prima OK.
- 6. Selecione Novo ponto central para definir a origem do GeoFence.

A sensibilidade do GeoFence pode ser alterada. É possível definir a sensibilidade para Baixa, Média ou Alta. Quanto mais alta for a definição de sensibilidade, mais facilmente será ativado o alarme.

Nota: Quando armazenar o produto durante um longo período de tempo, recomenda-se que desligue o interruptor principal para poupar bateria. Com a função GeoFence ligada, é necessário um código PIN para desligar o produto. Se desligar o interruptor principal, o Automower® Connect permanece ligado durante 12 horas. Após esse tempo deixa de ser possível comunicar com o produto e a função GeoFence é desativada.

## 14.3.2 Símbolos no visor

Estes símbolos são apresentados no visor do produto quando o Automower® Connect está ativado.

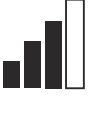

Força do sinal de receção de GPRS.

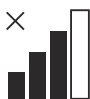

Problema com a ligação ao servidor de Internet.

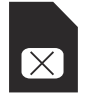

Problema com o cartão SIM ou o módulo.

14.4 Funcionamento

## 14.4.1 Menu principal

Painel de navegação: Apresenta o estado atual do produto. Apresenta símbolos associados ao estado da bateria e à altura de corte.

# 14.5 Especificações técnicas

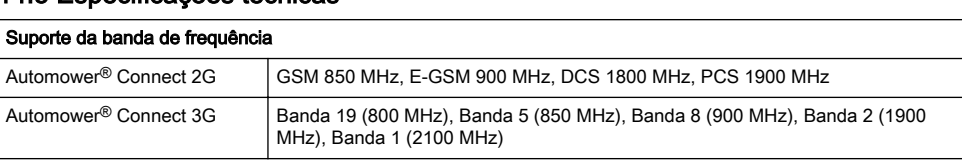

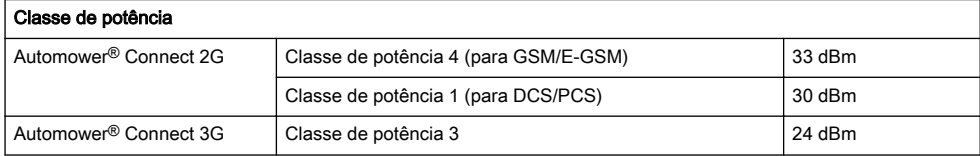

# 14.6 Declaração europeia de conformidade

A Husqvarna AB, SE 561 82 Huskvarna, SWEDEN, Tel. +46 36 146500 declara, sob sua inteira responsabilidade, que o produto:

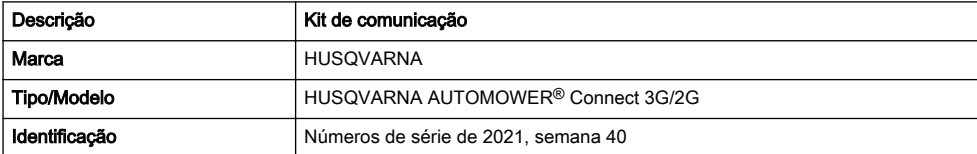

- Mapa: Apresenta a posição atual do produto e o ponto central definido para o GeoFence. Esta função permite monitorizar os movimentos do produto, por exemplo, em caso de roubo.
- Mensagens (apenas disponível para conetividade Bluetooth® de curto alcance): Pode encontrar as mensagens de informação e de erro neste menu. Para algumas das mensagens são apresentadas informações que ajudam a corrigir a avaria.

# 14.4.2 Os meus corta-relvas

Em Os meus corta-relvas encontra o estado do produto e pode remover ou adicionar produtos emparelhados com a conta.

está em plena conformidade com as seguintes diretivas e regulamentos da UE:

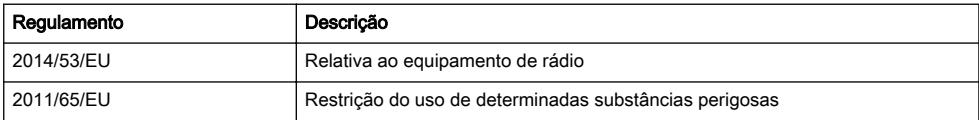

e que as seguintes normas harmonizadas e/ou especificações técnicas são aplicadas;

- EN 62368-1:2014+A11:2017
- EN IEC 63000:2018
- ETSI EN 301 489-1 V2.2.3
- ETSI EN 301 489-19 V2.1.1
- ETSI EN 301 489-52 V1.1.0
- ETSI EN 301 908-1 V13.1.1
- ETSI EN 301 908-2 V13.1.1
- ETSI EN 301 511 V.12.5.1
- ETSI EN 303 413 V1.1.1

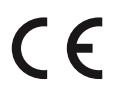

# 15 Инструкция за експлоатация

## 15.1 Въведение

#### 15.1.1 Описание

Automower® Connect свързва системата на менюто с Вашето мобилно устройство, като по този начин се улеснява дистанционното отчитане и промяната на настройките на продукта. Чрез това приложение можете да получите текущото състояние на продукта и да изпратите команди до продукта от всяка точка на света. В случай на кражба ще получите предупреждение и ще можете да наблюдавате позицията на продукта.

#### 15.1.2 Инсталиране

Аксесоарът Automower® Connect трябва да бъде инсталиран от дистрибутор. Инсталирането включва актуализиране на софтуера на продукта.

## 15.2 Начало

Можете да комуникирате с продукта чрез мобилното приложение Automower® Connect. С активиране на Automower® Connect ще се появят нови символи на дисплея на продукта.

Забележка: Не всички държави поддържат Automower® Connect поради правни причини и специфични за региона клетъчни системи. Включеното с Automower® Connect сервизно обслужване за целия експлоатационен живот важи само ако в работната зона има трета страна поддоставчик на 2G/3G. В някои държави Bluetooth® не се предлага поради правни причини.

#### 15.2.1 Изтеглете приложението Automower® Connect

Изтеглете приложението Automower® Connect от App Store или Google Play на Вашето мобилно устройство.

#### 15.2.2 Създайте акаунт в Automower® **Connect**

След като изтеглите приложението, можете да въведете имейл адреса си и парола и да създадете акаунт в Automower® Connect. Ще получите потвърждаващ имейл на Вашия имейл адрес. Последвайте инструкциите в имейла в следващите 24 часа, за да потвърдите своя акаунт. Ако не го потвърдите в този период от 24 часа, трябва отново да създадете акаунт. Можете да сдвоите продукта и мобилното си устройство, когато създадете акаунт в приложението.

#### 15.2.3 Сдвояване с Automower® Connect

- 1. Стартирайте приложението на мобилното си устройство и влезте в акаунта си.
- 2. Изберете Меню > Моите косачки.
- 3. Натиснете + за добавяне на нов продукт. Следвайте инструкциите в приложението.
- 4. Изберете Меню > Аксесоари > Automower® Connect.
- 5. Въведете личния идентификационен номер.
- 6. Изберете Сдвояваве > Ново сдвояване в менюто на продукта.
- 7. Въведете 6-цифрения код, показан на дисплея на продукта.

# 15.3 Настройки

Можете да преглеждате и променяте настройките на продукта независимо къде по света се намирате. От съображение за сигурност трябва да използвате комуникационна технология с малък обхват (Bluetooth®), ако промените настройките Общи и Сигурност или ако дезактивирате модула Automower® Connect на продукта.

#### 15.3.1 За задаване на център на **GeoFence**

Функцията GeoFence дава възможност да следите продукта, например в случай на кражба. Преди да можете да използвате GeoFence, трябва да зададете централната точка и чувствителността. Това може да се извърши само от менюто на продукта.

- 1. Поставете продукта в центъра на работния участък.
- 2. Изберете Аксесоари > Automower® Connect.
- 3. Въведете личния идентификационен номер.
- 4. Изберете GeoFence.
- 5. Изберете Активиране на GeoFence и натиснете OK.
- 6. За да зададете източника на GeoFence, изберете Нова централна точка.

Чувствителността на GeoFence може да се промени. Нивото на чувствителност може да бъде Ниско, Средно или Високо. Колкото по-висока е чувствителността, толкова по-лесно се активира алармата.

Забележка: При съхранение на продукта за дълъг период от време е препоръчително да изключите главния прекъсвач, за да пестите енергията на акумулаторната батерия. Когато функцията GeoFence е включена, е нужен личен идентификационен номер, за да изключите продукта. Ако изключите главния прекъсвач, Automower® Connect остава включен 12 часа. След този период комуникацията с продукта не е възможна и функцията GeoFence не е включена.

## 15.3.2 Символи на дисплея

Тези символи се показват на дисплея на продукта при активиране на Automower® Connect.

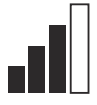

Силата на приемане на GPRS сигнала.

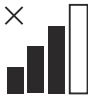

Проблем с връзката към интернет сървъра.

# 15.4 Операция

#### 15.4.1 Основно меню

- Табло: Показва текущото състояние на продукта. Показва символите за състоянието на батерията и височината на рязане.
- Карта: Показва текущото местоположение на продукта и зададената централна точка за GeoFence. Можете да наблюдавате движението на продукта с тази функция, например в случай на кражба.
- Съобщения (налични само при Bluetooth® връзка с малък обхват): В това меню ще намерите съобщения за неизправност и информационни съобщения. За някои от съобщенията няма информация, която да Ви помогне да поправите неизправността.

## 15.4.2 Моите косачки

Моите косачки показва състоянието на продукта, можете да премахвате или да добавяте продукти, сдвоени с акаунта.

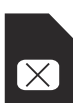

Проблем със SIM картата или модула.

# 15.5 Технически характеристики

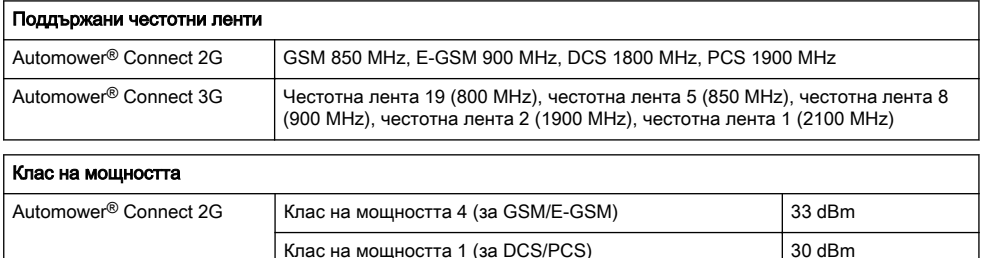

Automower® Connect 3G Клас на мощността 3 24 dBm

# 15.6 Декларация за съответствие на ЕС

Ние, Husqvarna AB, SE 561 82 Huskvarna, SWEDEN, Tel. +46 36 146500, декларираме на своя собствена отговорност, че продуктът:

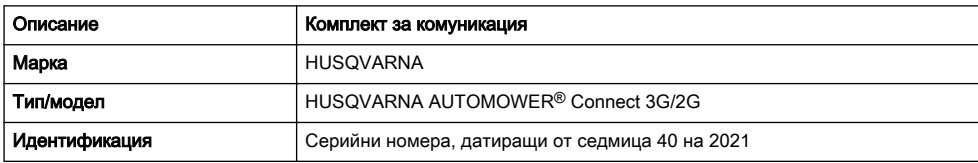

отговаря напълно на следните директиви и регламенти на ЕС:

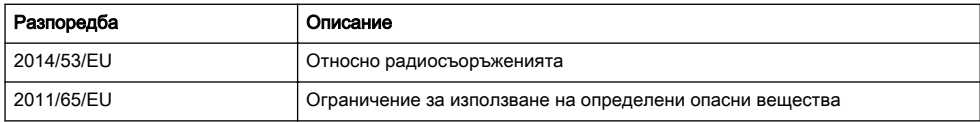

и че следните хармонизирани стандарти и/или технически спецификации са приложени;

- EN 62368-1:2014+A11:2017
- EN IFC 63000:2018
- ETSI EN 301 489-1 V2.2.3
- ETSI EN 301 489-19 V2.1.1
- ETSI EN 301 489-52 V1.1.0
- ETSI EN 301 908-1 V13.1.1
- ETSI EN 301 908-2 V13.1.1
- ETSI EN 301 511 V.12.5.1
- ETSI EN 303 413 V1.1.1

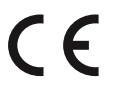

# 16 Instrukcja obsługi

# 16.1 Wstęp

#### 16.1.1 Opis

Dzięki modułowi i aplikacji Automower® Connect menu kosiarki jest dostępne w urządzeniu mobilnym, co ułatwia odczyt i zdalną zmianę ustawień urządzenia. Poprzez tę aplikację można sprawdzać bieżący stan kosiarki i wysyłać do niej polecenia z dowolnego miejsca na świecie. W przypadku kradzieży włączy się alarm i będzie można monitorować położenie produktu.

## 16.1.2 Instalacja

Moduł Automower® Connect musi zostać zamontowany przez dilera. Montaż obejmuje aktualizację oprogramowania kosiarki.

# 16.2 Rozpoczęcie pracy

Istnieje możliwość nawiązania łączności z urządzeniem za pomocą aplikacji mobilnej Automower® Connect. Po włączeniu Automower® Connect na wyświetlaczu urządzenia pojawią się nowe symbole.

Uwaga: Obsługa Automower® Connect nie jest dostępna we wszystkich krajach ze względu na uregulowania prawne i regionalnie określone systemy komórkowe. Dołączona usługa dożywotnia aplikacji Automower® Connect ma zastosowanie tylko wtedy, gdy w obszarze działania dostępny jest Internet 2G/3G dostarczany przez firmę trzecią. W niektórych krajach usługa Bluetooth® nie jest dostępna z przyczyn prawnych.

#### 16.2.1 Pobieranie aplikacji Automower® **Connect**

Pobrać aplikację Automower® Connect ze sklepu App Store lub Google Play na urządzenie mobilne.

#### 16.2.2 Tworzenie konta Automower® **Connect**

Po zainstalowaniu aplikacii należy wprowadzić adres email i hasło, aby utworzyć konto Automower® Connect. Na podany adres e-mail zostanie wysłana wiadomość potwierdzająca. W celu aktywacji konta należy wykonać instrukcje zawarte w wiadomości w ciągu 24 godzin. Jeśli aktywacja nie nastąpi w ciągu 24 godzin, należy ponownie założyć konto. Po utworzeniu konta w aplikacji pojawi się możliwość sparowania produktu z kontem w urządzeniu mobilnym.

#### 16.2.3 Sparować z Automower® Connect

- 1. Uruchomić aplikację w smartfonie i zalogować się do swojego konta.
- 2. Wybrać Menu > Moje Kosiarki.
- 3. Nacisnąć +, aby dodać nowe urządzenie. Postępować zgodnie z instrukcjami w aplikacji.
- 4. Wybrać Menu > Akcesoria > Automower® Connect.
- 5. Wprowadzić kod PIN.
- 6. Wybrać Parowanie > Nowe parowanie w menu urządzenia.
- 7. Wprowadzić 6-cyfrowy kod widoczny na wyświetlaczu urządzenia.

# 16.3 Ustawienia

Istnieje możliwość wyświetlania i zmiany ustawień urządzenia z dowolnego miejsca na świecie. Ze względów bezpieczeństwa, w celu zdalnej zmiany Ustawień ogólnych, menu Ochrony lub wyłączenia modułu Automower® Connect, należy korzystać z komunikacji krótkiego zasięgu (Bluetooth®).

#### 16.3.1 Ustawienie punktu środkowego strefy chronionej

Funkcja strefy chronionej umożliwia śledzenie ruchu produktu, na przykład w przypadku jego kradzieży. Aby korzystać ze strefy chronionej, należy ustawić jej punkt środkowy (centralny) oraz czułość. Te czynności można wykonać tylko w menu kosiarki.

- 1. Umieścić produkt na środku obszaru pracy.
- 2. Wybrać opcję Akcesoria > Automower® Connect.
- 3. Wprowadzić kod PIN.
- 4. Wybrać opcję Strefa chroniona.
- 5. Wybrać opcję Strefa chroniona i nacisnąć przycisk OK.
- 6. Wybrać opcję Nowy punkt środkowy, aby ustawić źródło odniesienia strefy chronionej.

Poziom wrażliwości strefy chronionej można zmienić. Wrażliwość można ustawić jako niską, średnią lub wysoką. Im wyższa wrażliwość, tym łatwiej będzie uruchamiał się alarm.

Uwaga: W przypadku długotrwałego przechowywania urządzenia zaleca się wyłączenie głównego wyłącznika w celu oszczędzania energii. Po włączeniu strefy chronionej konieczne będzie podanie kodu PIN w celu wyłączenia kosiarki. Po wyłączeniu kosiarki moduł Automower® Connect pozostanie włączony jeszcze przez 12 godzin. Po upływie tego czasu komunikacja z urządzeniem nie będzie możliwa, a funkcja strefy ochronnej będzie nieaktywna.

## 16.3.2 Symbole na wyświetlaczu

Te symbole są wyświetlane, gdy moduł Automower® Connect jest włączony.

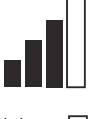

Siła sygnału GPRS.

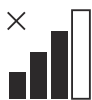

Brak połączenia z serwerem internetowym.

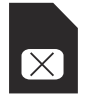

Problem z kartą SIM lub modułem.

## 16.4 Przeznaczenie

#### 16.4.1 Menu główne

Panel nawigacyjny: Wskazuje bieżący stan urządzenia. Są na nim widoczne symbole stanu akumulatora i wysokości koszenia.

# 16.5 Dane techniczne

- Mapa: Pokazuje ostatnią znaną pozycję kosiarki, ustawiony punkt środkowy strefy chronionej oraz jej promień. Za pomocą tej funkcji można śledzić urządzenie, np. w przypadku kradzieży.
- Komunikaty (funkcja dostępna tylko dla łączności krótkiego zasięgu Bluetooth®): W tym menu można znaleźć informacje i komunikaty o błędach. Niektóre komunikaty zawierają informacje, które mogą pomóc w usunięciu problemu z kosiarką.

#### 16.4.2 Moje kosiarki

Opcja Moje kosiarki wskazuje stan urządzenia. Dzięki niej można usunąć lub dodać urządzenia sparowane z kontem.

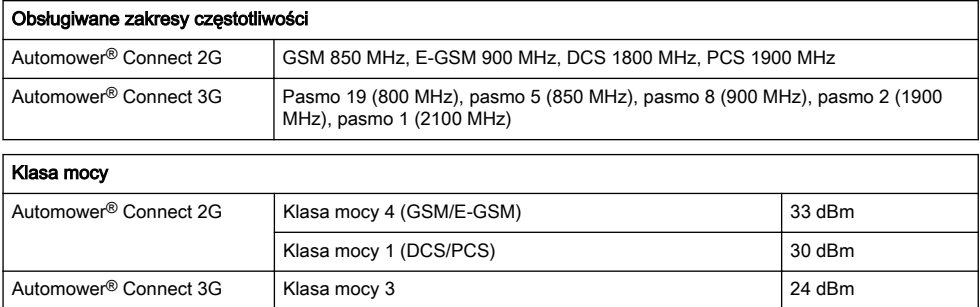

# 16.6 Deklaracja zgodności UE

Husqvarna AB, SE 561 82 Huskvarna, SWEDEN, Tel. +46 36 146500, deklarujemy z pełną odpowiedzialnością, że produkt:

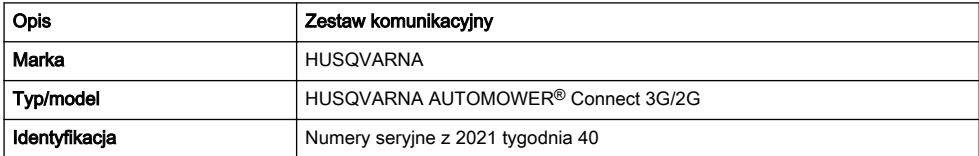

spełnia wszystkie wymogi określone w odpowiednich dyrektywach i przepisach UE:

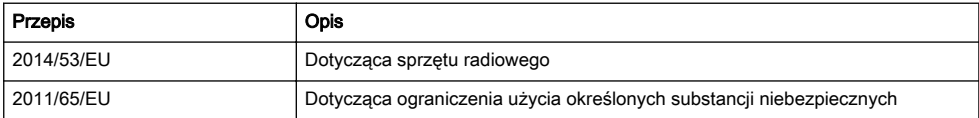

oraz został zaprojektowany zgodnie z następującymi zharmonizowanymi normami i specyfikacjami technicznymi;

- EN 62368-1:2014+A11:2017
- EN IEC 63000:2018
- ETSI EN 301 489-1 V2.2.3
- ETSI EN 301 489-19 V2.1.1
- ETSI EN 301 489-52 V1.1.0
- ETSI EN 301 908-1 V13.1.1
- ETSI EN 301 908-2 V13.1.1
- ETSI EN 301 511 V.12.5.1
- ETSI EN 303 413 V1.1.1

 $C \in$ 

# 17 Manualul operatorului

# 17.1 Introducere

## 17.1.1 Descriere

Automower® Connect aduce sistemul de meniuri al produsului pe dispozitivul dvs. mobil, ceea ce facilitează citirea și modificarea de la distanță a setărilor produsului. Prin intermediul acestei aplicații, puteți primi informații despre starea curentă a produsului și puteți trimite comenzi produsului de oriunde din lume. În caz de furt, primiți o alarmă și puteți monitoriza poziția produsului.

# 17.1.2 Instalare

Accesoriul Automower® Connect trebuie instalat de un dealer. Instalarea include o actualizare a software-lui produsului.

# 17.2 Înainte de prima utilizare

Comunicația cu produsul este posibilă prin intermediul aplicației pentru mobil Automower® Connect. Cu Automower® Connect activată, pe afișajul produsului vor apărea noi simboluri.

Nota: Aplicația Automower<sup>®</sup> Connect nu se poate utiliza în toate țările, din motive juridice și din cauza sistemelor celulare specifice anumitor regiuni. Service-ul Automower® Connect inclus pentru toată durata de viață se aplică numai dacă există un sub-furnizor terț de 2G/3G disponibil în zona operațională. În unele țări, Bluetooth® nu este disponibilă din motive juridice.

#### 17.2.1 Descărca**ț**i aplica**ț**ia Automower® **Connect**

Descărcați pe dispozitivul dvs. mobil aplicația Automower® Connect din App Store sau din Google Play.

# 17.2.2 Crea**ț**i un cont Automower® Connect

După descărcarea aplicației, vă puteți introduce adresa de e-mail și o parolă, pentru a crea un cont Automower® Connect. Veți primi un e-mail de validare la adresa dvs. de e-mail. Urmați instrucțiunile din e-mail în cel mult 24 de ore, pentru a vă valida contul. Dacă nu ați validat în termen de 24 de ore, trebuie să creați din nou un cont. După ce a fost creat contul în aplicație, vă puteți asocia produsul cu dispozitivul mobil.

# 17.2.3 Asocia**ț**i cu Automower® Connect

- 1. Porniți aplicația pe dispozitivul dvs. mobil și conectați-vă la contul dvs.
- 2. Selectați Meniu > Ma*ș*inile mele de tuns gazonul.
- 3. Apăsați pe +, pentru a adăuga un nou produs. Urmați instrucțiunile din aplicație.
- 4. Selectați Meniu > Accesorii > Automower® Connect.
- 5. Introduceți codul PIN.
- 6. Selectați Asociere > Asociere nouă din meniul produsului.
- 7. Introduceți codul din 6 cifre de pe afișajul produsului.

# 17.3 Setări

Afișați și modificați setările produsului din orice colț al lumii. Din motive de securitate, trebuie să utilizați comunicarea pe rază scurtă (Bluetooth®) dacă modificați setările Generale și Securitate sau dacă dezactivați modulul Automower® Connect de pe produs.

# 17.3.1 Pentru a seta centrul GeoFence

Funcția GeoFence face posibilă monitorizarea produsului, de exemplu în cazul unui furt. Înainte de a putea utiliza funcția GeoFence, trebuie setat atât punctul central al acesteia, cât și nivelul de sensibilitate. Acest lucru poate fi realizat din meniul produsului.

- 1. Amplasați produsul în centrul zonei de lucru.
- 2. Selectati Accesorii > Automower® Connect.
- 3. Introduceți codul PIN.
- 4. Selectați GeoFence.
- 5. Selectați Activare GeoFence și apăsați OK.
- 6. Selectați Punct central nou, pentru a seta sursa funcției GeoFence.

Sensibilitatea funcției GeoFence poate fi modificată. Sensibilitatea poate fi setată la Redusă, Medie sau Ridicată. Cu cât nivelul de sensibilitate va fi mai ridicat, cu atât alarma va fi declanșată mai ușor.

Nota: Atunci când depozitați produsul pentru o perioadă îndelungată, se recomandă deconectarea întrerupătorului principal, pentru a economisi energia bateriei. Cu funcția GeoFence activată, este necesar un cod PIN pentru a opri produsul. Dacă deconectați întrerupătorul principal, Automower® Connect rămâne activată timp de 12 ore. După aceea, comunicarea cu produsul nu va mai fi posibilă, iar funcția GeoFence nu va fi pornită.

# 17.3.2 Simboluri de pe afi**ș**aj

Pe afișajul produsului se afișează aceste simboluri atunci când Automower® Connect este activată.

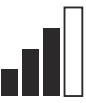

Intensitatea semnalului de recepție GPRS.

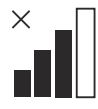

Problemă cu conexiunea la serverul de Internet.

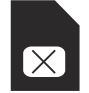

Problemă cu cartela SIM sau cu modulul.

# 17.4 Funcţionarea

#### 17.4.1 Meniu principal

Panou de bord. Afisează starea curentă a produsului. Acesta afișează simbolurile pentru starea bateriei și pentru înălțimea de tăiere.

- Hartă: Indică poziția curentă a produsului și punctul central setat pentru funcția GeoFence. Cu această funcție, puteți monitoriza deplasarea produsului, de exemplu în cazul unui furt.
- Mesaje (disponibile doar pentru conectivitatea pe rază scurtă prin Bluetooth®): În acest meniu, se pot găsi mesajele de eroare și cele informaționale. Pentru unele mesaje, există informații pentru a vă ajuta să corectați eroarea.

#### 17.4.2 My mowers (Ma**ș**inile mele de tuns gazonul)

Ma*ș*inile mele de tuns gazonul indică starea produsului, fiind posibil să eliminați sau să adăugați produse asociate cu contul.

# 17.5 Date tehnice

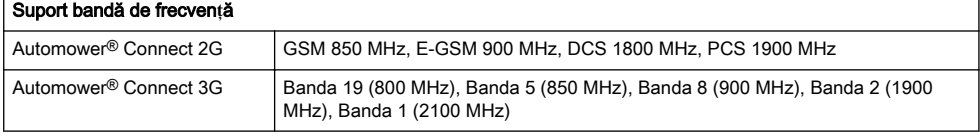

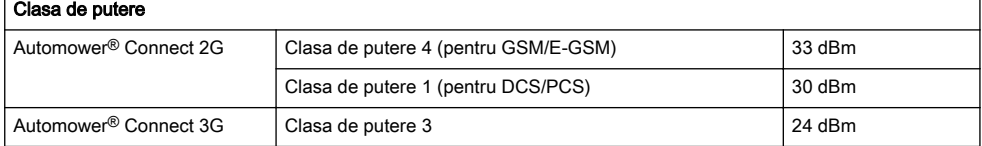

# 17.6 Declara**ț**ie de conformitate UE

Noi, Husqvarna AB, SE 561 82 Huskvarna, SWEDEN, Tel. +46 36 146500, declarăm pe propria răspundere, că produsul:

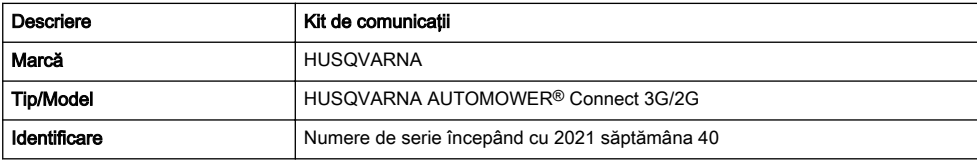

respectă în totalitate următoarele directive și reglementări UE:

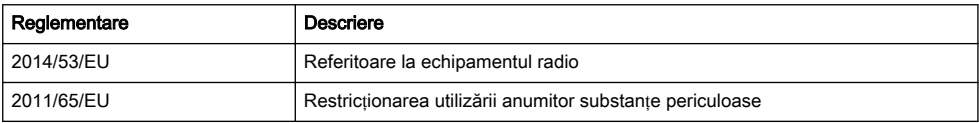

și că au fost aplicate următoarele standardele armonizate și/sau specificații tehnice;

• EN IEC 63000:2018

• ETSI EN 301 489-1 V2.2.3

• EN 62368-1:2014+A11:2017

• ETSI EN 301 489-19 V2.1.1

- ETSI EN 301 489-52 V1.1.0
- ETSI EN 301 908-1 V13.1.1
- ETSI EN 301 908-2 V13.1.1
- ETSI EN 301 511 V.12.5.1
- ETSI EN 303 413 V1.1.1

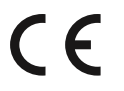

# 18 Kasutusjuhend

# 18.1 Sissejuhatus

## 18.1.1 Kirjeldus

Rakenduse Automower® Connect vahendusel kuvatakse menüü mobiilsideseadme ekraanil ning saad toote seadistusi hõlpsalt kaugjuhtimise teel vaadata ja muuta. Rakenduse abil saad kuvada toote praeguse oleku ja saata tootele käske peaaegu kogu maailmast. Varguse korral antakse häire ja saad jälgida toote asukohta.

## 18.1.2 Installimine

Lisavarustuse Automower® Connect peab installima edasimüüja. Installimine hõlmab tootetarkvara värskendamist.

# 18.2 Alustamine

Tootega saate sidet pidada mobiilirakenduse Automower® Connect kaudu. Kui Automower® Connect on aktiveeritud, kuvatakse toote ekraanil uued sümbolid.

Märkus: Seaduslikel põhjustel ja piirkondlike mobiilsidesüsteemide tõttu ei toetata kõikides riikides Automower® Connecti. Tarnekomplekti lisatud rakenduse Automower® Connect eluaegne kasutusleping kehtib ainult juhul, kui niiduki kasutuspiirkonnas on kättesaadav kolmanda osapoole 2G/3G pakkuja. Seaduslikel põhjustel ei ole Bluetooth® kõikides riikides saadaval.

#### 18.2.1 Rakenduse Automower® Connect allalaadimine

Laadi rakendus Automower® Connect mobiilsideseadmesse alla App Store'ist või Google Play poest.

#### 18.2.2 Rakenduse Automower® Connect konto loomine

Pärast rakenduse allalaadimist saad rakenduse Automower® Connect konto loomiseks sisestada oma meiliaadressi ja parooli. Määratud meiliaadressile saadetakse kinnitusmeil. Konto kinnitamiseks järgi meilisõnumis olevaid juhiseid; selleks on aega kuni 24 tundi. Kui kontot ei kinnitata 24 tunni jooksul, tuleb see uuesti luua. Toote ja mobiilsideseadme saad siduda pärast rakenduses konto loomist.

#### 18.2.3 Rakenduse Automower® Connect sidumine

- 1. Käivita rakendus mobiilsideseadmes ja logi oma kontole sisse.
- 2. Vali Menüü > Minu niidukid.
- 3. Uue toote lisamiseks vajuta nuppu +. Järgige rakenduse juhiseid.
- 4. Vali Menüü > Tarvikud > Automower® Connect.
- 5. Sisestage PIN-kood.
- 6. Vali toote menüüs Sidumine > Uus sidumine.
- 7. Sisesta toote ekraanil kuvatav 6-kohaline kood.

# 18.3 Settings (Seaded)

Tooteseadeid saab kuvada ja muuta asukohast olenemata. Turbekaalutlustel tuleb kasutada lähisideühendust (Bluetooth®), kui muudad seadeid jaotistes Üldine ja Turvalisus või keelad tootemooduli Automower® Connect.

#### 18.3.1 GeoFence'i (geopiirangu) keskpunkti seadmine

Funktsiooni GeoFence (Geopiirang) abil saab toodet jälgida näiteks juhul, kui see varastatakse. Enne GeoFence'i kasutamist tuleb määrata selle keskpunkt ja tundlikkus. Seda saab teha ainult toote menüü kaudu.

- 1. Asetage toode tööpiirkonna keskele.
- 2. Vali Tarvikud > Automower® Connect.
- 3. Sisestage PIN-kood.
- 4. Vali GeoFence.
- 5. Vali Aktiveeri GeoFence ja vajuta nuppu OK.
- 6. GeoFence'i lähtekoha määramiseks vali Uus keskpunkt.

GeoFence'i tundlikkust saab muuta. Tundlikkuseks saab määrata väärtuse Madal, Keskmine või Kõrge. Mida suurem on tundlikkus, seda kergemini häire aktiveeritakse.

**Märkus:** Kui paned toote pikemaks ajaks hoiule, soovitame akutoite säästmiseks pealüliti välja lülitada. GeoFence'i funktsiooni sisselülitamise korral on toote väljalülitamiseks vaja PIN-koodi. Pealüliti väljalülitamise korral jätkab Automower® Connect tööd 12 tundi. Pärast seda ei saa tootega sidet pidada ja funktsioon GeoFence ei ole enam sisse lülitatud.

# 18.3.2 Ekraanil kuvatavad sümbolid

Toote ekraanil kuvatakse järgmisi sümboleid, kui Automower® Connect on lubatud.

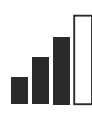

GPRS-signaali tugevus.

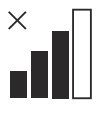

Probleem Interneti-serveriga ühenduse loomisel.

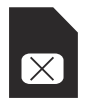

SIM-kaardi või mooduli probleem.

# 18.4 Töö

#### 18.4.1 Peamenüü

• Esipanee! näitab toote praegust olekut. Kuvatud on aku oleku ja lõikamiskõrguse sümbolid.

- Kaart. näitab toote praegust asukohta ja GeoFence'i jaoks seatud keskpunkti. Selle funktsiooni abil saad jälgida toote liikumist, näiteks varguse korral.
- Sõnumid (saadaval ainult Bluetooth<sup>®</sup>lähisideühenduse korral): sellest menüüst leiad vea- ja teabeteated. Mõni teade sisaldab vea parandamise juhiseid.

# 18.4.2 Minu niidukid

Minu niidukid näitab toote olekut ning võimaldab kontoga seotud tooteid eemaldada või lisada.

# 18.5 Tehnilised andmed

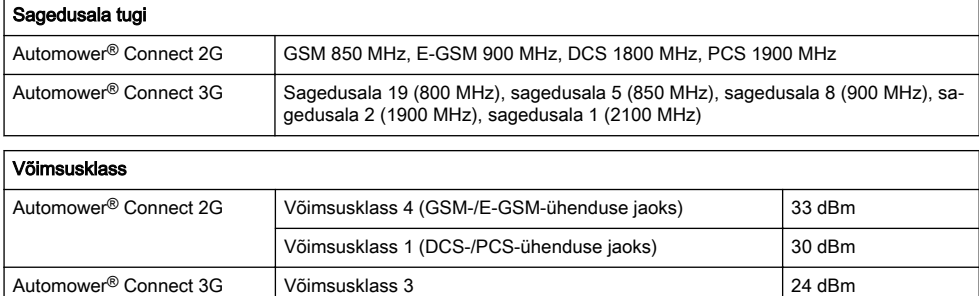

# 18.6 EÜ vastavusdeklaratsioon

Meie, Husqvarna AB, SE 561 82 Huskvarna, SWEDEN, Tel. +46 36 146500, deklareerime omavastutusel, et toode:

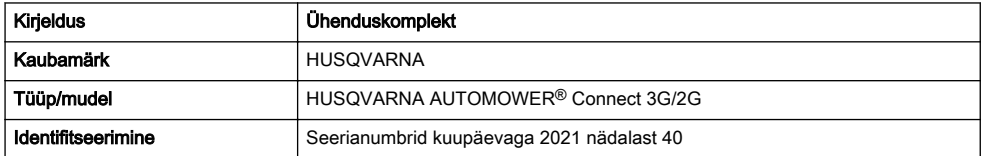

vastab täielikult järgmistele EÜ direktiividele ja eeskirjadele:

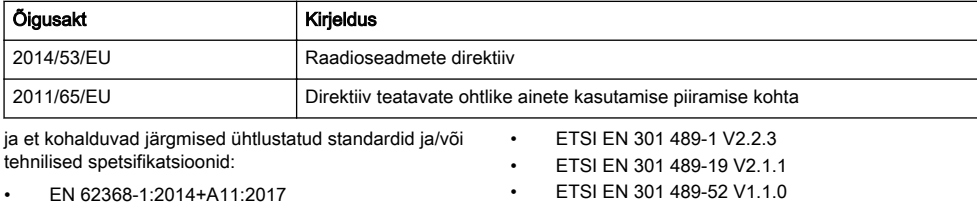

• ETSI EN 301 908-1 V13.1.1

• EN IEC 63000:2018

- ETSI EN 301 908-2 V13.1.1
- ETSI EN 301 511 V.12.5.1
- ETSI EN 303 413 V1.1.1

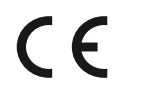

# 19 Lietotāja rokasgrāmata

## 19.1 Ievads

#### 19.1.1 Apraksts

Automower® Connect nodrošina izstrādājuma izvēlņu sistēmu mobilajā ierīcē, atvieglojot iestatījumu attālu lasīšanu un mainīšanu. Izmantojot šo lietotni, varat saņemt informāciju par izstrādājuma pašreizējo statusu, kā arī nosūtīt komandas izstrādājumam no jebkuras vietas pasaulē. Zādzības gadījumā jūs saņemsit brīdinājumu un varēsit novērot, kur atrodas izstrādājums.

#### 19.1.2 Uzstādīšana

Izplatītājam ir jāuzstāda Automower® Connect piederums. Uzstādīšana ietver izstrādājuma programmatūras atjauninājumu.

# 19.2 Darba sākšana

Ar izstrādājumu var sazināties, izmantojot mobilo lietotni Automower® Connect. Aktivizējot Automower® Connect, izstrādājuma ekrānā tiks parādīti jauni simboli.

Piezīme: Visās valstīs netiek atbalstīta Automower<sup>®</sup> Connect atkarībā no jurisdikcijas un reģionālās mobilo sakaru tīkla sistēmas. Komplektācijā iekļautais Automower® Connect darbmūža serviss ir spēkā tikai, ja izmantošanas apgabalā ir pieejams trešās puses netiešais 2G/3G nodrošinātājs. Dažās valstīs Bluetooth® nav pieejams juridisku iemeslu dēļ.

#### 19.2.1 Lietotnes Automower® Connect lejupielāde

Lejupielādējiet lietotni Automower® Connect savā mobilajā ierīcē no veikala App Store vai Google Play.

## 19.2.2 Automower® Connect konta izveide

Kad esat lejupielādējis lietotni, varat ievadīt savu e-pasta adresi un paroli, lai izveidotu Automower® Connect kontu. Uz jūsu e-pasta adresi tiks nosūtīts validācijas epasta ziņojums. Lai validētu savu kontu, 24 stundu laikā izpildiet e-pasta ziņojumā sniegtos norādījumus. Ja konts nav validēts 24 stundu laikā, jums tas ir jāveido vēlreiz. Pēc konta izveidošanas lietotnē varat izveidot pāra savienojumu starp izstrādājumu un mobilo ierīci.

#### 19.2.3 Pāra savienojuma izveide ar Automower® Connect

- 1. Atveriet lietotni mobilajā ierīcē un piesakieties savā kontā.
- 2. Atlasiet Menu (Izvēlne) > My mowers (Mani pļāvēji).
- 3. Lai pievienotu jaunu izstrādājumu, nospiediet +. Izpildiet lietotnē redzamos norādījumus.
- 4. Atlasiet Menu (Izvēlne) > Accessories (Piederumi) > Automower® Connect.
- 5. Ievadiet PIN kodu.
- 6. Izstrādājuma izvēlnē atlasiet Pairing (Pāra savienojuma izveide) > New pairing (Jauns pāris).
- 7. Ievadiet 6 ciparu kodu, kas tiek parādīts izstrādājuma displejā.

# 19.3 Iestatījumi

Skatiet un mainiet izstrādājuma iestatījumus no jebkuras vietas pasaulē. Ja maināt vispārīgos un drošības iestatījumus, drošības nolūkā jums ir jāizmanto maza darbības attāluma komunikācijas iespējas (Bluetooth®) vai jāatspējo izstrādājuma Automower® Connect modulis.

## 19.3.1 GeoFence centra iestatīšana

Funkcija GeoFence sniedz iespēju novērot, kur atrodas izstrādājums, piemēram, zādzības gadījumā. Lai izmantotu funkciju GeoFence, ir jāiestata tās centra punkts un jutība. To var veikt tikai izstrādājuma izvēlnē.

- 1. Novietojiet izstrādājumu darba zonas centrā.
- 2. Atlasiet Accessories (Piederumi) > Automower® Connect.
- 3. Ievadiet PIN kodu.
- 4. Atlasiet GeoFence.
- 5. Atlasiet Activate GeoFence (Aktivizēt GeoFence) un nospiediet OK (Labi).
- 6. Lai iestatītu GeoFence centra punktu, atlasiet New center point (Jauns centra punkts).

GeoFence jutīgumu var mainīt. Varat iestatīt zemu, vidēju vai augstu jutības līmeni. Jo augstāks jutības līmenis, jo vieglāk tiek aktivizēts trauksmes signāls.

Piezīme: Ja novietojat izstrādājumu uzglabāšanai uz ilgāku laiku, iesakām izslēgt galveno slēdzi, lai taupītu akumulatora enerģiju. Ja ir ieslēgta GeoFence funkcija, izstrādājuma izslēgšanai ir nepieciešams PIN kods. Ja izslēdzat galveno slēdzi, lietotne Automower® Connect paliek ieslēgta 12 stundas. Pēc norādītā laika saziņa ar izstrādājumu nav iespējama, un funkcija GeoFence nav ieslēgta.

## 19.3.2 Displeja simboli

Ja ir iespējota lietotne Automower® Connect, izstrādājuma displejā tiek parādīti šādi simboli.

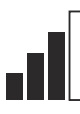

GPRS uztveršanas signāla stiprums.

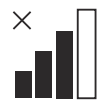

Ar interneta servera savienojumu saistīta problēma.

Ar SIM karti vai moduli saistīta problēma.

## 19.4 Lietošana

#### 19.4.1 Galvenais vadības panelis

• Dashboard (Informācijas panelis). Rāda izstrādājuma pašreizējo statusu. Tas rāda akumulatora statusa un griešanas augstuma simbolus.

- Map (Karte). Rāda izstrādājuma pašreizējo atrašanās vietu un iestatīto GeoFence centra punktu. Izmantojot šo funkciju, varat novērot, kur atrodas izstrādājums, piemēram, zādzības gadījumā.
- Messages (Zinojumi) (pieejami tikai maza darbības attāluma savienojumiem Bluetooth®). Šajā izvēlnē varat skatīt kļūdu un informācijas ziņojumus. Dažiem ziņojumiem ir pievienota informācija, kas palīdzēs novērst problēmu.

# 19.4.2 Mani pļāvēji

Sadaļā My mowers (Mani pļāvēji) tiek rādīts izstrādājuma statuss; šeit varat noņemt vai pievienot ar kontu saistītos izstrādājumus.

# 19.5 Tehniskie dati

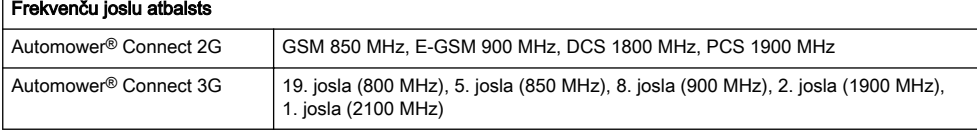

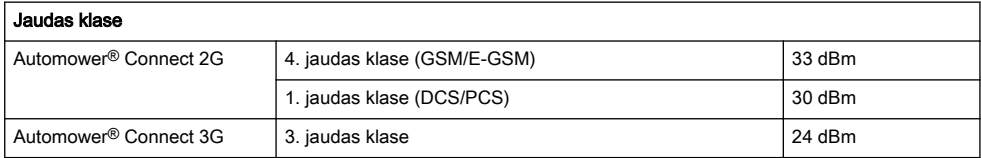

# 19.6 ES atbilstības deklarācija

Ar šo mēs, Husqvarna AB, SE 561 82 Huskvarna, SWEDEN, Tel. +46 36 146500, paziņojam, ka uzņemamies pilnu atbildību, ka šis produkts:

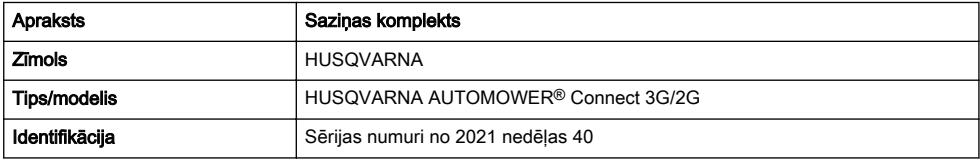

pilnībā atbilst šādām ES direktīvām un noteikumiem:

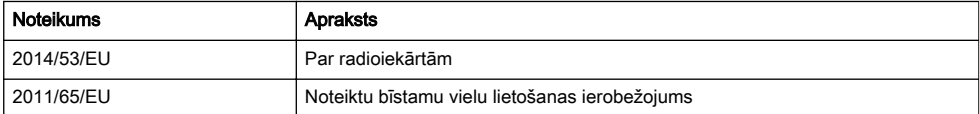

un ir ievēroti tālāk norādītie saskaņotie standarti un/vai tehniskās specifikācijas;

- FTSI FN 301 489-1 V2.2.3
- ETSI EN 301 489-19 V2.1.1

• EN 62368-1:2014+A11:2017 • EN IEC 63000:2018

• ETSI EN 301 489-52 V1.1.0 • ETSI EN 301 908-1 V13.1.1

- ETSI EN 301 908-2 V13.1.1
- ETSI EN 301 511 V.12.5.1
- ETSI EN 303 413 V1.1.1

 $C \in$ 

# 20 Naudojimo instrukcija

# 20.1 Ivadas

#### 20.1.1 Aprašymas

Automower<sup>®</sup> Connect" perkelia meniu sistemą į mobilųjį įrenginį, todėl galima nesudėtingai peržiūrėti ir keisti gaminio nustatymus nuotoliniu būdu. Naudojant šią programėlę galima sužinoti dabartinę gaminio būseną ir siųsti komandas gaminiui iš bet kurios pasaulio vietos. Vagystės atveju gausite signalą ir galėsite stebėti gaminio padėtį.

## 20.1.2 Diegimas

"Automower® Connect" priedas turi būti įdiegtas prekybos atstovo. Diegimo paketas apima gaminio programinės įrangos atnaujinimą.

# 20.2 Pradžia

Ryšį su gaminiu galima palaikyti naudojant mobiliesiems įrenginiams skirtą programėlę "Automower® Connect". Kai "Automower® Connect" suaktyvinta, gaminio ekrane bus rodomi nauji simboliai.

Pasižymėkite: "Automower® Connect" nėra palaikoma kai kuriuose šalyse dėl teisinių priežasčių ir konkrečiam regionui būdingų mobiliojo ryšio sistemų. Įtraukta "Automower® Connect" paslauga visą gaminio naudojimo trukmę taikoma tik tuo atveju, jei naudojimo vietoje pasiekiamos trečiosios šalies 2G/3G ryšio tiekėjo paslaugos. Kai kuriose šalyse "Bluetooth®" negalima dėl teisinių priežasčių.

#### 20.2.1 Atsisiųskite programėlę "Automower® Connect"

Atsisiųskite programėlę "Automower® Connect" į savo mobilųjį įrenginį iš "App Store" arba "Google Play".

#### 20.2.2 Sukurkite "Automower® Connect" paskyrą

Atsisiunte programėle, sukurkite "Automower® Connect" paskyrą nurodydami savo el. pašto adresą ir slaptažodį. Savo el. pašto adresu gausite aktyvinimo el. laišką. Norėdami suaktyvinti paskyrą, per mažiau nei 24 valandas atlikite veiksmus, nurodytus el. laišku atsiųstose instrukcijose. Jei mažiau nei per 24 val. nesuaktyvinsite, turėsite vėl sukurti paskyrą. Kai programėlėje bus sukurta paskyra, gaminį galėsite sujungti su mobiliuoju įrenginiu.

## 20.2.3 Sujunkite su "Automower® Connect"

- 1. Paleiskite programėlę mobiliajame įrenginyje ir prisijunkite prie savo paskyros.
- 2. Pasirinkite Meniu > Mano vejapjovės.
- 3. Paspauskite +, kad pridėtumėte naują gaminį. Vykdykite programoje pateikiamus nurodymus.
- 4. Pasirinkite Meniu > Priedai > Automower® Connect"
- 5. Iveskite PIN koda.
- 6. Gaminio meniu pasirinkite Sujungimas > Naujas sujungimas.
- 7. lveskite 6 skaitmenų kodą, rodomą gaminio ekrane.

# 20.3 Nustatymai

Peržiūrėkite ir keiskite gaminio nustatymus iš bet kurios pasaulio vietos. Jei pakeisite nustatymus Bendra ir Sauga arba išjungsite gaminio "Automower® Connect" modulį, saugos sumetimais turėsite naudoti mažos aprėpties ryšį ("Bluetooth®").

## 20.3.1 "GeoFence" centro nustatymas

Naudojant funkciją "GeoFence" galima stebėti gaminį, pvz., įvykus vagystei. Prieš naudojant "GeoFence". reikia nustatyti jo pradinę buvimo vietą ir jautrumą. Tai galima padaryti tik naudojant gaminio meniu.

- 1. Pastatykite gaminį darbo vietos centre.
- 2. Pasirinkite Priedai > "Automower® Connect".
- 3. Iveskite PIN koda.
- 4. Pasirinkite GeoFence.
- 5. Pasirinkite Activate GeoFence (aktyvinti "GeoFence") ir paspauskite OK.
- 6. Pasirinkite New center point (naujas centrinis taškas), kad nustatytumėte "GeoFence" pradinę padėtį.

"GeoFence" jautrumą galima keisti. Jautrumą galima nustatyti kaip Low, Medium (mažą, vidutinį) ar High (didelį). Kuo aukštesnis jautrumas, tuo lengviau bus aktyvinamas "GeoFence" garsinis signalas.

Pasižymėkite: Kai paliekate gaminį ilgam laikui, rekomenduojama išjungti pagrindinį jungiklį, kad būtų taupoma akumuliatoriaus energija. Kai įjungta "GeoFence" funkcija, išjungiant gaminį reikalaujama PIN kodo. Jei išjungiate pagrindinį jungiklį, "Automower® Connect" lieka įjungta 12 valandų. Paskui nebebus jmanoma susisiekti su gaminiu ir funkcija "GeoFence" bus išjungta.

# 20.3.2 Ekrane rodomi simboliai

Kai "Automower® Connect" ijungta, gaminio ekrane rodomi toliau pateikti simboliai.

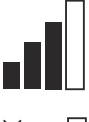

Gaunamo GPRS signalo stiprumas.

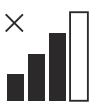

Ryšio su interneto serveriu problema.

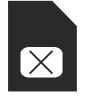

SIM kortelės arba modulio problema.

# 20.4 Naudojimas

#### 20.4.1 Pagrindinis meniu

Prietaisų skydelis: rodoma dabartinė gaminio būsena. Jame rodomi akumuliatoriaus būsenos ir pjovimo aukščio simboliai.

# 20.5 Techniniai duomenys

- Žemėlapis: rodoma dabartinė gaminio padėtis ir nustatyta pradinė "GeoFence" vieta. Naudodami šią funkciją, galite stebėti gaminio judėjimą, pvz., vagystės atveju.
- Pranešimai (prieinami tik naudojant "Bluetooth®" mažos aprėpties ryšį): šiame meniu galima perskaityti klaidų ir informacinius pranešimus. Kai kuriuose pranešimuose yra informacijos, padėsiančios ištaisyti klaidą.

#### 20.4.2 Mano robotai

Dalyje Mano robotai rodoma gaminio būsena, galite pašalinti su paskyra sujungtus gaminius arba jų pridėti.

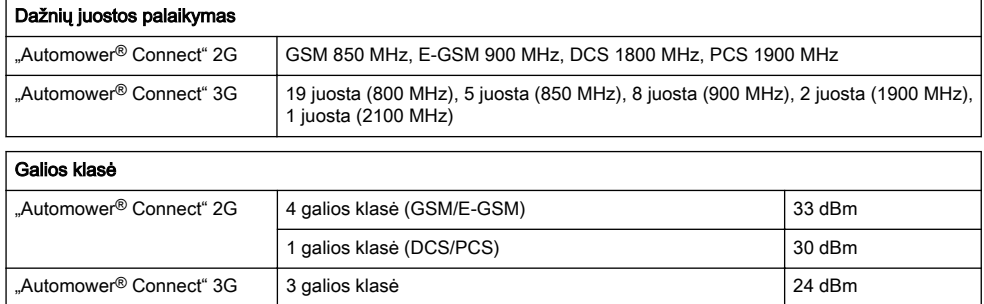

# 20.6 ES atitikties deklaracija

Husqvarna AB, SE 561 82 Huskvarna, SWEDEN, Tel. +46 36 146500 savo atsakomybe pareiškiame, kad gaminys:

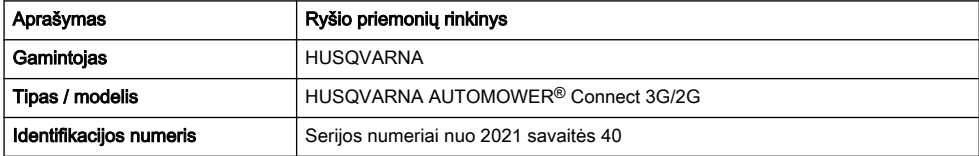

visiškai atitinka šias ES direktyvas ir reglamentus:

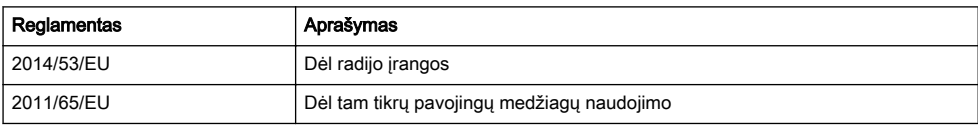

ir kad laikomasi šių suderintų standartų ir (arba) techninių specifikacijų reikalavimų

- EN 62368-1:2014+A11:2017
- EN IEC 63000:2018
- ETSI EN 301 489-1 V2.2.3
- ETSI EN 301 489-19 V2.1.1
- ETSI EN 301 489-52 V1.1.0
- ETSI EN 301 908-1 V13.1.1
- ETSI EN 301 908-2 V13.1.1
- ETSI EN 301 511 V.12.5.1
- ETSI EN 303 413 V1.1.1

 $C \in$ 

# 21 Návod na obsluhu

# 21.1 Úvod

## 21.1.1 Popis

Automower® Connect vám umožňuje zobraziť systém ponuky vo vašom mobilnom zariadení a jednoducho diaľkovo načítať a zmeniť nastavenia výrobku. Pomocou tejto aplikácie môžete prijímať údaje o aktuálnom stave výrobku a odosielať príkazy do výrobku z ľubovoľného miesta na svete. V prípade krádeže dostanete upozornenie a môžete sledovať polohu výrobku.

## 21.1.2 Inštalácia

Príslušenstvo Automower® Connect musí nainštalovať predajca. Inštalácia zahŕňa aktualizáciu softvéru výrobku.

# 21.2 Začíname

S výrobkom môžete komunikovať pomocou mobilnej aplikácie Automower® Connect. Po aktivácii aplikácie Automower® Connect sa na displeji výrobku zobrazia nové symboly.

Poznámka: Z právnych dôvodov a v dôsledku regionálnych parametrov systémov mobilných sietí nie všetky krajiny podporujú aplikáciu Automower® Connect. Poskytnutá celoživotná služba Automower® Connect platí len v prípade, že v oblasti používania pôsobí subdodávateľ siete 2G/3G tretej strany. V niektorých krajinách nie je aplikácia Bluetooth® dostupná z právnych dôvodov.

#### 21.2.1 Prevezmite aplikáciu Automower® **Connect**

Prevezmite aplikáciu Automower® Connect z obchodu App Store alebo Google Play do svojho mobilného zariadenia.

#### 21.2.2 Vytvorenie konta Automower® **Connect**

Po prevzatí aplikácie zadajte e-mailovú adresu a heslo na vytvorenie konta Automower® Connect. Na zadanú e-mailovú adresu dostanete správu s potvrdením. V záujme overenia konta je v priebehu nasledujúcich 24 hodín nutné vykonať postup podľa pokynov z tohto emailu. Ak nevykonáte overenie do 24 hodín, musíte vytvoriť konto znova. Po vytvorení konta v aplikácii môžete výrobok spárovať s mobilným zariadením.

#### 21.2.3 Spárovanie so systémom Automower® Connect

- 1. Spustite aplikáciu v mobilnom zariadení a prihláste sa do svojho účtu.
- 2. Vyberte položky Ponuka > Moje kosačky.
- 3. Stlačením + pridajte nový výrobok. Postupujte podľa pokynov v aplikácii.
- 4. Vyberte položky Ponuka > Príslušenstvo > Automower® Connect.
- 5. Zadajte PIN kód.
- 6. V ponuke výrobku vyberte položky Spárovanie > Nové spárovanie.
- 7. Zadajte 6-miestny kód zobrazený na displeji výrobku.

# 21.3 Nastavenia

Zobrazovať a meniť nastavenia výrobku môžete z každého kúta sveta. Ak meníte všeobecné nastavenia alebo nastavenia zabezpečenia alebo deaktivujete modul Automower® Connect vo výrobku, musíte z bezpečnostných dôvodov používať rozhranie s krátkym dosahom (Bluetooth®).

## 21.3.1 Nastavenie stredu funkcie geoplota

Funkcia geoplota umožňuje sledovať polohu výrobku, napríklad v prípade jeho krádeže. Pred použitím geoplota je nutné nastaviť jeho stredový bod a citlivosť. To je možné vykonať iba z ponuky vo výrobku.

- 1. Produkt zaparkujte do stredu pracovnej oblasti.
- 2. Vyberte Príslušenstvo > Automower® Connect.
- 3. Zadajte PIN kód.
- 4. Vyberte položku Geoplot.
- 5. Vyberte možnosť Aktivovať geoplot a stlačte tlačidlo OK.
- 6. Výberom možnosti Nový stredový bod nastavte východiskový bod pre geoplot.

Môžete tiež zmeniť citlivosť geoplota. Citlivosť sa dá nastaviť na *nízku, strednú* alebo *vysokú*. Čím vyššia je citlivosť, tým ľahšie sa aktivuje alarm.

Poznámka: Ak výrobok skladujete dlhšiu dobu, odporúča sa vypnúť hlavný vypínač s cieľom ušetriť energiu batérie. Keď je zapnutá funkcia geoplota, na vypnutie výrobku je nutné zadať PIN kód. Ak vypnete hlavný vypínač, systém Automower® Connect zostane zapnutý 12 hodín. Po ich uplynutí už nebude možné s výrobkom komunikovať a funkcia geoplota už nebude aktívna.

## 21.3.2 Symboly na displeji

Keď je aktivovaný systém Automower® Connect, na displeji výrobku sa zobrazujú nasledujúce symboly.

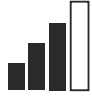

Sila príjmu GPRS.

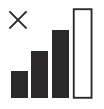

Problém s pripojením k internetovému serveru.

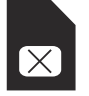

Problém so SIM kartou alebo modulom.

# 21.4 Prevádzka

#### 21.4.1 Hlavná ponuka

• Ovládací panel: Zobrazuje aktuálny stav výrobku. Zobrazuje symboly pre stav batérie a výšku rezu.

# 21.5 Technické údaje

- Mapa: Zobrazuje aktuálnu poloha výrobku a nastavený stredový bod geoplota. Pomocou tejto funkcie môžete sledovať pohyb výrobku, napríklad v prípade krádeže.
- Hlásenia (k dispozícii len pre pripojenie cez rozhranie Bluetooth® s krátkym dosahom) V tejto ponuke nájdete chybové a informačné hlásenia. V prípade niektorých hlásení sú k dispozícii informácie, ktoré vám pomôžu opraviť chybu.

## 21.4.2 Moje kosačky

V časti Moje kosačky sa zobrazuje stav výrobkov a môžete tu pridať alebo odstrániť výrobky spárované s kontom.

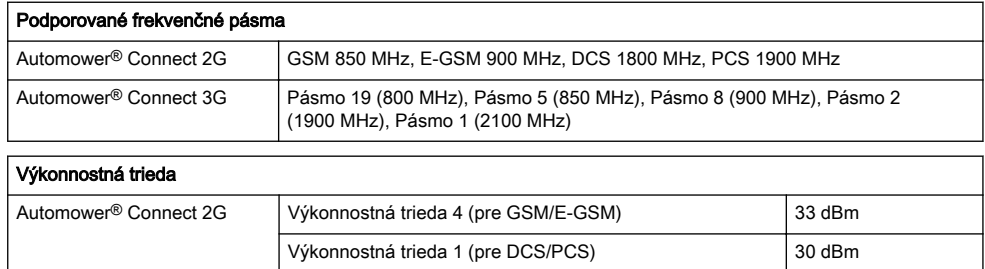

Automower® Connect 3G Výkonnostná trieda 3 24 dBm

# 21.6 Vyhlásenie o zhode EÚ

My, spoločnosť Husqvarna AB, SE 561 82 Huskvarna, SWEDEN, Tel. +46 36 146500 s plnou zodpovednosťou vyhlasujeme, že výrobok:

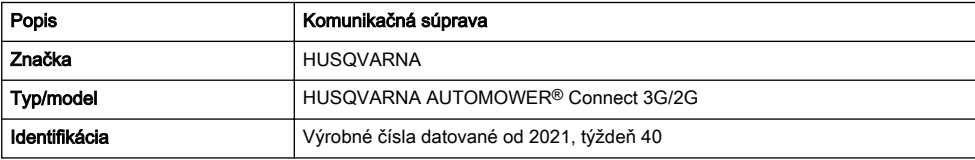

plne spĺňa nasledujúce smernice a nariadenia EÚ:

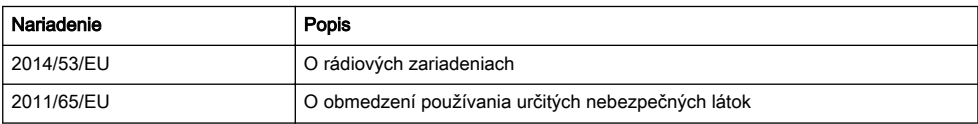

a že sa pri ňom uplatňujú nasledujúce harmonizované normy a/alebo technické špecifikácie:

- EN 62368-1:2014+A11:2017
- EN IEC 63000:2018
- ETSI EN 301 489-1 V2.2.3
- ETSI EN 301 489-19 V2.1.1
- ETSI EN 301 489-52 V1.1.0
- ETSI EN 301 908-1 V13.1.1
- ETSI EN 301 908-2 V13.1.1
- ETSI EN 301 511 V.12.5.1
- ETSI EN 303 413 V1.1.1

 $C \in$ 

# 22 Εγχειρίδιο χρήσης

# 22.1 Εισαγωγή

# 22.1.1 Περιγραφή

Το Automower® Connect εμφανίζει το σύστημα των μενού στην κινητή συσκευή σας και διευκολύνει την ανάγνωση και αλλαγή των ρυθμίσεων του προϊόντος από απόσταση. Μέσα από αυτήν την εφαρμογή, μπορείτε να λαμβάνετε την τρέχουσα κατάσταση του προϊόντος και να στέλνετε σε αυτό εντολές από οποιοδήποτε σημείο στον κόσμο. Σε περίπτωση κλοπής, θα λάβετε μια ειδοποίηση και θα μπορείτε να παρακολουθείτε την τοποθεσία στην οποία βρίσκεται το προϊόν.

# 22.1.2 Εγκατάσταση

Η τοποθέτηση του αξεσουάρ Automower® Connect πρέπει να γίνει από έναν αντιπρόσωπο. Η εγκατάσταση περιλαμβάνει μια ενημέρωση λογισμικού για το προϊόν.

# 22.2 Αρχικά βήματα

Μπορείτε να επικοινωνήσετε με το προϊόν μέσω της εφαρμογής για κινητές συσκευές Automower® Connect. Όταν ενεργοποιηθεί το Automower® Connect, στην οθόνη του προϊόντος θα εμφανιστούν νέα σύμβολα.

Περιεχόμενα Το Automower® Connect δεν υποστηρίζεται σε όλες τις χώρες για νομικούς λόγους αλλά και λόγω των τοπικών προδιαγραφών που ισχύουν για τα συστήματα κινητής τηλεφωνίας. Το σέρβις εφ' όρου ζωής που συμπεριλαμβάνεται για το Automower® Connect ισχύει μόνο εάν υπάρχει τρίτος υποπρομηθευτής 2G/3G στην περιοχή χρήσης. Σε ορισμένες χώρες, η λειτουργία Bluetooth® δεν είναι διαθέσιμη για νομικούς λόγους.

#### 22.2.1 Λήψη της εφαρμογής Automower® **Connect**

Κάντε λήψη της εφαρμογής Automower® Connect από το App Store ή το Google Play στην κινητή συσκευή σας.

#### 22.2.2 Δημιουργία λογαριασμού Automower® Connect

Μετά τη λήψη της εφαρμογής, μπορείτε να εισαγάγετε τη διεύθυνση email σας και έναν κωδικό πρόσβασης για να δημιουργήσετε έναν λογαριασμό Automower® Connect. Θα λάβετε ένα email επιβεβαίωσης στη διεύθυνση email σας. Ακολουθήστε εντός 24 ωρών τις οδηγίες που περιέχονται στο email, για να επαληθεύσετε το λογαριασμό σας. Αν δεν γίνει επαλήθευση μέσα σε λιγότερο από 24 ώρες, πρέπει να δημιουργήσετε ξανά λογαριασμό. Αφού δημιουργηθεί ο λογαριασμός στην εφαρμογή, μπορείτε να αντιστοιχίσετε το προϊόν με την κινητή συσκευή σας.

## 22.2.3 Σύζευξη με Automower® Connect

- 1. Εκκινήστε την εφαρμογή στην κινητή συσκευή σας και συνδεθείτε στο λογαριασμό σας.
- 2. Επιλέξτε Μενού > Τα χλοοκοπτικά μου.
- 3. Πατήστε το + για να προσθέσετε ένα νέο προϊόν. Ακολουθήστε τις οδηγίες στην εφαρμογή.
- 4. Επιλέξτε Μενού > Αξεσουάρ > Automower® Connect.
- 5. Εισαγάγετε τον κωδικό ΡΙΝ.
- 6. Επιλέξτε Σύζευξη > Νέα σύζευξη στο μενού του προϊόντος.
- 7. Πληκτρολογήστε τον 6ψήφιο κωδικό που εμφανίζεται στην οθόνη του προϊόντος.

# 22.3 Ρυθμίσεις

Μπορείτε να βλέπετε και να αλλάζετε τις ρυθμίσεις του προϊόντος από οπουδήποτε στον κόσμο. Για λόγους ασφαλείας, πρέπει να χρησιμοποιείτε την επικοινωνία μικρής εμβέλειας (Bluetooth®), αν αλλάξετε τις ρυθμίσεις Γενικά και Ασφάλεια ή αν απενεργοποιήσετε τη μονάδα Automower® Connect στο προϊόν.

## 22.3.1 Ορισμός του κέντρου για τη λειτουργία GeoFence

Η λειτουργία GeoFence επιτρέπει την παρακολούθηση του προϊόντος, για παράδειγμα, σε περίπτωση κλοπής. Για να μπορέσετε να χρησιμοποιήσετε τη λειτουργία GeoFence, πρέπει να ρυθμίσετε το κεντρικό σημείο και την ευαισθησία της. Αυτό μπορεί να γίνει μόνο από το μενού στο προϊόν.

- 1. Τοποθετήστε το προϊόν στο κέντρο της περιοχής εργασίας.
- 2. Επιλέξτε Αξεσουάρ > Automower® Connect.
- 3. Εισαγάγετε τον κωδικό ΡΙΝ.
- 4. Επιλέξτε GeoFence.
- 5. Επιλέξτε Ενεργοποίηση GeoFence και πατήστε OK.
- 6. Επιλέξτε Νέο κεντρικό σημείο για να καθορίσετε το πηγαίο σημείο για τη λειτουργία GeoFence.

Μπορείτε να αλλάξετε την ευαισθησία του GeoFence. Μπορείτε να ρυθμίσετε την ευαισθησία σε Χαμηλή, Μεσαία ή Υψηλή. Όσο υψηλότερη είναι η ευαισθησία, τόσο ευκολότερα ενεργοποιείται ο συναγερμός.

Περιεχόμενα Όταν αποθηκεύετε το προϊόν για μεγάλο χρονικό διάστημα, συνιστάται να το απενεργοποιείτε από τον κεντρικό διακόπτη για εξοικονόμηση ισχύος της μπαταρίας. Όταν είναι ενεργοποιημένη η λειτουργία GeoFence, χρειάζεται κωδικός PIN για την απενεργοποίηση του προϊόντος. Αν απενεργοποιήσετε τον κεντρικό διακόπτη, το Automower® Connect παραμένει ενεργοποιημένο για 12 ώρες. Μετά από αυτό το διάστημα, δεν είναι πλέον δυνατή η επικοινωνία με το προϊόν και η λειτουργία GeoFence δεν είναι ενεργή.

# 22.3.2 Σύμβολα στην οθόνη

Αυτά τα σύμβολα εμφανίζονται στην οθόνη του προϊόντος όταν είναι ενεργοποιημένο το Automower® Connect.

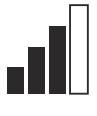

Η ισχύς του σήματος GPRS που λαμβάνεται.

Υπάρχει πρόβλημα στη σύνδεση με τον διακομιστή Internet.

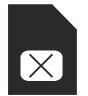

Υπάρχει πρόβλημα στην κάρτα SIM ή στη μονάδα.

# 22.4 Λειτουργία

## 22.4.1 Κύριο μενού

- Πίνακας ελέγχου: Εμφανίζει την τρέχουσα κατάσταση του προϊόντος. Εμφανίζει σύμβολα για την κατάσταση της μπαταρίας και το ύψος κοπής.
- Χάρτης: Στο χάρτη εμφανίζεται η τρέχουσα θέση του προϊόντος και το καθορισμένο κεντρικό σημείο για τη λειτουργία GeoFence. Με αυτήν τη λειτουργία μπορείτε να παρακολουθείτε την κίνηση του προϊόντος, για παράδειγμα, σε περίπτωση κλοπής.
- Μηνύματα (διαθέσιμα μόνο κατά τη σύνδεση μικρής εμβέλειας μέσω Bluetooth®): Σε αυτό το μενού μπορείτε να βρείτε μηνύματα σφάλματος και πληροφόρησης. Για ορισμένα από τα μηνύματα υπάρχουν πληροφορίες που σας βοηθούν να διορθώσετε το πρόβλημα.

## 22.4.2 Τα χλοοκοπτικά μου

Στο μενού Τα χλοοκοπτικά μου εμφανίζεται η κατάσταση του προϊόντος. Εδώ μπορείτε να καταργήσετε ή να προσθέσετε προϊόντα που έχουν αντιστοιχιστεί στο λογαριασμό.

# 22.5 Τεχνικά στοιχεία

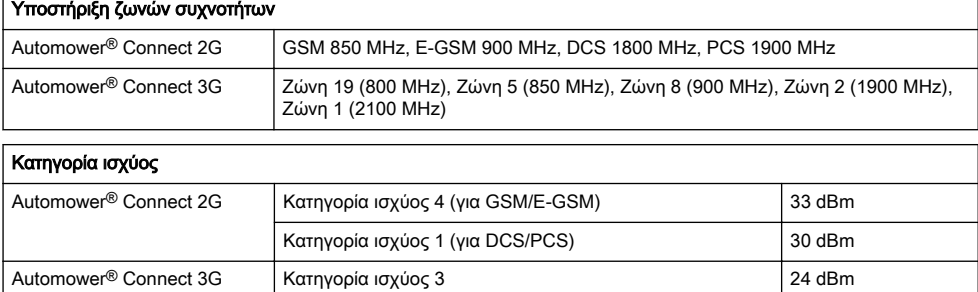

# 22.6 Δήλωση συμμόρφωσης ΕΕ

Εμείς, η Husqvarna AB, SE 561 82 Huskvarna, SWEDEN, Tel. +46 36 146500 δηλώνουμε με αποκλειστική μας ευθύνη ότι το προϊόν:

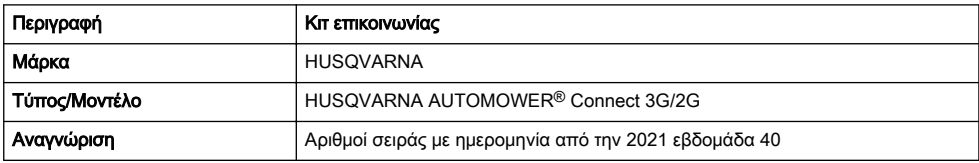

συμμορφώνεται πλήρως με τις ακόλουθες οδηγίες και τους κανονισμούς της ΕΕ:

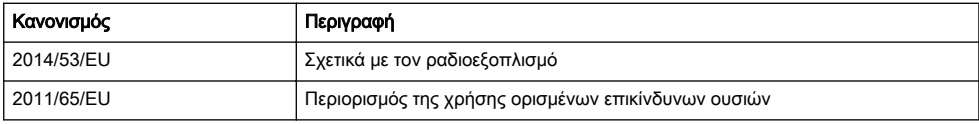

και ότι εφαρμόζονται τα ακόλουθα εναρμονισμένα πρότυπα ή/και οι τεχνικές προδιαγραφές.

- EN 62368-1:2014+A11:2017
- EN IEC 63000:2018
- ETSI EN 301 489-1 V2.2.3
- ETSI EN 301 489-19 V2.1.1
- ETSI EN 301 489-52 V1.1.0
- ETSI EN 301 908-1 V13.1.1
- ETSI EN 301 908-2 V13.1.1
- ETSI EN 301 511 V.12.5.1
- ETSI EN 303 413 V1.1.1

 $\mathcal{C}\in$ 

# 23 Kullanım kılavuzu

# 23.1 Giriş

#### 23.1.1 Açıklama

Automower® Connect, ürünün menü sistemini mobil cihazınıza getirerek ayarları uzaktan kolayca okuma ve değiştirme imkanı verir. Bu uygulama ile dünyanın herhangi bir yerinden ürünün güncel durumunu görebilir ve ürüne komutlar gönderebilirsiniz. Hırsızlık durumunda bir alarm alırsınız ve ürününüzün konumunu izleyebilirsiniz.

## 23.1.2 Kurulum

Automower® Connect aksesuarı, bayi tarafından takılmalıdır. Kurulum, ürünün yazılım güncellemesini de içerir.

# 23.2 Başlarken

Automower® Connect mobil uygulamasını kullanarak ürününüzle iletişim kurabilirsiniz. Automower® Connect etkinleştirildiğinde ürün ekranında yeni semboller gösterilir.

Not: Yasal sorunlar ve bölgelere özel hücresel sistemler nedeniyle tüm ülkeler Automower® Connect uygulamasını desteklemez. Birlikte sağlanan Automower® Connect ömür boyu hizmeti sadece operasyon alanında üçüncü taraf bir 2G/3G alt tedarikçisi olduğunda geçerlidir. Bazı ülkelerde yasal nedenlerden dolayı Bluetooth® kullanılamaz.

#### 23.2.1 Automower® Connect uygulamasını indirin

Automower® Connect uygulamasını App Store veya Google Play'den mobil cihazınıza indirin.

#### 23.2.2 Bir Automower® Connect hesabı oluşturun

Uygulamayı indirdikten sonra, bir Automower® Connect hesabı oluşturmak için e-posta adresiniz ile bir şifre girebilirsiniz. E-posta adresinize bir doğrulama e-postası gönderilir. Hesabınızı doğrulamak için e-postada verilen talimatları 24 saatten kısa süre içerisinde uygulayın. 24 saatten kısa sürede doğrulanmazsa tekrar hesap oluşturmanız gerekir. Hesabınız uygulamada oluşturulduktan sonra mobil cihazınızla ürünü eşleştirebilirsiniz.

## 23.2.3 Automower® Connect ile eşleştirin

- 1. Uygulamayı mobil cihazınızda başlatın ve hesabınıza giriş yapın.
- 2. Menü > Automower'larım seceneğini belirleyin.
- 3. Yeni bir ürün eklemek için + simgesine basın. Uygulamadaki talimatları izleyin.
- 4. Menü > Aksesuarlar > Automower® Connect seçeneğini belirleyin.
- 5. PIN kodunu girin.
- 6. Ürün menüsünde Eşleştirme > Yeni eşleştirme seçeneklerini belirleyin.
- 7. Ürün ekranında gösterilen 6 haneli kodu girin.

# 23.3 Ayarlar

Ürünün ayarlarını dünyanın neresinde olursanız olun görüntüleyebilir ve değiştirebilirsiniz. Genel ve Güvenlik ayarlarını değiştirirseniz veya üründeki Automower® Connect modülünü devre dışı bırakırsanız güvenlik nedenlerinden dolayı kısa menzilli iletişim (Bluetooth®) kullanmalısınız.

## 23.3.1 GeoFence merkezini ayarlama

GeoFence işlevi, hırsızlık gibi durumlarda ürünü izlemeyi mümkün hale getirir. GeoFence kullanılmadan önce merkez noktası ve hassasiyeti ayarlanmalıdır. Bu işlem yalnızca üründeki menüden yapılabilir.

- 1. Ürünü, çalışma alanının merkezine yerleştirin.
- 2. Aksesuarlar > Automower® Connecti seçin.
- 3. PIN kodunu girin.
- 4. GeoFence'i secin.
- 5. GeoFence'i Etkinlestir öğesini seçin ve OK düğmesine basın.
- 6. GeoFence'in kaynağını ayarlamak için Yeni merkez noktası seçeneğini belirleyin.

GeoFence hassaslığı değiştirilebilir. Hassasiyet Düşük, Orta veya Yüksek olarak ayarlanabilir. Hassasiyet ne kadar yüksekse alarm da o kadar kolay etkinleştirilir.

Not: Ürünü uzun bir süre için depoya kaldırırken, akü gücünden tasarruf etmek için ana şalteri kapatmanız önerilir. GeoFence işlevi etkinken ürünü kapatmak için bir PIN kodu gereklidir. Ana şalteri kapatırsanız Automower® Connect 12 saat boyunca açık kalır. Sonrasında ürünle iletişim kurmak mümkün olmaz ve GeoFence işlevi devre dışı kalır.

#### 23.3.2 Ekrandaki semboller

Bu semboller, Automower® Connect etkinleştirildiğinde ürünün ekranında gösterilir.

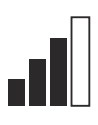

GPRS sinyalinin gücü.

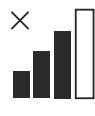

İnternet sunucusuyla bağlantı sorunu.

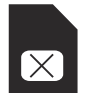

SIM kart ya da modülle ilgili sorun.

# 23.4 Çalışma

## 23.4.1 Ana menü

Pano: Ürünün güncel durumunu gösterir. Akü durumu ve kesme yüksekliği sembollerini gösterir.

- Harita: Ürünün güncel konumunu ve GeoFence için ayarlanmış merkez noktasını gösterir. Bu işlev sayesinde hırsızlık gibi durumlarda ürünün hareketini izleyebilirsiniz.
- Mesajlar (sadece Bluetooth® kısa mesafe bağlantısı için geçerlidir): Bu menüde arıza ve bilgi mesajları bulunabilir. Bazı mesajlar için arıza düzeltmeye yardımcı bilgiler bulunur.

## 23.4.2 Automower'larım

Automower'larım ürünün durumunu gösterir ve hesapla eşleştirilen ürünleri ekleyip çıkarabilirsiniz.

# 23.5 Teknik veriler

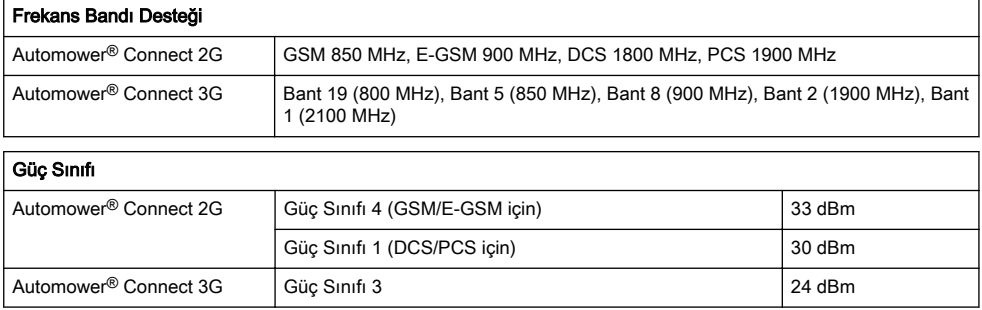

# 23.6 AB Uyumluluk Bildirimi

Husqvarna AB, SE 561 82 Huskvarna, SWEDEN, Tel. +46 36 146500 olarak tek sorumlu vasfıyla ürüne ilişkin aşağıdaki beyanlarda bulunmaktayız:

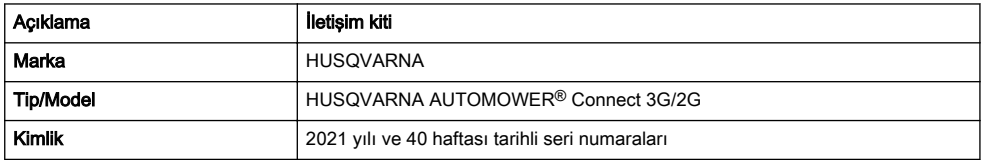

aşağıdaki AB direktifleri ve düzenlemeleriyle tamamen uyumludur:

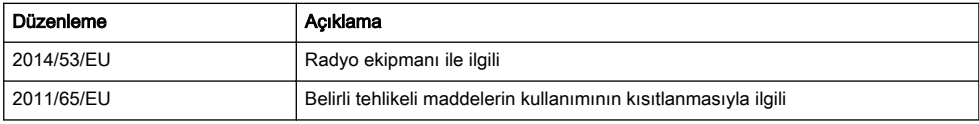

ve aşağıdaki uyumlulaştırılmış standartlar ve/veya teknik özellikler uygulanmıştır;

- ETSI EN 301 489-1 V2.2.3 • ETSI EN 301 489-19 V2.1.1
- EN 62368-1:2014+A11:2017
- EN IEC 63000:2018

• ETSI EN 301 489-52 V1.1.0 • ETSI EN 301 908-1 V13.1.1

- ETSI EN 301 908-2 V13.1.1
- ETSI EN 301 511 V.12.5.1
- ETSI EN 303 413 V1.1.1

# $\epsilon$ C

Türk ithalat şirketi daha fazla bilgi için temas edilecek: Çullas Orman Bahçe ve Tarım Mak. San. Tic. A.Ş. Suadiye Mh. Bağdat Cd. No:455/4 Kadıköy – 34740 İstanbul / Türkiye  $C \in$ Telefon: +90 216 519 88 82 Faks: +90 216 519 88 78 info@cullas.com.tr

# 24 取扱説明書

# 24.1 はじめに

#### 24.1.1 内容

Automower® Connect によりメニューシステムがモバイ ルデバイスに表示されるため、リモートで本製品の設定 を簡単に読み込んで変更できます。このアプリケーショ ンで、本製品の現在のステータスを受信し、世界のどこ からでも本製品にコマンドを送信できます。盗難の際に はアラームが届き、製品の位置をモニターすることがで きます。

#### 24.1.2 設置

Automower® Connect アクセサリーは販売店で取り付け る必要があります。設置には、本製品のソフトウェアの アップデートが含まれます。

## 24.2 はじめに

本製品とは、モバイルアプリケーション Automower® Connect を使用して通信することができます。 Automower® Connect を有効化すると、新しいアイコン が本製品のディスプレイに表示されます。

注記: 法的な理由および地域で使用されている携帯 電波システムの違いにより、Automower® Connect がサ ポートされない国もあります。付帯の Automower® Connect ライフタイムサービスは、作業エリアに 2G/3G のサードパーティのサブサプライヤーが存在する場合に のみ適用されます。一部の国では、法的な理由により Bluetooth® を利用できない場合があります。

#### 24.2.1 Automower® Connect アプリのダウ ンロード

App Store または Google Play からモバイル機器に Automower® Connect アプリをダウンロードします。

#### 24.2.2 Automower® Connect アカウントの 作成

アプリをダウンロードしたら、電子メールアドレスとパ スワードを入力して Automower® Connect アカウント を作成します。電子メールアドレスに確認のための電子 メールが送られます。電子メールの手順に従って、24 時 間以内にアカウントを認証します。24 時間以内に認証 しなかった場合は、アカウントを再度作成する必要があ ります。アプリでアカウントを作成したら、本製品とモ バイル機器をペアリングします。

#### 24.2.3 Automower® Connect とのペアリン グ

- 1. モバイルフォンでアプリを起動し、アカウントにロ グインします。
- 2. *[ Menu ( メニュー )] > [ My mowers ( 登録した芝* 刈機)]を選択します。
- 3. 新しい製品を追加するには + を押します。アプリ の指示に従ってください。
- 4. [Menu(メニュー)]>[Accessories(アクセサリ ー ) *| > | Automower® Connect* 1を選択します。
- 5. PIN コードを入力します。
- 6. 製品のメニューから [ Pairing (ペアリング)] > [New pairing (新規ペアリング)]を選択します。
- 7. 本製品のディスプレイに表示された 6 桁のコード を入力します。

#### 24.3 設定

世界のどこからでも本製品の設定を表示、変更すること ができます。セキュリティ上の理由により、[General(-。<br>*般)]* および*[Security(セキュリティ)]* 設定を変更し ている場合、または本製品の Automower® Connect モジ ュールを無効化した場合は、短距離通信(Bluetooth®) (Bluetooth®)を使用する必要があります。

#### 24.3.1 ジオフェンスの中心の設定

ジオフェンス機能を使用すると、盗難にあったときなど に本製品を追跡できるようになります。ジオフェンスを 使用するには、中心点と感度を設定する必要があります。 これは本製品のメニューでのみ行えます。

- 1. 本製品を作業エリアの中心に置きます。
- 2. *[Accessories (アクセサリー)] > [Automower®* Connect 1を選択します。
- 3. PIN コードを入力します。
- 4. / GeoFence (ジオフェンス)]を選択します。
- 5. *[ Activate GeoFence (ジオフェンスの有効化)* 1を 。<br>選択して **OK** を押します。
- 6. 次に、[New center point (新しい中心点)]を選択 して、ジオフェンスの中心点を設定します。

ジオフェンスの感度は変更できます。感度は、/Low (低)】「Medium (中)】「High (高)」から選択できま す。感度が高いほど、アラームが作動しやすくなります。

注記: 本製品を長期間保管する場合は、メインスイ ッチを OFF にして、バッテリーの電力を節約することを お勧めします。ジオフェンス機能を ON にした場合、本 製品のスイッチを OFF にするために PIN コードが必要 になります。Automower® Connect は、メインスイッチ を OFF にしてから 12 時間有効です。その後、本製品と の通信ができなくなり、ジオフェンス機能が無効になり ます。

#### 24.3.2 ディスプレイ上のアイコン

Automower® Connect が有効な場合、これらのアイコン が本製品のディスプレイに表示されます。

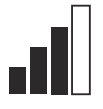

このアイコンは、GPRS の受信信号強度を 示します。

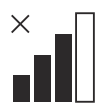

インターネットサーバーへの接続に問題 があります。

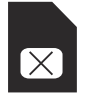

SIM カードまたはモジュールに問題があ ります。

# 24.4 Operation (動作)

#### 24.4.1 メインメニュー

• ダッシュボード:本製品の現在のステータスを表示 します。バッテリーの状態と刈高のアイコンが表 示されます。

# 24.5 主要諸元

# 対応周波数帯

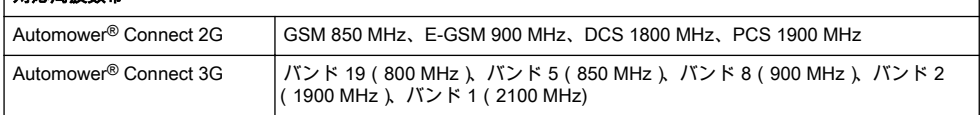

#### |出力クラス

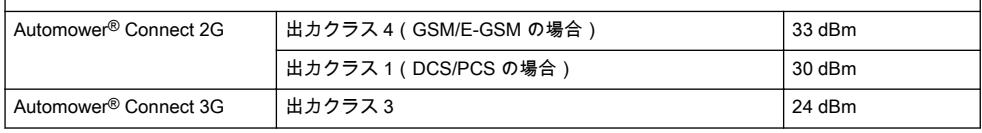

# 24.6 日本市場に適用

#### 24.6.1 コンプライアンス要件

202-SME081 (Automower™ Connect モジュール)

Bluetooth モジュールはシャーシ上部の HMI ボード (PCBA)にあります。これは認定されたサービス技術者 のみがアクセスできます。

本ロボット芝刈機に搭載された内部モジュールは、日本 の電波法に定められた規定に合致しています。 本機は、 日本の電波法に適合しています。本機は改造できませ ん。改造した場合、適合証明が無効になります。

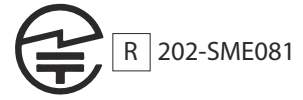

- 地図:本製品の現在の位置と、設定済みのジオフェ ンスの中心点が表示されます。盗難にあったとき などに、この機能を使用して本製品の動きを追跡で きます。
	- メッセージ(Bluetooth® 短距離範囲接続 (Bluetooth®)でのみ使用可能): このメニューで は、不具合と情報メッセージを確認できます。一部 のメッセージには、不具合の修正に役立つ情報が含 まれます。

#### 24.4.2 登録した芝刈機

[My mowers (登録した芝刈機)]には本製品のステータ スが表示され、アカウントにペアリングされた製品を削 除または追加できます。
# 25 Korisnički priručnik

# 25.1 Uvod

### 25.1.1 Opis

Automower® Connect donosi sustav izbornika na mobilni uređaj i tako olakšava daljinsko očitavanje i promjenu postavki proizvoda. Ovom aplikacijom možete primati trenutačni status proizvoda i slati naredbe proizvodu iz bilo kojeg dijela svijeta. U slučaju krađe možete primiti alarm i pratiti položaj proizvoda.

### 25.1.2 Instalacija

Dodatnu opremu za Automower® Connect obavezno instalira ovlašteni zastupnik. Instalacija uključuje ažuriranje softvera proizvoda.

# 25.2 Početak rada

S proizvodom možete komunicirati s pomoću mobilne aplikacije Automower® Connect. Kada je aplikacija Automower® Connect uključena, na zaslonu proizvoda prikazuju se novi simboli.

Napomena: Aplikacija Automower® Connect zbog pravnih razloga i posebnih regionalnih mobilnih sustava nije podržana u svim državama. Obuhvaćena doživotna usluga Automower® Connect primjenjiva je samo ako je području rada dostupan ponuđač mreže 2G/3G. U nekim državama aplikacija Bluetooth® nije dostupna zbog pravnih razloga.

### 25.2.1 Preuzmite aplikaciju Automower® **Connect**

Aplikaciju Automower® Connect preuzmite iz App Store ili Google Play na mobilni uređaj.

#### 25.2.2 Stvorite korisnički račun za aplikaciju Automower® Connect

Nakon preuzimanja aplikacije možete unijeti adresu epošte i lozinku kako biste izradili račun za Automower® Connect. Na e-adresu koju ste upisali primit ćete potvrdu za e-adresu. Slijedite upute iz e-poruke unutar 24 sata i potvrdite svoj račun. Ako potvrdu ne provedete unutar 24 sata, morate ponovno izraditi račun. Nakon izrade računa u aplikaciji možete upariti proizvod i mobilni uređaj.

### 25.2.3 Uparivanje s Automower® Connect

- 1. Pokrenite aplikaciju na mobilnom uređaju i prijavite se u račun.
- 2. Odaberite Izbornik > Moje kosilice.
- 3. Pritisnite + kako biste dodali novi proizvod. Pratite upute iz aplikacije.
- 4. Odaberite Izbornik > Dodatna oprema > Automower® Connect.
- 5. Unesite PIN kod.
- 6. U izborniku proizvoda odaberite Uparivanje > Novo uparivanje.
- 7. Unesite šesteroznamenkasti kod koji se prikazuje na zaslonu proizvoda.

# 25.3 Postavke

Prikaz i promjena postavki proizvoda iz bilo kojeg dijela svijeta. Iz sigurnosnih razloga za promjenu postavki pod Općenito i Sigurnost ili za onemogućavanje modula za Automower® Connect na proizvodu primjenjuje se komunikacija kratkog dometa (Bluetooth®).

### 25.3.1 Postavljanje središta za GeoFence

Funkcija GeoFence omogućuje praćenje nadzor proizvoda, primjerice u slučaju krađe. Prije upotrebe funkcije GeoFence morate postaviti središnju točku i osjetljivost. To je moguće isključivo u izborniku proizvoda.

- 1. Postavite proizvod u sredinu radnog područja.
- 2. Odaberite Dodatna oprema > Automower® Connect.
- 3. Unesite PIN kod.
- 4. Odaberite GeoFence.
- 5. Odaberite Uključi GeoFence i pritisnite U redu.
- 6. Odaberite Nova središnja točka kako biste postavili središte za GeoFence.

Osjetljivost funkcije GeoFence moguće je promijeniti. Osjetljivost je moguće postaviti na nisku, srednju ili visoku. Viša osjetljivost podrazumijeva ranije oglašavanje alarma.

Napomena: Kada dugotrajno skladištite proizvod, preporučuje se isključiti glavnu sklopku radi čuvanja baterije. Kada je uključena funkcija GeoFence, za isključenje proizvoda nužno je unijeti PIN kod. Ako isključite glavnu sklopku, aplikacija Automower® Connect ostaje uključena 12 sati. Komunikacija s proizvodom nakon toga više nije moguća i funkcija GeoFence više nije uključena.

### 25.3.2 Simboli na zaslonu

Kada je aplikacija Automower® Connect omogućena, na zaslonu proizvoda prikazuju se ovi simboli.

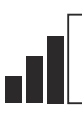

Jakost prijema GPRS signala.

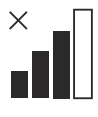

Problem s povezivanjem s internetskim poslužiteljem.

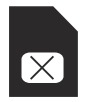

Problem sa SIM karticom ili modulom.

# 25.4 Rad

#### 25.4.1 Glavni izbornik

Nadzorna ploča: Prikaz trenutačnog statusa proizvoda. Prikaz simbola za status baterije i visine rezanja.

- Karta: Na karti se prikazuje trenutačni položaj proizvoda i zadani središnji položaj za GeoFence. Ovom funkcijom moguće je pratiti kretanje stroja, primjerice u slučaju krađe.
- Poruke (dostupne samo preko kratkodometnog povezivanje Bluetooth®): U ovom izborniku možete pronaći poruke o pogrešci i s informacijama. Uz neke poruke dostupne su informacije koje pomažu pri uklanjanju pogreške.

#### 25.4.2 Moje kosilice

Pod Moje kosilice prikazuje se status proizvoda, a omogućeno je uklanjanje ili dodavanje proizvoda uparenih s računom.

# 25.5 Tehnički podaci

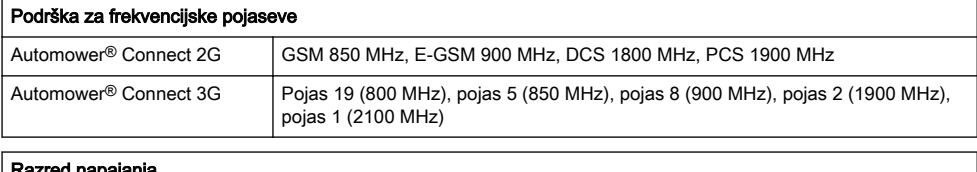

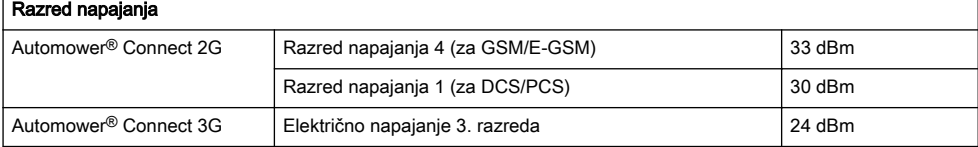

## 25.6 EU izjava o sukladnosti

Mi, Husqvarna AB, SE 561 82 Huskvarna, SWEDEN, Tel. +46 36 146500, pod punom odgovornošću izjavljujemo da proizvod:

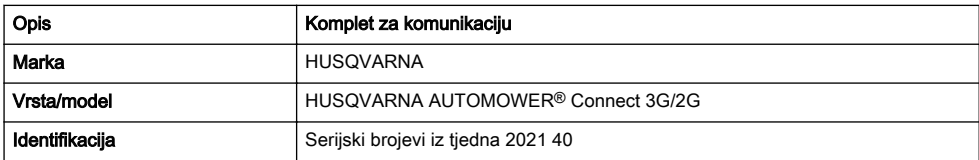

u potpunosti sukladan sljedećim EU direktivama i propisima:

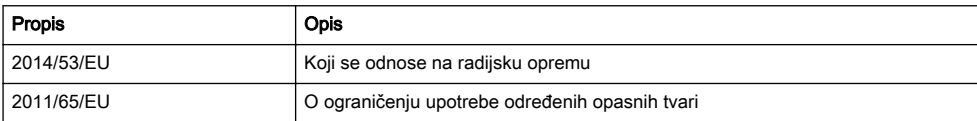

i primijenjene su sljedeće usklađene norme i/ili tehničke specifikacije;

- EN IEC 63000:2018
- ETSI EN 301 489-1 V2.2.3
- EN 62368-1:2014+A11:2017

• ETSI EN 301 489-19 V2.1.1

#### 1428 - 004 - 10.09.2021 Korisnički priručnik - 75

# • ETSI EN 301 489-52 V1.1.0

• ETSI EN 303 413 V1.1.1

 $C<sub>6</sub>$ 

- 
- 
- 
- ETSI EN 301 908-2 V13.1.1
- 
- 
- 
- 
- 
- ETSI EN 301 511 V.12.5.1
- 
- 
- 
- 
- ETSI EN 301 908-1 V13.1.1
- 
- 
- 
- 
- 

# 26 Korisničko uputstvo

# 26.1 Uvod

### 26.1.1 Opis

Automower® Connect prenosi sistem menija na vaš mobilni uređaj i tako olakšava daljinsko čitanje i izmene postavki proizvoda. Preko ove aplikacije možete da dobijate trenutan status proizvoda i da šaljete komande proizvodu sa bilo kog mesta u svetu. U slučaju krađe primate obaveštenje i možete da nadgledate položaj proizvoda.

### 26.1.2 Instalacija

Dodatak Automower® Connect mora da instalira prodavac. Instalacija uključuje i ažuriranje softvera proizvoda.

## 26.2 Pokretanje

Možete da komunicirate sa proizvodom koristeći aplikaciju za mobilne telefone Automower® Connect. Ako je Automower® Connect aktivirano, na ekranu proizvoda se prikazuju novi simboli.

Napomena: Ne podržavaju sve zemlje Automower® Connect iz pravnih razloga i regionalno specifičnih mobilnih sistema. Uključeni doživotni servis za Automower® Connect važi samo ako postoji poddobavljač treće strane 2G/3G mreže koja je dostupna u radnoj oblasti. U nekim zemljama aplikacija Bluetooth<sup>®</sup> nije dostupna iz pravnih razloga.

#### 26.2.1 Preuzmite aplikaciju Automower® **Connect**

Preuzmite aplikaciju Automower® Connect na mobilni uređaj sa App Store-a ili Google Play-a.

#### 26.2.2 Napravite Automower® Connect nalog

Posle preuzimanja aplikacije možete da unesete imejl adresu i lozinku da biste napravili Automower® Connect nalog. Dobićete imejl za potvrdu na imejl adresu koju ste naveli. Postupite po uputstvima iz imejla u roku od 24 časa da biste potvrdili nalog. Ako se nalog ne potvrdi za 24 časa, morate da ga ponovo napravite. Možete da uparite proizvod i mobilni uređaj kad napravite nalog iz aplikacije.

#### 26.2.3 Upari sa proizvodom Automower® **Connect**

- 1. Pokrenite aplikaciju na mobilnom uređaju i prijavite se na nalog.
- 2. Izaberite Meni > Moje kosačice.
- 3. Pritisnite + da biste dodali novi proizvod. Pratite uputstva u aplikaciji.
- 4. Izaberite Meni > Dodaci > Automower® Connect.
- 5. Unesite PIN kôd.
- 6. Izaberite Uparivanje > Novo uparivanje u meniju proizvoda.
- 7. Unosite 6-cifreni kôd sa ekrana uređaja.

### 26.3 Postavke

Možete da vidite i menjate podešavanja proizvoda sa bilo kog mesta u svetu. Iz bezbednosnih razloga je neophodno da koristite komunikaciju kratkog dometa (Bluetooth®) ako promenite opšta i bezbednosna podešavanja ili isključite Automower® Connect modul na proizvodu.

### 26.3.1 Da biste podesili GeoFence centar

Funkcija GeoFence omogućava nadgledanje proizvoda, na primer, u slučaju krađe. Da bi bilo moguće koristiti GeoFence, morate da mu podesite centralnu tačku i osetljivost. To može da se uradi samo iz menija na proizvodu.

- 1. Stavite proizvod u centar radne površine.
- 2. Izaberite Dodaci > Automower® Connect.
- 3. Unesite PIN kôd.
- 4. Izaberite GeoFence.
- 5. Izaberite Aktiviraj GeoFence i pritisnite OK.
- 6. Izaberite Nova centralna tačka da biste podesili izvor za GeoFence.

GeoFence osetljivost može da se podešava. Osetljivost može da bude niska, srednja i visoka. Što je osetljivost viša, to se lakše aktivira alarm.

Napomena: Kad skladištite proizvod na duže, preporučujemo da isključite glavni prekidač da se akumulator ne bi praznio. Kad je funkcija GeoFence uključena, za isključivanje proizvoda je neophodan PIN kôd. Ako isključite glavni prekidač, Automower® Connect ostaje uključena 12 časova. Posle toga nije moguće komunicirati sa proizvodom i funkcija GeoFence nije aktivna.

#### 26.3.2 Simboli na ekranu

Ovo simboli se prikazuju na ekranu proizvoda kad je funkcija Automower® Connect uključena.

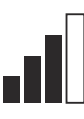

Jačina prijema GPRS signala.

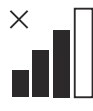

Problem sa vezom ka internet serveru.

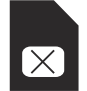

Problem sa SIM karticom ili modulom.

# 26.4 Rukovanje

#### 26.4.1 Glavni meni

Komandna tabla: Prikazuje trenutni status proizvoda. Prikazuje simbole statusa akumulatora i visine košenja.

- Mapa: Prikazuje trenutni položaj proizvoda i podešenu središnju tačku za GeoFence. Možete da nadgledate kretanje proizvoda pomoću ove funkcije, na primer, u slučaju krađe.
- Poruke (dostupno samo za Bluetooth<sup>®</sup> povezivanje kratkog dometa): U ovom meniju se mogu pronaći poruke greške i poruke sa informacijama. Uz neke poruke su dostupne informacije koje će pomoći pri .<br>uklanianiu greške.

### 26.4.2 Moje kosačice

Moje kosačice prikazuje status proizvoda. Možete da dodate i uklonite proizvode uparene sa nalogom.

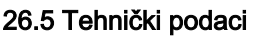

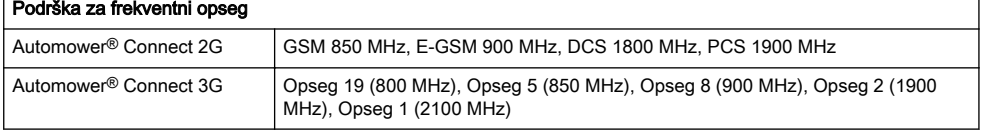

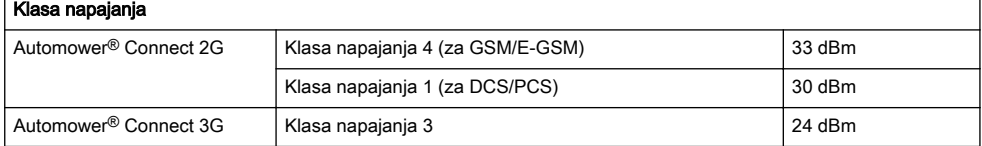

## 26.6 EU deklaracija o usaglašenosti

Mi, Husqvarna AB, SE 561 82 Huskvarna, SWEDEN, Tel. +46 36 146500 izjavljujemo pod punom odgovornošću da je proizvod:

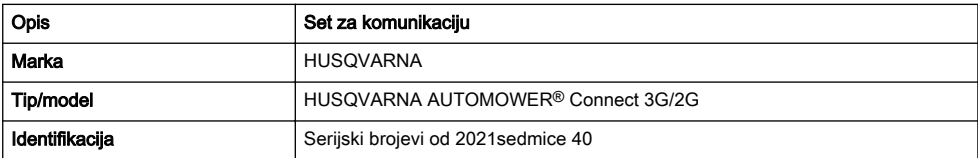

je u potpunosti usaglašen sa sledećim EU direktivama i propisima:

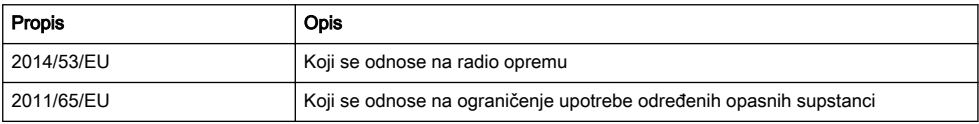

i da su sledeći harmonizovani standardi i/ili tehničke specifikacije primenjeni;

- EN IEC 63000:2018
- ETSI EN 301 489-1 V2.2.3

• EN 62368-1:2014+A11:2017

• ETSI EN 301 489-19 V2.1.1

- ETSI EN 301 489-52 V1.1.0
- ETSI EN 301 908-1 V13.1.1
- ETSI EN 301 908-2 V13.1.1
- ETSI EN 301 511 V.12.5.1
- ETSI EN 303 413 V1.1.1

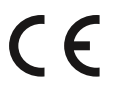

# 27 Navodila za uporabo

# 27.1 Uvod

### 27.1.1 Opis

Aplikacija Automower® Connectomogoča upravljanje menija izdelka v mobilni napravi, ki omogoča enostaven oddaljen pregled in spreminjanje nastavitev izdelka. V tej aplikaciji si lahko ogledate trenutno stanje izdelka ali mu izdate ukaze od kjer koli na svetu. V primeru kraje vas na to opozori alarm, poleg tega pa lahko spremljate položaj izdelka.

### 27.1.2 Namestitev

Dodatno opremo Automower® Connect mora namestiti prodajalec. Namestitev vključuje posodobitev programske opreme izdelka.

# 27.2 Uvod

Komunikacija z izdelkom je mogoča prek mobilne aplikacije Automower® Connect. Ko je aplikacija Automower® Connect aktivirana, se na zaslonu izdelka prikažejo novi simboli.

#### Opomba: Automower® Connect zaradi

zakonodajnih razlogov in regionalno specifičnih mobilnih omrežij ni podprt v vseh državah. Vključen Automower® Connect doživljenjski servis lahko uveljavite le, če je na operativnem področju na voljo poddobavitelj 2G/3G. Bluetooth® zaradi zakonodajnih razlogov ni na voljo v nekaterih državah.

#### 27.2.1 Prenos aplikacije Automower® **Connect**

Prenesite aplikacijo Automower® Connect iz trgovine App Store ali Google Play v svojo mobilno napravo.

#### 27.2.2 Ustvarjanje računa Automower® **Connect**

Ko prenesete aplikacijo, lahko vnesete svoj e-poštni naslov in geslo za ustvarianie računa za Automower<sup>®</sup> Connect. Na svoj e-poštni naslov boste prejeli potrditveno e-poštno sporočilo. Za potrditev svojega računa morate v 24 urah slediti navodilom v e-poštnem sporočilu. Če računa ne potrdite v 24 urah, ga morate ustvariti še enkrat. Ko je račun ustvarjen, v aplikaciji lahko izdelek in svojo mobilno napravo združite.

#### 27.2.3 Združevanje z aplikacijo Automower® Connect

- 1. Zaženite aplikacijo v mobilni napravi in se prijavite v račun.
- 2. Odprite Meni > Moje kosilnice.
- 3. Za dodajanje novega izdelka pritisnite gumb z znakom +. Sledite navodilom v aplikaciji.
- 4. Odprite Meni > Dodatna oprema > Automower® Connect.
- 5. Vnesite PIN-kodo.
- 6. V meniju izdelka izberite možnost Združevanje > Novo združevanje.
- 7. Vnesite 6-mestno kodo, prikazano na zaslonu izdelka.

# 27.3 Nastavitve

Nastavitve izdelka si lahko ogledate in jih spreminjate s katerega koli mesta na svetu. Iz varnostnih razlogov morate uporabiti komunikacijo kratkega dosega (Bluetooth®), kadar spremenite splošne nastavitve in nastavitve *varnosti* ali onemogočite modul Automower<sup>®</sup> Connect izdelka.

#### 27.3.1 Nastavitev središčne točke Geo omejitve

Funkcija Geo omejitve omogoča spremljanje izdelka, npr. v primeru kraje. Pred uporabo funkcije Geo omejitve morate nastaviti središčno točko in občutljivost. To je mogoče izvesti samo v meniju izdelka.

- 1. Izdelek postavite na sredino delovnega območja.
- 2. Izberite možnost Dodatna oprema > Automower® Connect.
- 3. Vnesite PIN-kodo.
- 4. Izberite možnost Geo omejitev.
- 5. Izberite možnost Aktiviraj Geo omejitev in pritisnite OK.
- 6. Izberite možnost Nova središčna točka in nastavite vir Geo omeiitve.

Občutljivost Geo omejitve lahko spremenite. Stopnjo občutljivosti lahko nastavite na Nizko, Srednjo ali Visoko. Višja kot je stopnja občutljivosti, hitreje se bo alarm sprožil.

Opomba: Kadar izdelek želite skladiščiti dalj časa, zaradi varčevanja z baterijo priporočamo izklop glavnega stikala. Kadar je funkcija Geo omejitve vklopljena, je za izklop izdelka treba vnesti PIN-kodo. Ko izklopite glavno stikalo, je aplikacija Automower® Connect vklopljena še naslednjih 12 ur. Po tem času komunikacija z izdelkom ni mogoča in funkcija Geo omejitev ni vklopljena.

### 27.3.2 Simboli na zaslonu

Ko je funkcija Automower® Connect omogočena, so na zaslonu izdelka prikazani naslednji simboli.

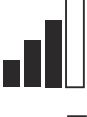

Moč signala GPRS.

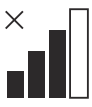

Težave s povezavo s spletnim strežnikom.

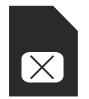

Težave s SIM-kartico ali modulom.

- Zemljevid: Prikazuje trenutni položaj izdelka in nastavljeno središče za Geo omejitev. Ta funkcija omogoča spremljanje premikov izdelka, npr. v primeru kraje.
- Sporočila (na voljo samo za povezljivost kratkega dosega s tehnologijo Bluetooth®): V tem meniju si lahko ogledate sporočila napak in informacijska sporočila. Za nekatera sporočila so na voljo informacije za pomoč pri odpravljanju napak.

#### 27.4.2 Moje kosilnice

Moje kosilnice prikazuje stanje izdelka, poleg tega pa lahko dodate ali odstranite izdelke, ki so povezani z računom.

# 27.4 Delovanje

#### 27.4.1 Glavni meni

Nadzorna plošča: Prikazuje trenutno stanje izdelka Prikazuje simbole za stanje baterije in višino reza.

# 27.5 Tehnični podatki

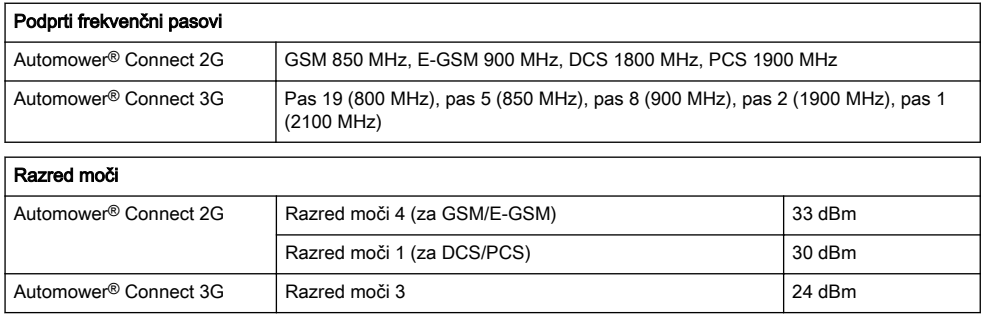

# 27.6 Izjava EU o skladnosti

Husqvarna AB, SE 561 82 Huskvarna, SWEDEN, Tel. +46 36 146500 na lastno odgovornost izjavljamo, da je izdelek:

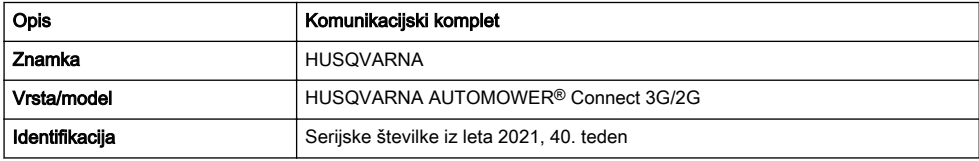

v celoti skladen z naslednjimi direktivami in uredbami EU:

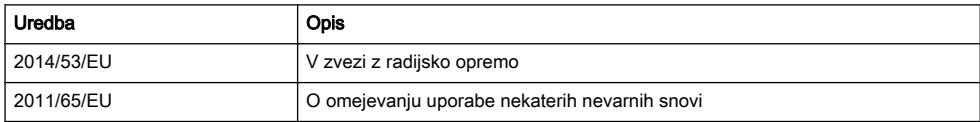

in so pri tem v veljavi naslednji usklajeni standardi in/ali tehnične specifikacije:

- EN 62368-1:2014+A11:2017
- EN IEC 63000:2018
- ETSI EN 301 489-1 V2.2.3
- ETSI EN 301 489-19 V2.1.1
- ETSI EN 301 489-52 V1.1.0
- ETSI EN 301 908-1 V13.1.1
- ETSI EN 301 908-2 V13.1.1
- ETSI EN 301 511 V.12.5.1
- ETSI EN 303 413 V1.1.1

 $C \in$ 

# 28 Návod k používání

# 28.1 Úvod

#### 28.1.1 Popis

Aplikace Automower® Connect přináší systém menu výrobku do mobilního zařízení. Umožňuje vzdálený přístup k nastavením výrobku a jejich změnám. Pomocí této aplikace můžete získávat informace o aktuálním stavu výrobku a odesílat příkazy výrobku z jakéhokoli místa na světě. V případě krádeže obdržíte upozornění a můžete sledovat polohu výrobku.

#### 28.1.2 Instalace

Příslušenství Automower® Connect musí nainstalovat prodejce. Instalace zahrnuje aktualizaci softwaru výrobku.

## 28.2 Začínáme

S výrobkem můžete komunikovat pomocí mobilní aplikace Automower® Connect. Po aktivaci aplikace Automower® Connect se na displeji výrobku zobrazí nové symboly.

Povšimněte si: Aplikace Automower® Connect není podporována ve všech zemích z právních důvodů a z důvodu rozdílných možností místních mobilních systémů. Zahrnutá služba Automower® Connect na dobu životnosti platí pouze v případě, že je v provozní oblasti k dispozici poskytovatel sítě 2G/3G třetí strany. V některých zemích není aplikace Bluetooth® dostupná z právních důvodů.

#### 28.2.1 Stažení aplikace Automower® **Connect**

Stáhněte si aplikaci Automower® Connect z obchodu App Store nebo Google Play do svého mobilního zařízení.

### 28.2.2 Vytvoření účtu Automower® Connect

Po stažení aplikace zadejte svou e-mailovou adresu a heslo a vytvořte si tak účet pro aplikaci Automower® Connect. Na e-mailovou adresu obdržíte potvrzovací email. Podle pokynů v e-mailu ověřte do 24 hodin svůj účet. Pokud jej neověříte během 24 hodin, musíte si účet vytvořit znovu. Po vytvoření účtu v aplikaci můžete spárovat výrobek a mobilní zařízení.

#### 28.2.3 Spárování s aplikací Automower® **Connect**

- 1. Spusťte aplikaci na mobilním zařízení a přihlaste se ke svému účtu.
- 2. Vyberte položku Nabídka > Mé sekačky.
- 3. Stisknutím tlačítka + přidejte nový výrobek. Postupujte podle pokynů v aplikaci.
- 4. Vyberte možnost Nabídka > Příslušenství > Automower® Connect.
- 5. Zadejte PIN kód.
- 6. V nabídce výrobku vyberte možnost Párování > Nové párování.
- 7. Zadejte 6místný kód zobrazený na displeji výrobku.

# 28.3 Nastavení

Prohlédněte si a změňte nastavení výrobku z jakéhokoliv místa na světě. Z bezpečnostních důvodů musíte použít komunikaci s krátkým dosahem (Bluetooth®), pokud chcete na výrobku změnit Obecná nastavení nebo nastavení *Zabezpečení*, případně zakázat modul Automower® Connect.

### 28.3.1 Nastavení středu funkce GeoFence

Funkce GeoFence umožňuje sledovat výrobek, například v případě krádeže. Než bude možné začít používat funkci GeoFence, je nutné nastavit středový bod a citlivost. To lze provést pouze v menu výrobku.

- 1. Umístěte výrobek doprostřed pracovní oblasti.
- 2. Vyberte možnost Příslušenství > Automower® Connect.
- 3. Zadejte PIN kód.
- 4. Vyberte možnost GeoFence.
- 5. Vyberte položku Aktivovat GeoFence a stiskněte tlačítko OK.
- 6. Pro nastavení nového výchozího bodu funkce GeoFence vyberte možnost Nový středový bod.

Citlivost funkce GeoFence lze změnit. Citlivost můžete nastavit na možnosti Nízká, Střední nebo Vysoká. Čím vyšší citlivost, tím jednodušeji se aktivuje alarm GeoFence.

Povšimněte si: Při delším skladování výrobku se doporučuje vypnout hlavní spínač, aby se šetřila energie baterie. Pokud je funkce GeoFence zapnutá, je k vypnutí výrobku nutné zadat PIN kód. Pokud vypnete hlavní spínač, zůstane služba Automower® Connect zapnuta po dobu 12 hodin. Po uplynutí této doby nebude možné s výrobkem komunikovat a funkce GeoFence se vypne.

### 28.3.2 Symboly na displeji

Tyto symboly se zobrazují na displeji výrobku, pokud je služba Automower® Connect povolena.

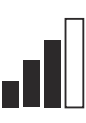

Síla signálu GPRS.

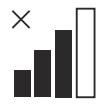

Problém s připojením k internetovému serveru.

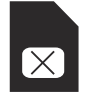

Problém se SIM kartou nebo modulem.

### 28.4 Provoz

#### 28.4.1 Hlavní nabídka

• Řídicí panel: Zobrazuje aktuální stav výrobku. Zobrazuje symboly stavu baterie a výšky sečení.

- Mapa: Zobrazuje aktuální polohu výrobku a nastavený středový bod pro funkci GeoFence. Díky této funkci můžete sledovat pohyb výrobku, např. v případě krádeže.
- Zprávy (dostupné pouze při připojení Bluetooth® na krátkou vzdálenost): V tomto menu můžete nalézt poruchy a informační zprávy. U některých zpráv jsou k dispozici informace, které vám pomohou poruchu odstranit.

### 28.4.2 Mé sekačky

V části Mé sekačky se zobrazuje stav výrobku. Můžete odebrat nebo přidat výrobky spárované s účtem.

# 28.5 Technické údaje

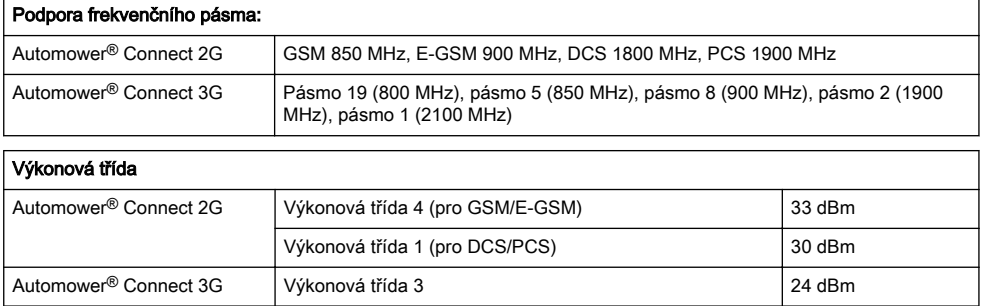

# 28.6 Prohlášení o shodě EU

My, společnost Husqvarna AB, SE 561 82 Huskvarna, SWEDEN, Tel. +46 36 146500, zcela zodpovědně prohlašujeme, že výrobek:

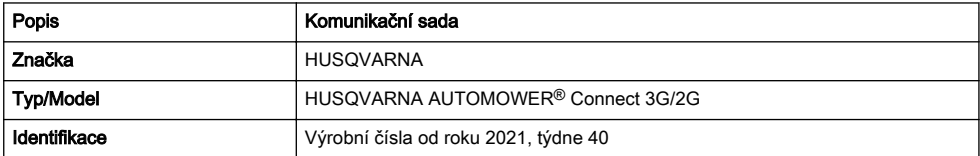

je zcela ve shodě s následujícími směrnicemi a předpisy EU:

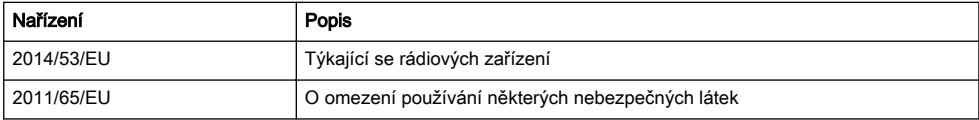

a že byly použity následující harmonizované normy nebo technické údaje:

- ETSI EN 301 489-1 V2.2.3
- ETSI EN 301 489-19 V2.1.1 • ETSI EN 301 489-52 V1.1.0

• EN 62368-1:2014+A11:2017 • EN IEC 63000:2018

- ETSI EN 301 908-1 V13.1.1
- 1428 004 10.09.2021 Návod k používání 83
- ETSI EN 301 908-2 V13.1.1
- ETSI EN 301 511 V.12.5.1
- ETSI EN 303 413 V1.1.1

 $C \in$ 

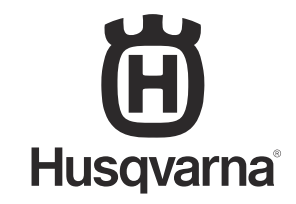

AUTOMOWER® is a trademark owned by Husqvarna AB. Copyright© 2021 HUSQVARNA. All rights reserved.

www.husqvarna.com

Original instructions Bruksanvisning i original Originale instruktioner Alkuperäiset ohjeet Originale instruksjoner Instructions d'origine Originele instructies Istruzioni originali Instrucciones originales Originalanweisungen Оригінальні інструкції Оригинальные инструкции Eredeti útmutatás Instruções originais

Оригинални инструкции Oryginalne instrukcje Instrucţiuni iniţiale Originaaljuhend Lietošanas pamācība Originalios instrukcijos Pôvodné pokyny Αρχικές οδηγίες Orijinal talimatlar 取扱説明書原本 Originalne upute Originalna uputstva Izvirna navodila Původní pokyny

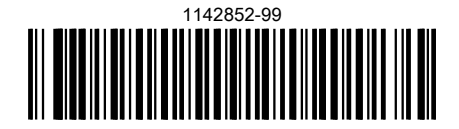

2021-09-30